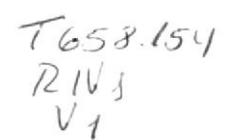

# ESCUELA SUPERIOR POLITÉCNICA DEL LITORAL

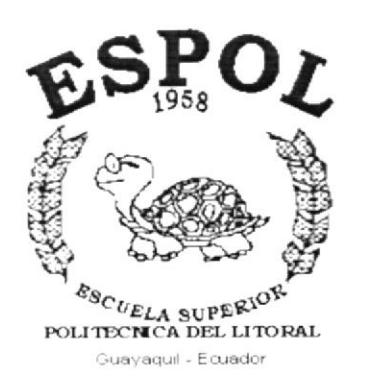

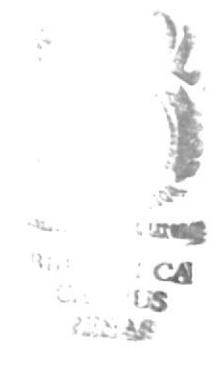

# PROGRAMA DE TECNOLOGÍA EN COMPUTACIÓN

# **TESIS DE GRADO**

PREVIO LA OBTENCIÓN DEL TÍTULO DE: **ANALISTA DE SISTEMAS** 

TEMA: SISTEMA DE CONTROL PRESUPUESTARIO

# **MANUAL DE DISEÑO**

AUTOR: Leonardo Vicente Rivadeneira Rivera

> **DIRECTOR: MSC. NAYETH SOLÓRZANO**

> > AÑO 2.001

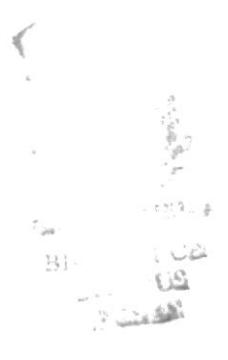

## **AGRADECIMIENTO**

Agradezco a mis seres mas amados que dieron todo porque yo termine mi carrera, brindándome su apoyo incondicional. a mi esposa Pilar y a mi hijo Alexis porque siempre estuvieron apoyándome y me dieron todo su amor y comprensión para poder seguir adelante.

A mis padres, y hermanas que de una u otra forma me dieron todo su esfuerzo desinteresado para que avance un peldaño más en mi vida profesional.

Finalmente agradezco a DIOS porque él me guió, iluminó y me enseñó que mi único rival no era mas que mis propias debilidades y que en estas, esta la única y mejor forma de superarnos y por eso aquel día dejé de temer a perder y empecé a temer a no ganar.

## **DEDICATORIA**

 $\bar{x}$  $\mathcal{L}_n$ 

Los sueños son realidades de nuestra vida y uno de mis grandes sueños era culminar el primer paso de mi vida profesional. Entendi que lo dificil no es llegar a la cima, sino jamas dejar de subir.

Y por ser mi primera realidad profesional y tal vez la más importante se lo dedico a los grandes amores de mi vida mi esposa PILAR, mi hijo ALEXIS y <sup>a</sup> mis PADRES.

## DECLARACIÓN EXPRESA

"La responsabilidad por los hechos y doctrinas expuestas en esta Tesis de Grado nos corresponden exclusivamente; y el patrimonio intelectual de la misma al PROTCOM (Programa de Tecnología en Computación) de la Escuela Superior Politécnica del Litoral".

(Reglamentos de Exámenes y Titulos profesionales de la ESPOL)

## FIRMA DEL DIRECTOR DE LA TESIS

MSC. Nayeth Solorzano de Nan

FIRMA DEL AUTOR DE LA TESIS

<u>francfo etc</u>

Leonardo Vicente Rivadeneira Rivera

# TABLA DE CONTENIDO

# CAPÍTULO 1

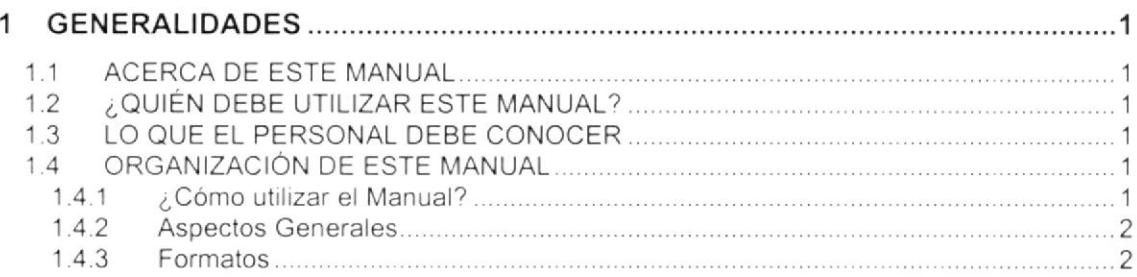

## **CAPÍTULO 2**

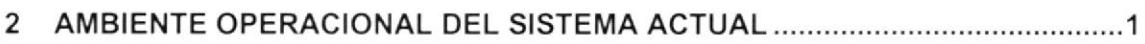

# CAPíTULO 3

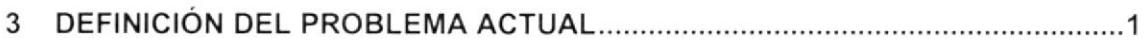

## **CAPÍTULO 4**

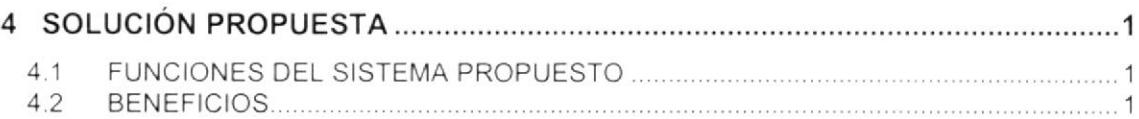

## CAPÍTULO 5

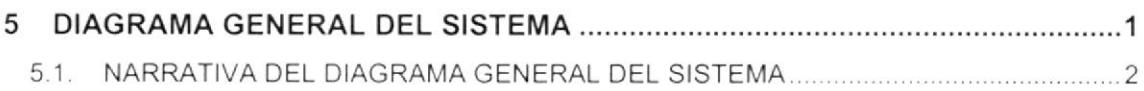

## CAPíTULO 6

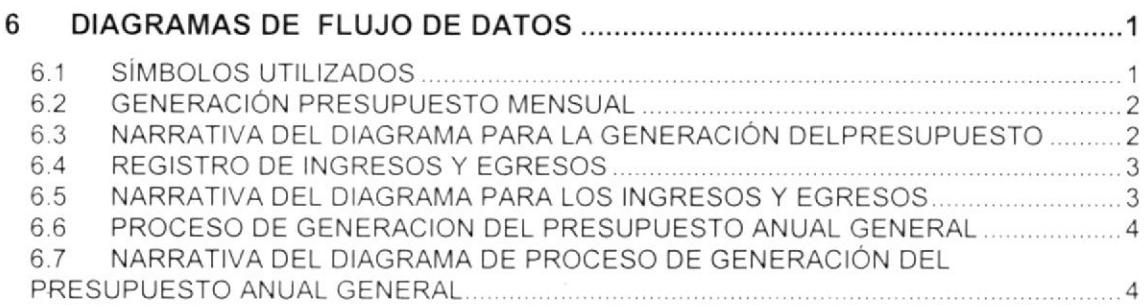

## CAPíTULO 7

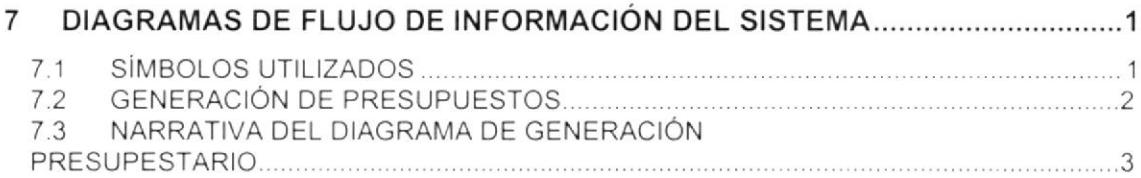

# CAPÍTULO 8

 $\mathcal{O}(\mathcal{O})$ 

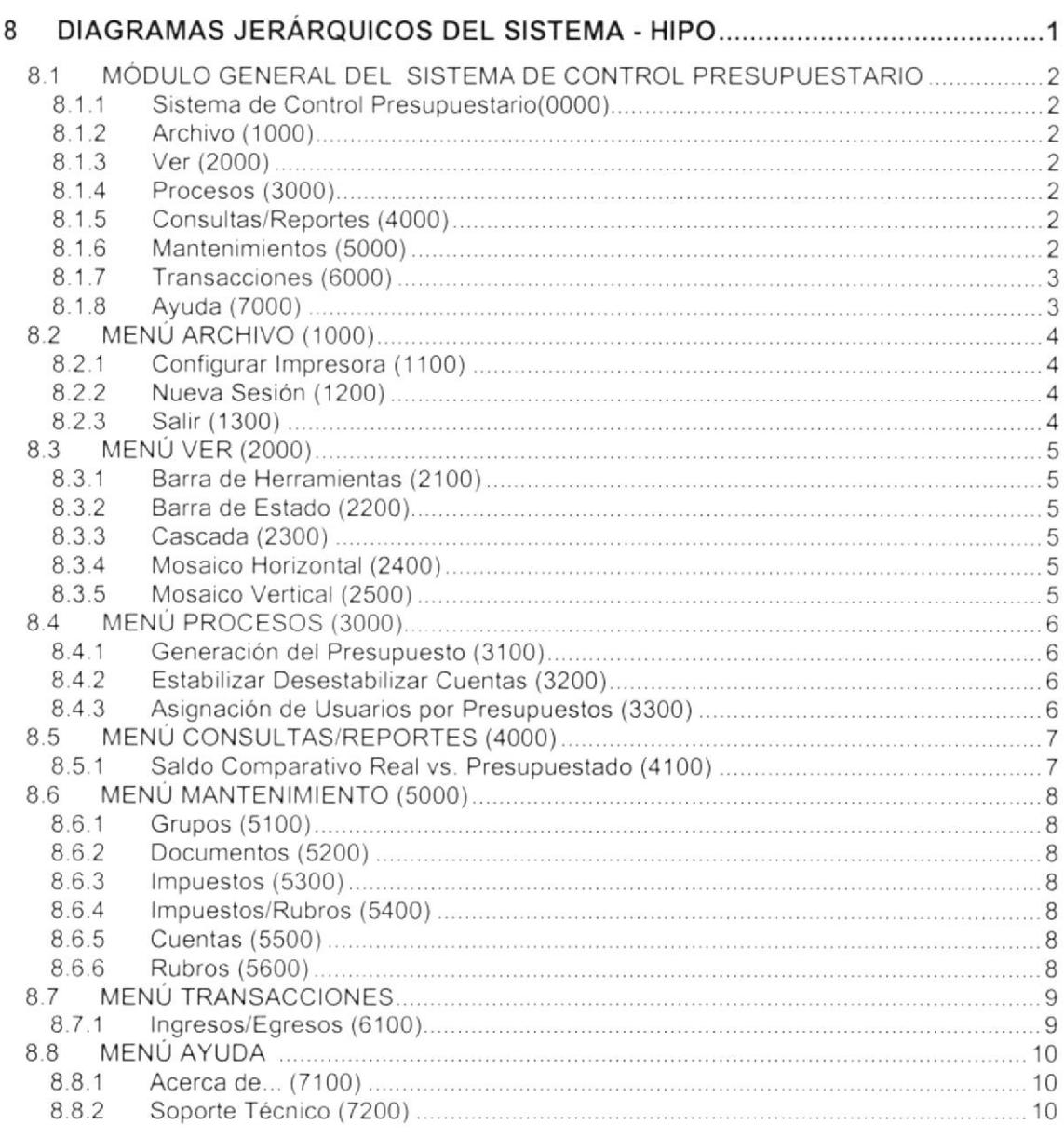

# **CAPÍTULO 9**

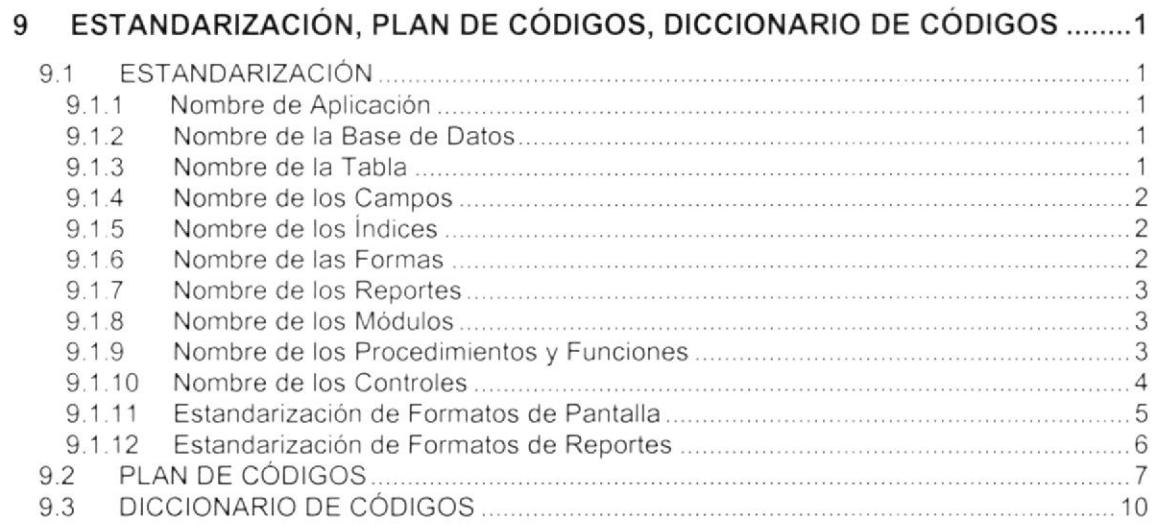

# **CAPÍTULO 10**

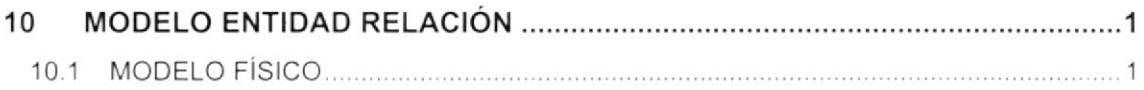

# **CAPÍTULO 11**

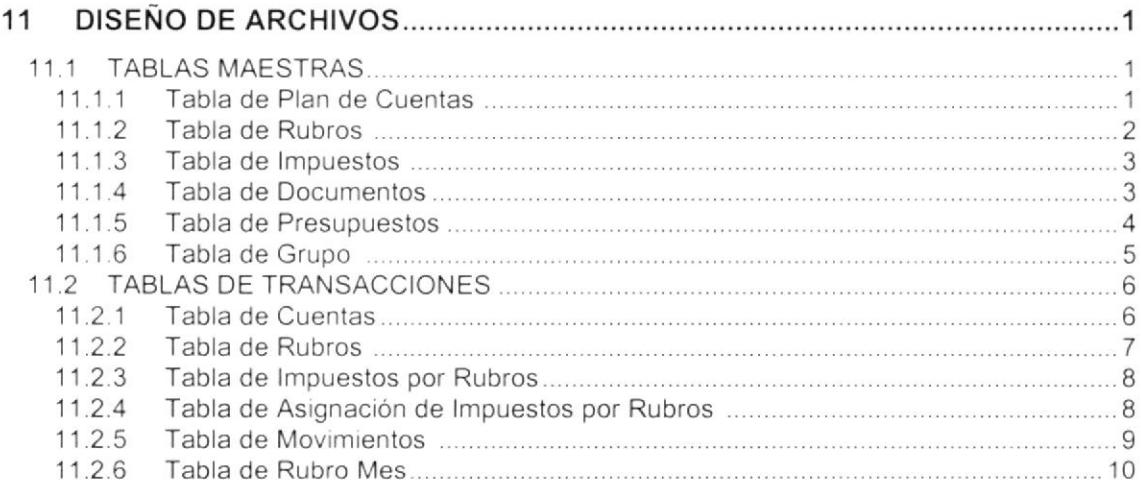

# **CAPÍTULO 12**

 $\mathbf{a}$ 

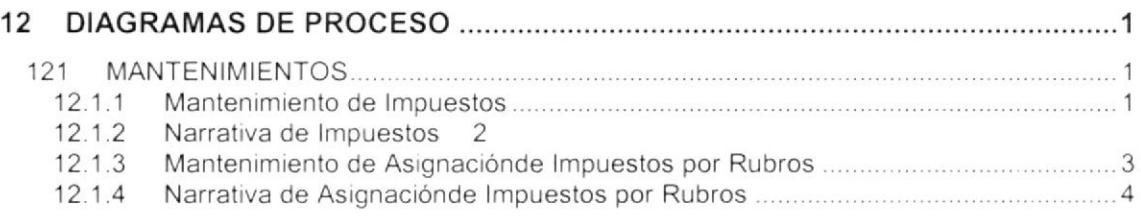

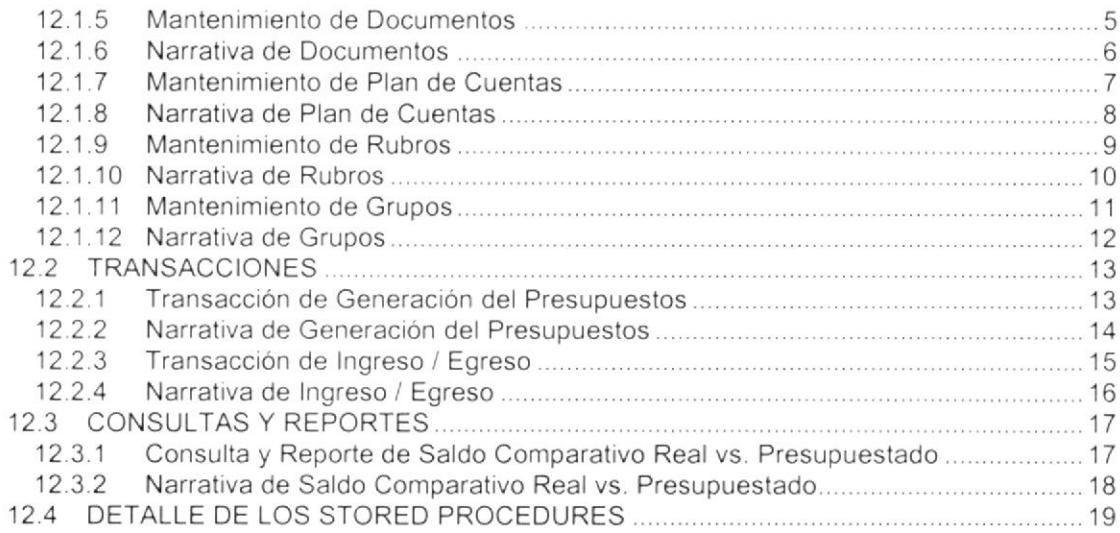

## **CAPÍTULO 13**

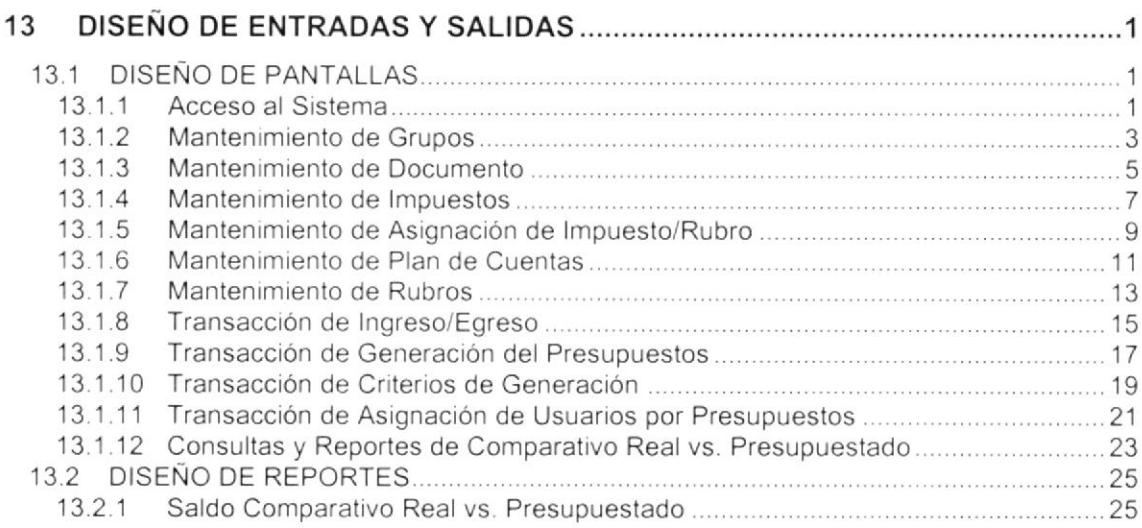

## CAPÍTULO 14

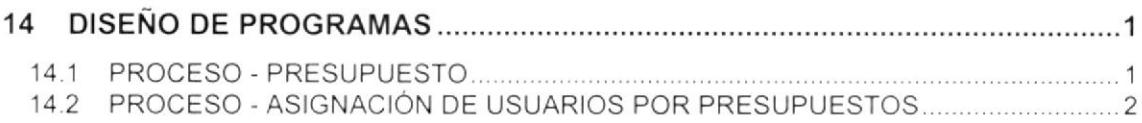

# CAPiTULO 15

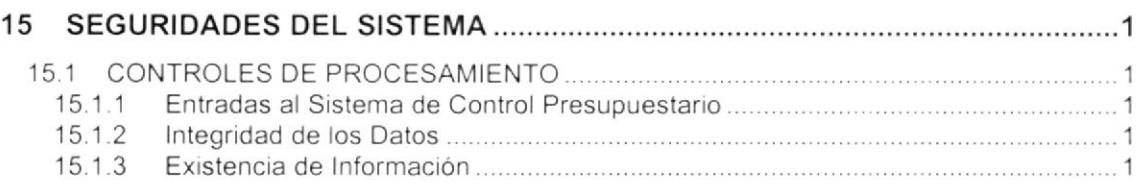

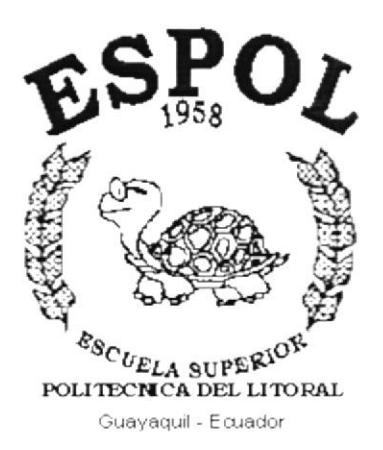

# **CAPÍTULO 1.**

# **GENERALIDADES**

## 1. GENERALIDADES

## 1.1, ACERCA DE ESTE MANUAL

 $\lambda_f$  Sequro Los responsables del Mantenimiento del **Sistema de Control Presupuestario**  $\leq$ CS (SGPR), por medio de este manual estarán en capacidad de conocer lo siguiente:

- . Las normas y estándares usados en la elaboración del Sistema
- . El diseño util¡zado en el desarrollo del Sistema.
- Las Estructuras de Datos utilizadas.
- . Los formatos de menúes. pantallas y reportes utilizados
- . Descripción de todos los procesos util¡zados en el Sistema.
	- $A$  Quient va LICIGIDO
- 1.2. ¿QUIÉN DEBE UTILIZAR ESTE MANUAL?  $\chi^{\text{el}}$  direction y respectives letes at

Este manual debe ser utilizado por el personal de Coordinación Académica de cada unidad, y Director de cada una de las Extensiones, los cual debe conocer la estructura del Sistema. ya que el mismo cuenta con seguridades durante su Operación. Departamento de Set em d

El personal que puede hacerse cargo de esta tarea es

- Analistas de Sistemas.
- Programadores de Aplicaciones con experiencia.

## 1.3. LO QUE EL PERSONAL DEBE CONOCER \

Se incluyen conocimientos básicos de:

- . Diseño de Base de Datos.
- . Lógica de Programación en la aplicación correspondiente al Sistema
- **·** Diseño de Aplicaciones.
- Contabilidad General.
- Administración.

## 1.4. ORGANIZACION DE ESTE MANUAL

### 1.4.1. ¿Cómo utilizar el Manual?.

Para realizar este manual se establecieron ciertas normas para mayor compresión del lector, las cuales se detallan a continuación:

### 1.4.2. Aspectos Generales.

Las páginas de los manuales deben tener los siguientes márgenes:

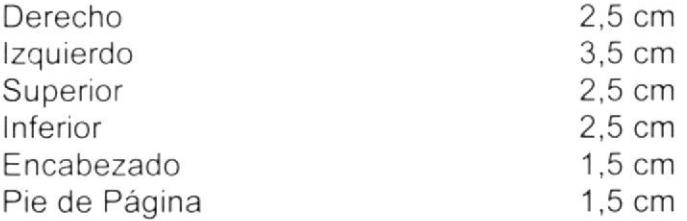

Los temas serán divididos en títulos y subtítulos en un máximo de 3 niveles.

### 1.4.3. Formatos.

Se han establecido los siguientes formatos:

### 1. Cabecera

normal y comics Los encabezados y pie de páginas son escritos en negrilla e itálico a 11 -oso pixeles.

### 2. Títulos y Subtítulos

Los títulos están escritos en negrillas, mayúsculas y a 16 pixeles. Los subtítulos indican el número del capítulo y la secuencia del mismo y están escritos en negrilla, mayúsculas de 14 pixeles.

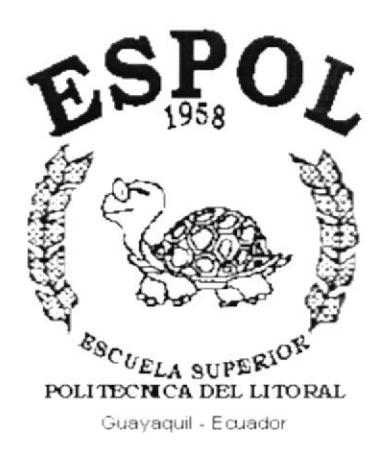

# **CAPÍTULO 2.**

# **AMBIENTE OPERACIONAL DEL SISTEMA ACTUAL**

#### $2.$ AMBIENTE OPERACIONAL DEL **SISTEMA ACTUAL**

PROTCOM como parte de la ESPOL, se dedica a la enseñanza y capacitación de alumnos de la Universidad y personal externo dictando seminarios. Para esto cuenta con extensiones y dentro de éstas con Unidades Académicas. Al comienzo de cada periodo es solicitado a cada Unidad Académica un presupuesto de ingresos y egresos anual detallado por meses, ésta información es llenada en unas plantillas pre-impresas, siendo deber del departamento de Cartera y FUNDAESPOL llevar el control de dichos datos en la hoja de cálculos Excel, los cuales se tomarán como referencia para presupuestar los Gastos e ingresos de la respectiva extensión.

PROTCOM necesita llevar un control de Presupuestos, por extensiones sean éstas, Guayaquil, Santa Elena, Samborondón, así como el ingreso de las transacciones reales realizadas durante el año detallado por meses, Permitiendo llevar un control de Egresos Reales contra Presupuestados, por lo que permite la revisión de los mismos en tiempo real y mediante reportes actualizados.

PROTCOM cuenta para ésta actividad con un departamento de Cartera del cuál ésta encargada la Sra. Josefina Peña.

La función del departamento de Cartera es de encargarse de receptar todos los presupuestos de las diferentes unidades y armar el Presupuesto anual general, conjuntamente con la Sra. Tania Cazar de FUNDAESPOL.

Por esto se ha decidido diseñar y desarrollar el Sistema de Control Presupuestario (SCPR) que garantiza lo siguiente:

- Integridad de los Datos.
- Sequridad y Mantenimiento del Sistema.
- Variedad de Consultas y Reportes para la toma de decisiones superiores.
- Control de los Presupuestos Ingresados.
- Control del Transacciones.

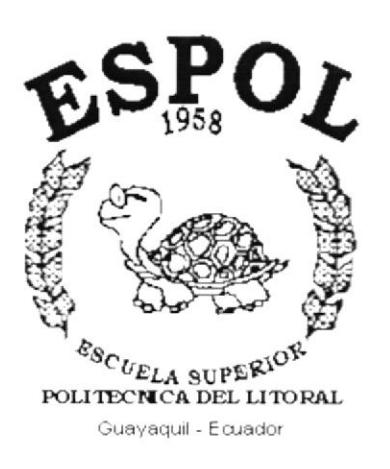

# **CAPÍTULO 3.**

# **DEFINICIÓN DEL** PROBLEMA ACTUAL

#### DEFINICIÓN DEL PROBLEMA ACTUAL 3.

PROTCOM presenta un problema con relación a esta actividad, siendo éste que el proceso de presupuestos se realiza manualmente, de aquí se derivan el resto de inconvenientes para PROTCOM los cuales son descritos a continuación:

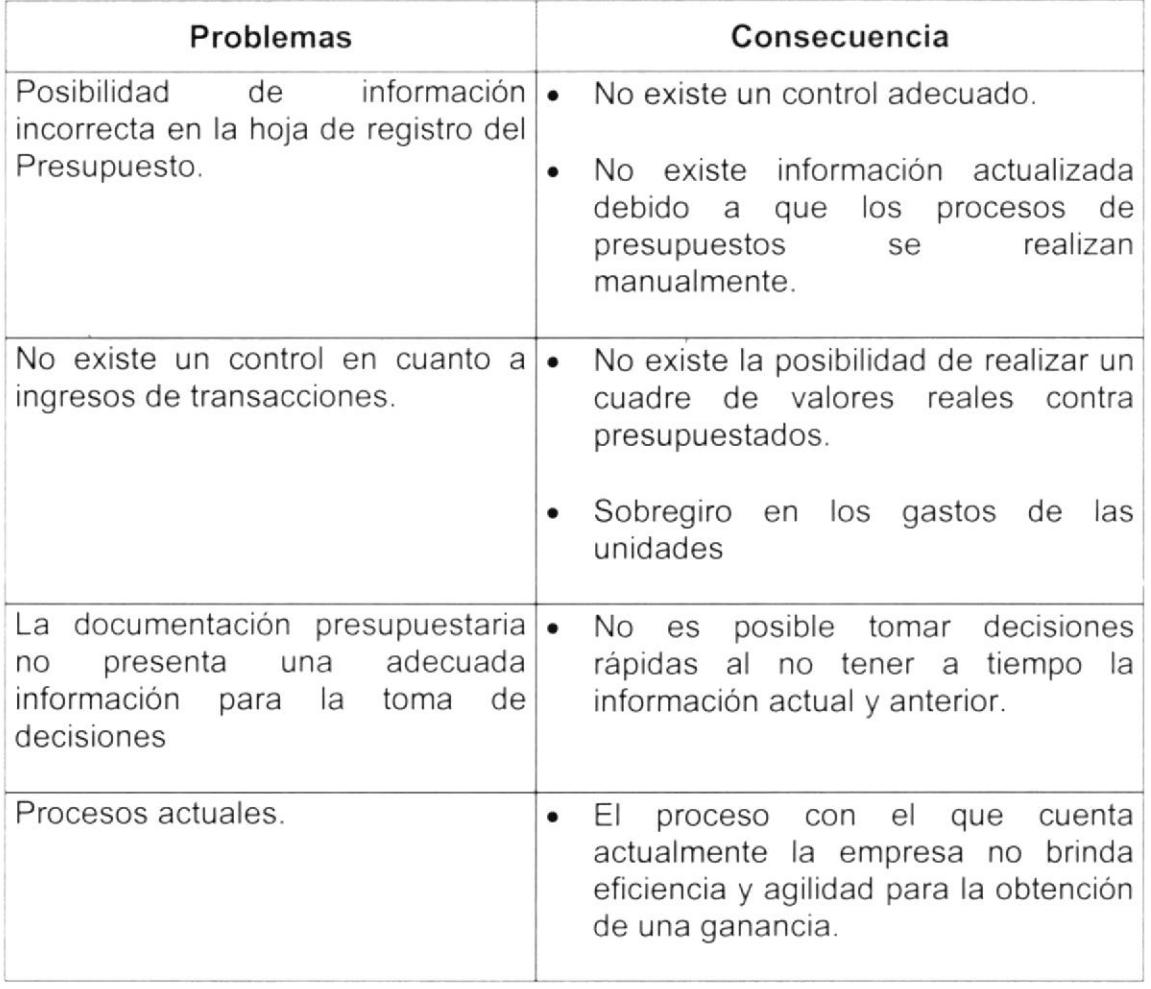

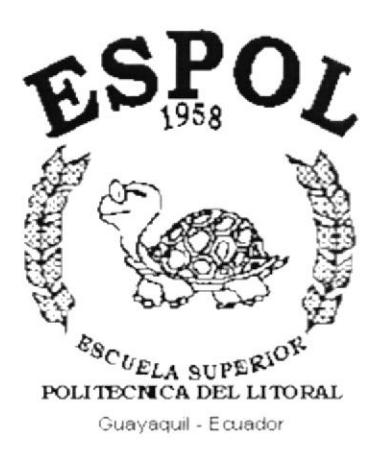

# **CAPÍTULO 4.**

# SOLUCIÓN PROPUESTA

#### SOLUCIÓN PROPUESTA 4.

Después de haber realizado el análisis correspondiente se han encontrado los puntos problemáticos existentes en la actividad Presupuestaria y para su posterior solución se propone:

· La implantación del sistema automatizado "SCPR" (Sistema de Control Presupuestario), de acuerdo a los requerimientos del usuario, este sistema tendrá las opciones de Presupuesto.

#### $4.1.$ **FUNCIONES DEL SISTEMA PROPUESTO**

## 1. Mantenimiento

- Mantenimiento de Grupos
- Mantenimiento de Documentos.
- Mantenimiento de Impuestos.
- · Mantenimiento de Asignación Impuesto/Rubro.
- Mantenimiento de Plan de Cuentas. -
- Mantenimiento de Rubros

## 2. Transacciones

· Transacción de Ingreso y Egreso.

## 3. Procesos

- Procesos de Generación del Presupuesto.
- Procesos de Estabilizar Desestabilizar Cuentas.
- · Procesos de Asignación de Usuarios por Presupuestos.

## 4. Consultas/Reportes

• Reporte de Saldos comparativos Real vs. Presupuestados.

#### $4.2.$ **BENEFICIOS**

- · La información será fácil de consultar.
- · Mayor velocidad en el proceso y agilidad en ésta actividad.
- · Las operaciones manuales no serán necesarias, ya que el Sistema está desarrollado para agilitar y facilitar el trabajo de los usuarios a cargo del mismo.
- · Obtención de información precisa y oportuna para toma de decisiones inmediatas.
- · Fácil adaptación al Sistema.
- · Flexibilidad en el Sistema Propuesto para generar u obtener Información.

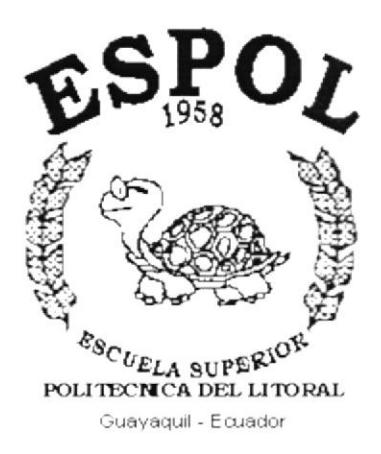

# **CAPÍTULO 5.**

# **DIAGRAMA GENERAL DEL SISTEMA**

#### DIAGRAMA GENERAL DEL SISTEMA 5.

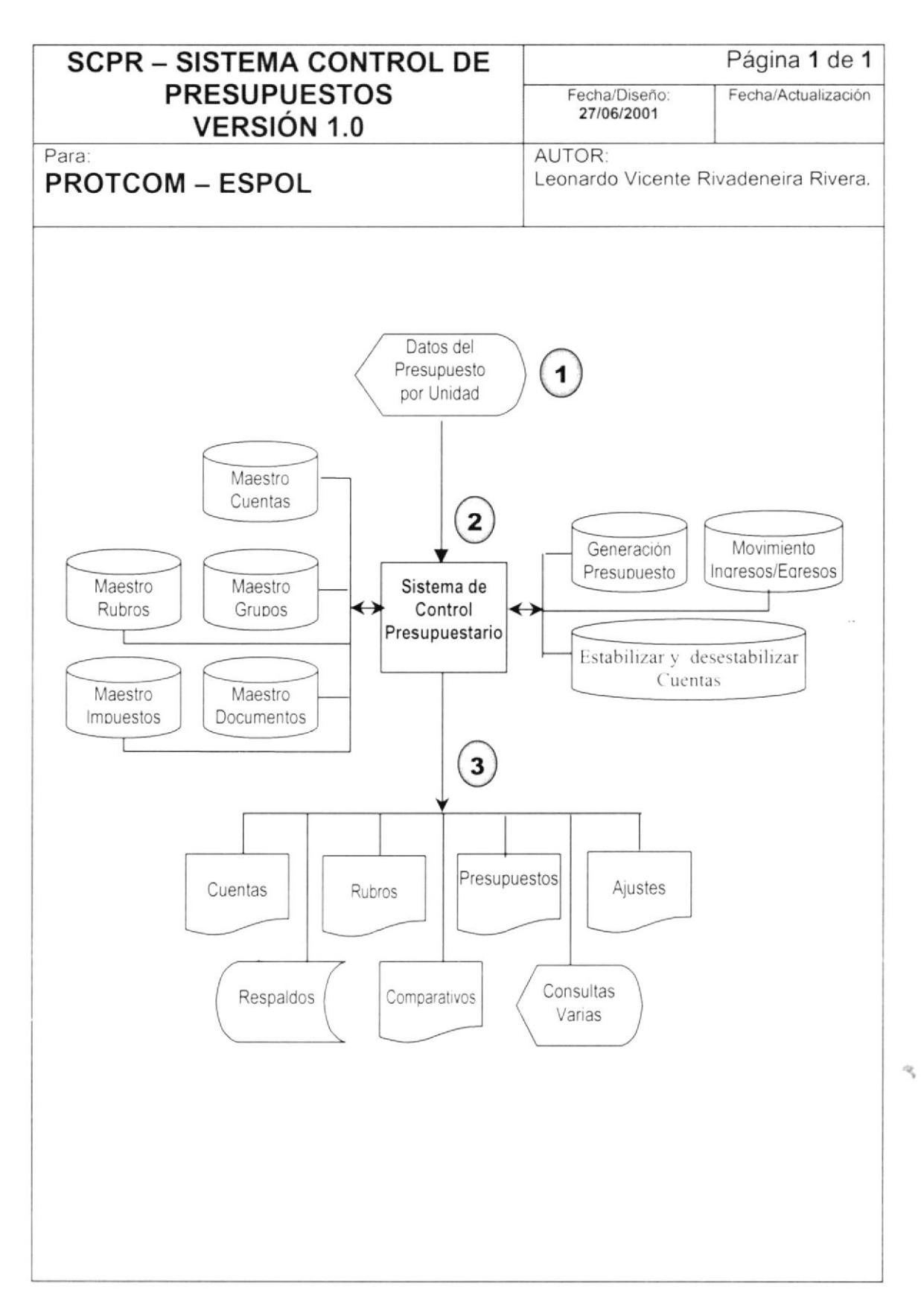

#### $5.1.$ NARRATIVA DEL DIAGRAMA GENERAL DEL SISTEMA

- 1. En el Sistema de Control Presupuestario (SCPR), desarrollado para PROTCOM, para realizar sus procesos de manera automatizada recibirá como entradas al Sistema los datos de los Presupuestos y todos los movimientos que en ellos se involucre.
- 2. Se ingresará a las tablas de la Base de Datos, en donde se encontrará toda la información necesaria para realizar el respectivo procedimiento de datos y se enviará la información actualizada a las mismas.
- 3. De acuerdo a las necesidades requeridas por los usuarios del Sistema de Control Presupuestario (SCPR) se puede beneficiar con información rápida y fiable a través de reportes impresos en los cuales se detallan los datos solicitados.

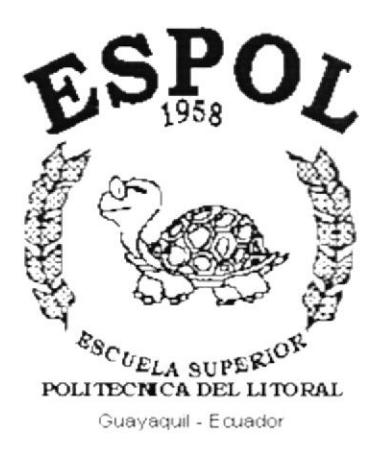

# CAPÍTULO 6.

 $\bullet$ 

**DIAGRAMAS DE FLUJO DE DATOS** 

#### DIAGRAMAS DE FLUJO DE DATOS DEL SISTEMA 6.

#### **SÍMBOLOS UTILIZADOS**  $6.1.$

Estos son los símbolos utilizados en los Diagramas de Flujo de Datos y de Flujo de Información.

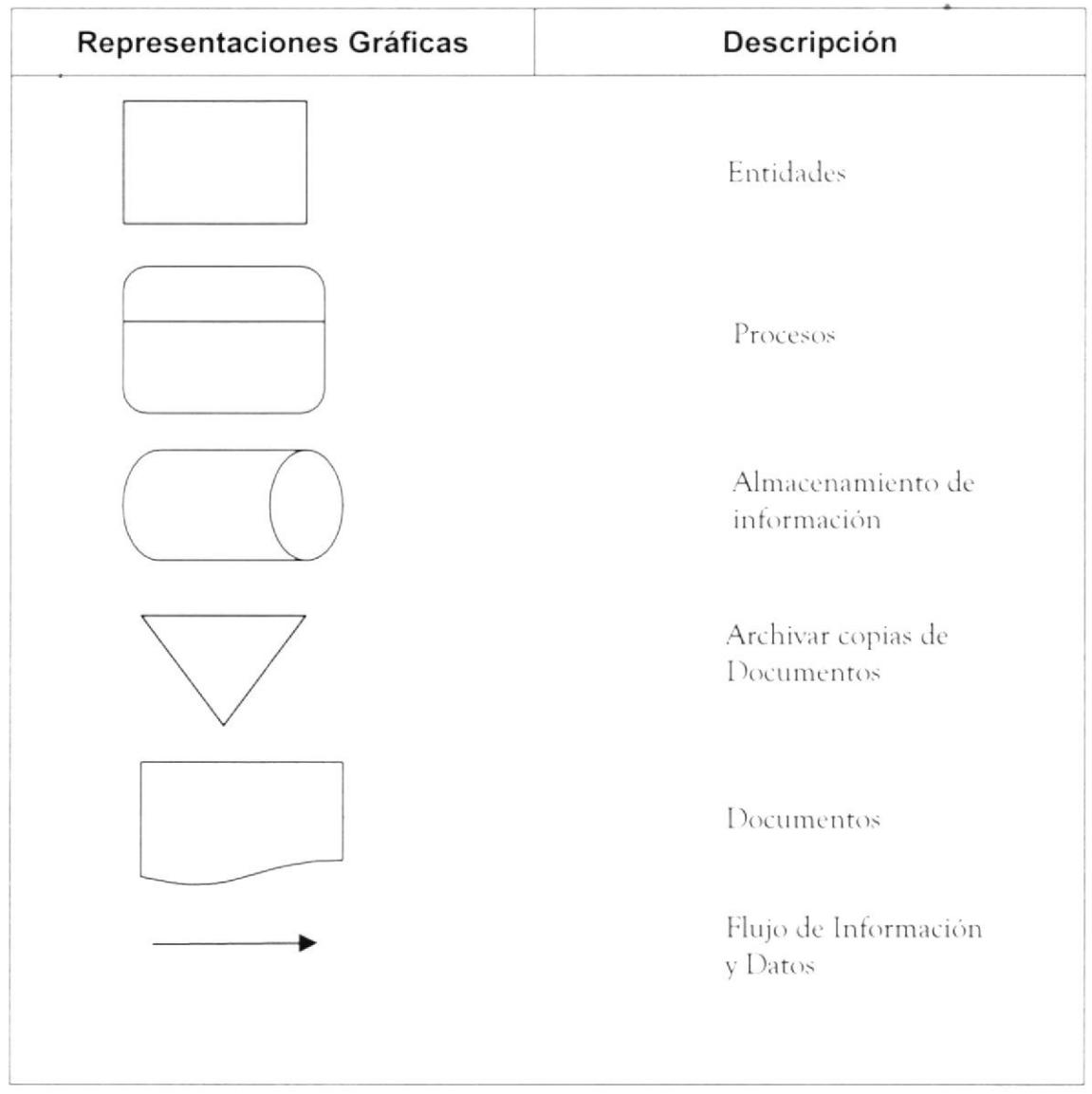

#### **GENERACIÓN PRESUPUESTO MENSUAL**  $6.2.$

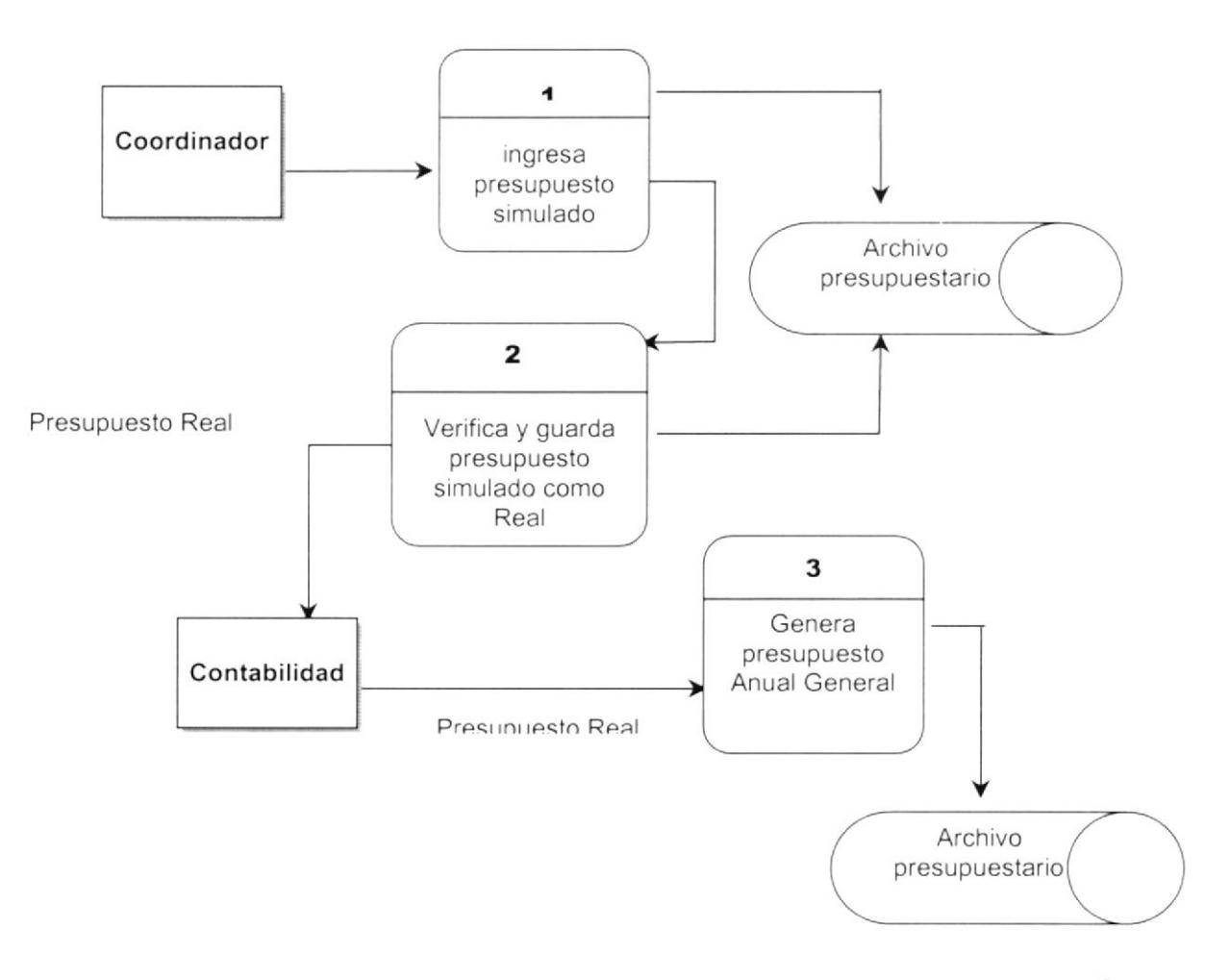

#### $6.3.$ NARRATIVA DEL DIAGRAMA PARA LA GENERACIÓN **DEL PRESUPUESTO**

- 1. Coordinador a comienzo del año realiza el ingreso de presupuesto simulados (Prueba).
- 2. Revisa los presupuestos Simulados y escoge el más adecuado para el año.
- 3. Contabilidad, con los presupuestos Reales de las extensiones genera el presupuesto anual general.

#### **REGISTRO DE INGRESOS Y EGRESOS**  $6.4.$

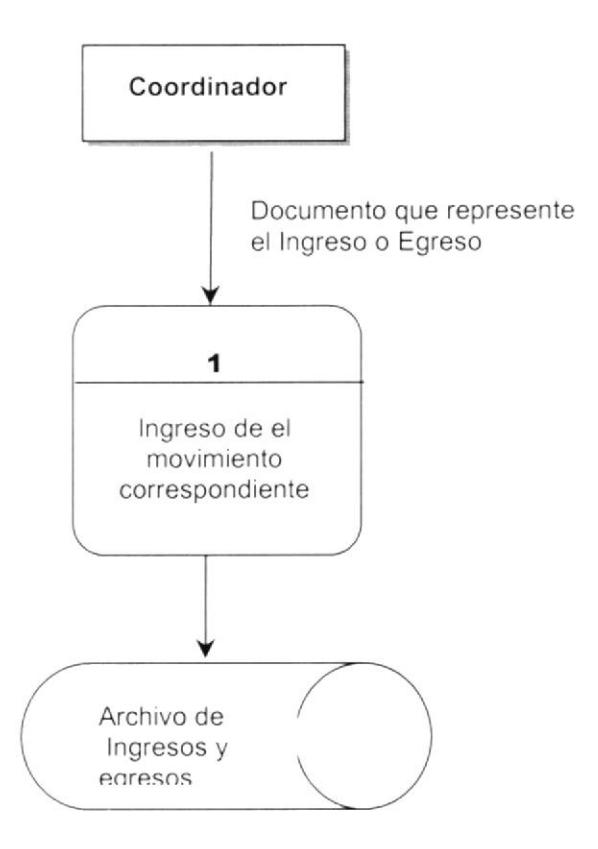

### NARRATIVA DEL DIAGRAMA PARA LOS INGRESOS Y  $6.5.$ **EGRESOS**

1. El Coordinador después de realizar algún Egreso o Ingreso procederá a ingresar el número del documento mediante el cual se realizó el Egreso o Ingreso.

#### PROCESO DE GENERACIÓN DEL PRESUPUESTO  $6.6.$ **ANUAL GENERAL**

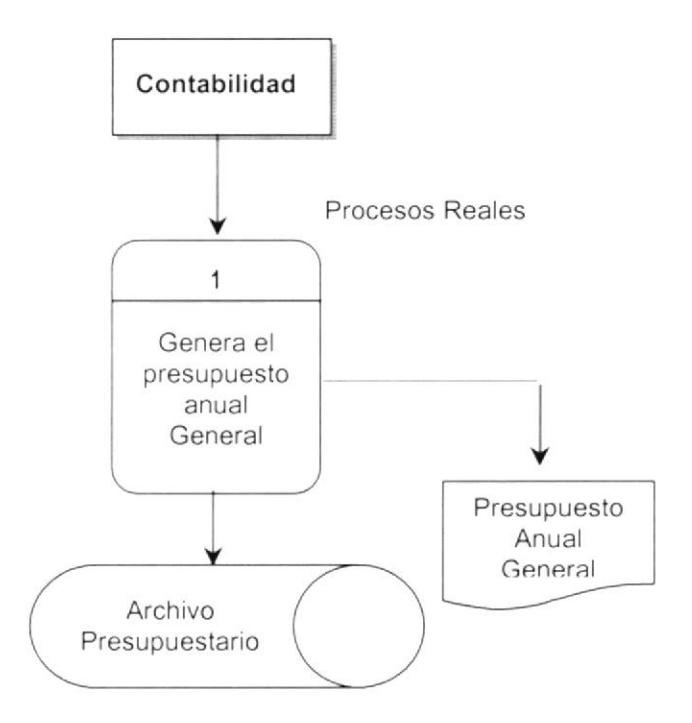

#### $6.7.$ PROCESO DE NARRATIVA DEL DIAGRAMA DE **GENERACIÓN DEL PRESUPUESTO ANUAL GENERAL**

1. Los presupuestos Reales de todas las unidades de cada extensión deben estar ya generados para poder correr el proceso de generación en el departamento de Contabilidad.

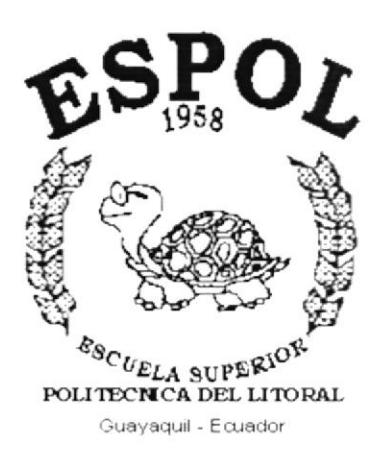

# CAPÍTULO 7.

# **DIAGRAMAS DE FLUJO DE INFORMACIÓN DEL SISTEMA**

### DIAGRAMAS DE FLUJO DE INFORMACIÓN DEL 7. **SISTEMA**

#### **SÍMBOLOS UTILIZADOS**  $7.1.$

Estos son los símbolos utilizados en los Diagramas de Flujo de Datos y de Flujo de Información.

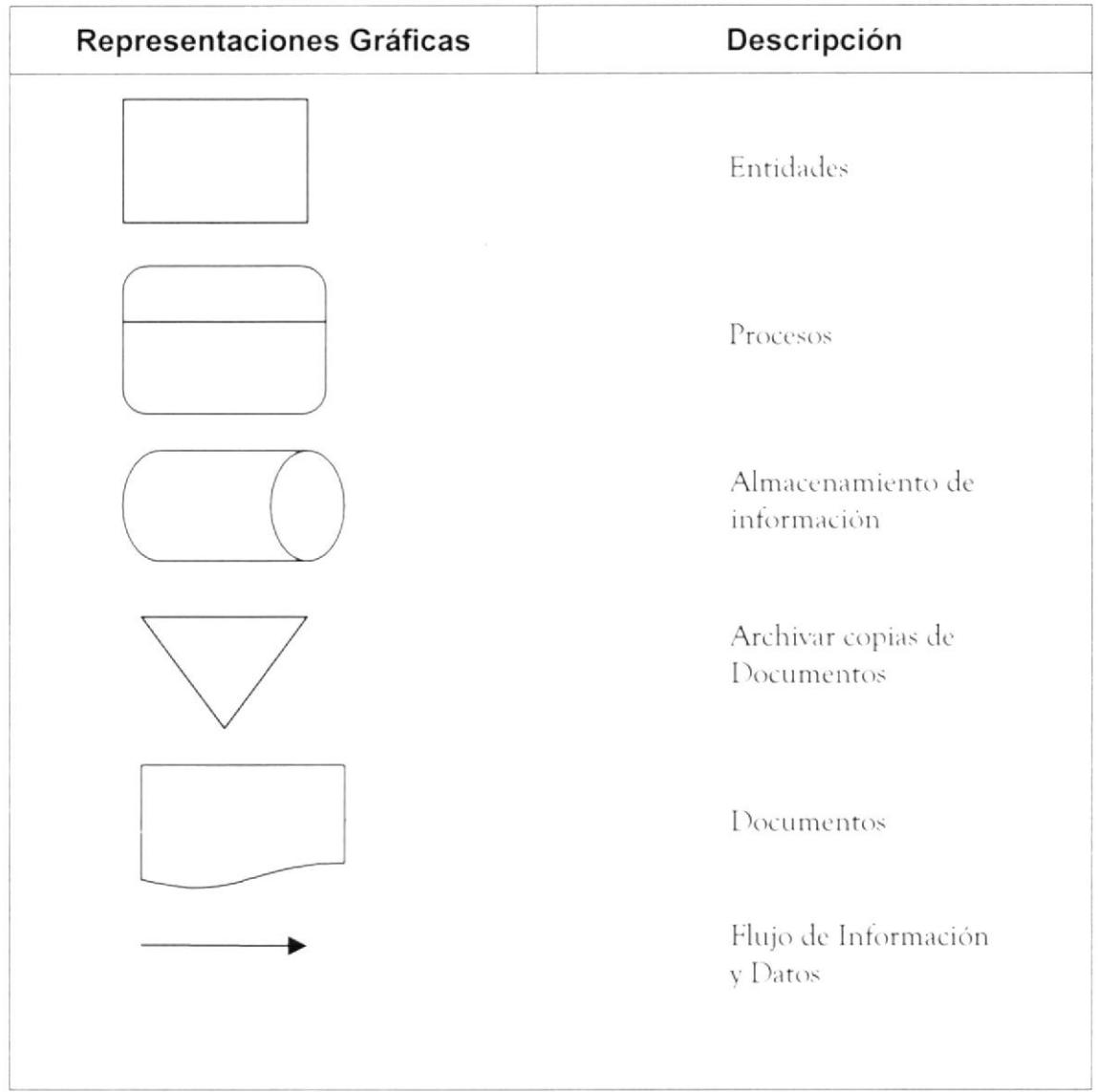

#### **GENERACIÓN DEL PRESUPUESTO**  $7.2.$

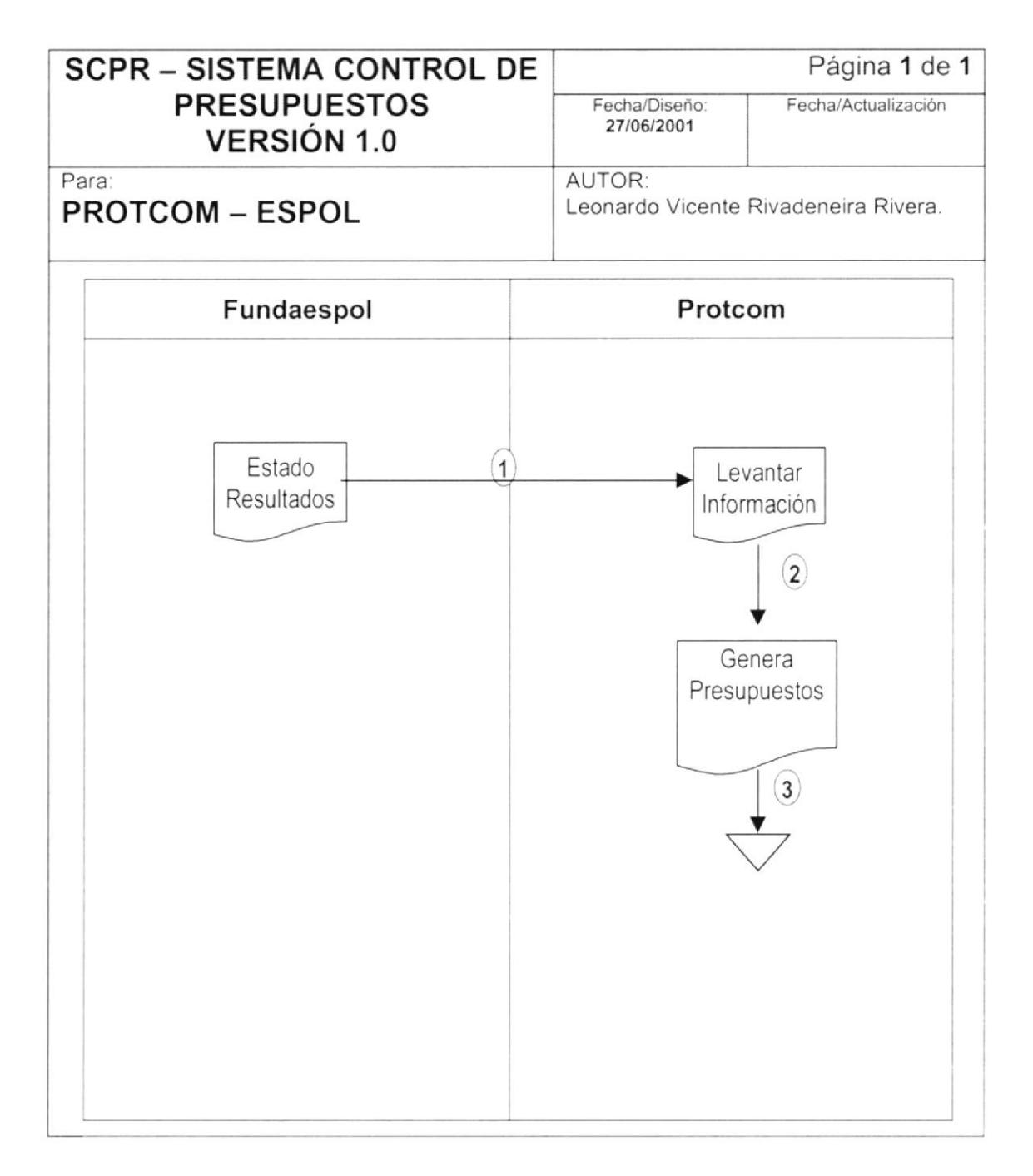

### $7.3.$ NARRATIVA DEL DIAGRAMA PARA LA GENERACIÓN **DEL PRESUPUESTO**

- 1. Genera Fundaespol el estado de Resultados.
- 2. PROTCOM la levanta a las tablas del Sistema de Control Presupuestario.
- 3. Genera el Presupuesto y lo guarda en archivos.

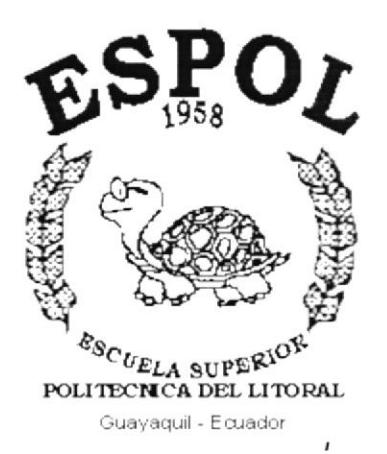

# **CAPÍTULO 8.**

# **DIAGRAMAS JERÁRQUICOS DEL SISTEMA - HIPO**

#### DIAGRAMA JERÁRQUICO DEL SISTEMA - HIPO 8.

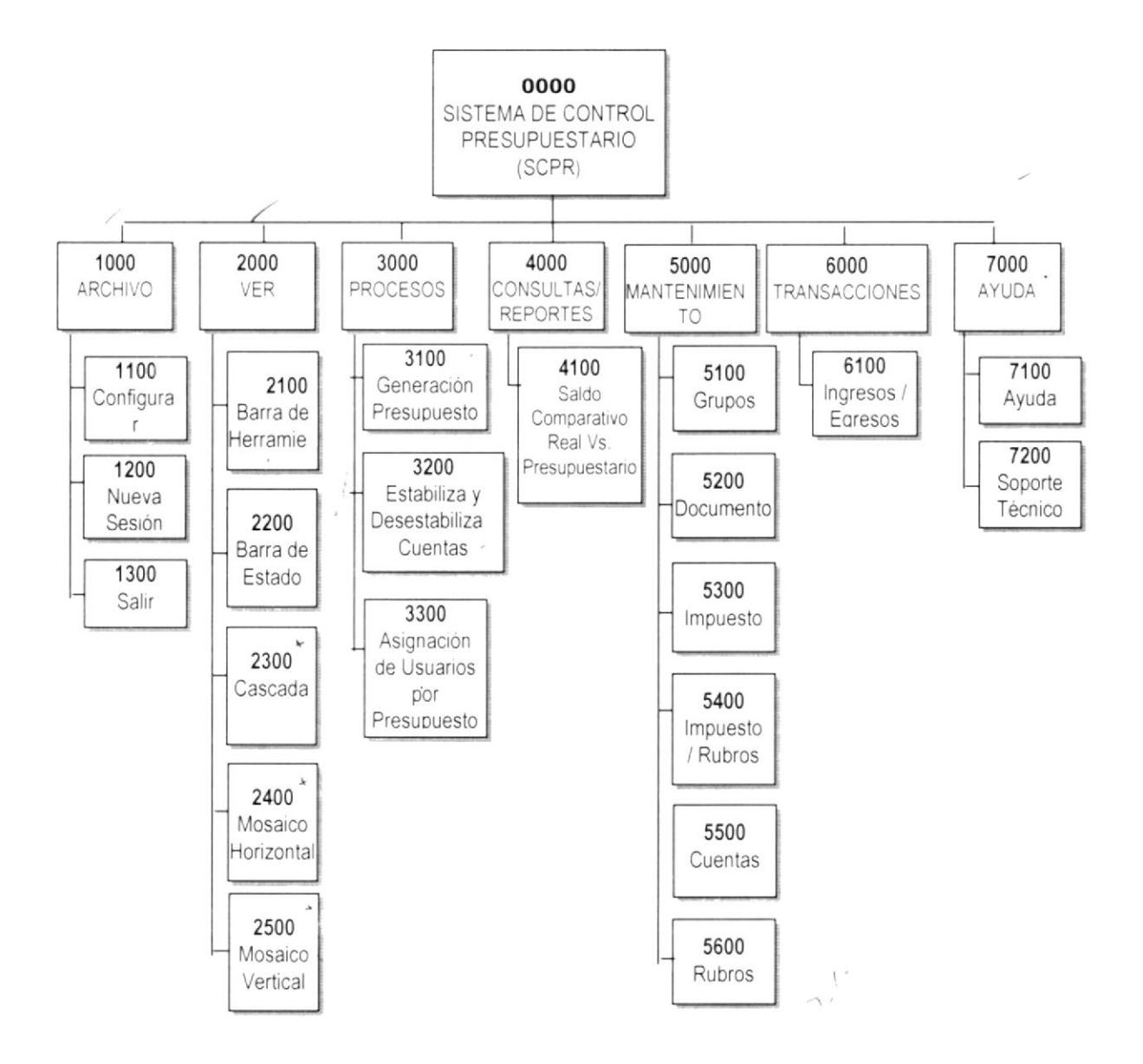

## 8.1. MÓDULO GENERAL DEL SISTEMA DE CONTROL PRESUPUESTARIO

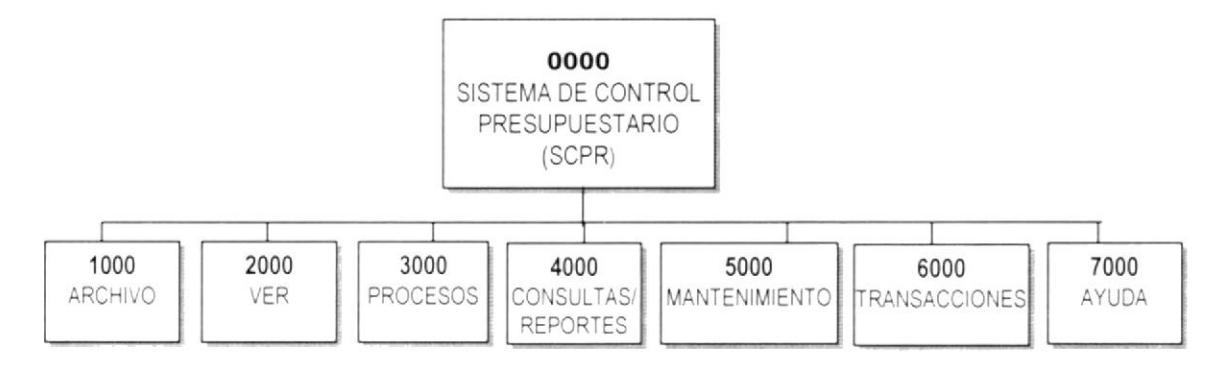

## 8.1.1. Sistema de Control Presupuestario(00O0).

Este Sistema consla de opciones precisas para el manejo de Presupuesto tales como: Estabilización y Desestabilización de Cuentas, Ingresos/Egresos, etc.

### 8.1.2. Archivo (1000).

Permite seleccionar la opción de Configuración de Impresora, Nueva Sesión y Salir del Sistema Presupuestario (SCPR).

### 8.1.3. Ver (2000).

Permite organizar de mejor manera las ventanas de trabajo activas en un momento determinado.

### 8.1.4. Procesos(3000).

Menú que permite seleccionar opciones en las que se registran los movimientos realizados en base a los presupuestos.

### 8.1.5. Consultas/Reportes (4000).

Presenta las diferentes consultas y reportes generados por el Sistema.

### 8.1.6. Mantenimientos(5000).

Menú permite seleccionar opciones que permiten dar el mantenimiento a diferentes tablas maestras con las cuales el sistema trabaja.

### 8.1.7. Transacciones (6000).

Permite seleccionar la opción para registrar los movimientos realizados de las diferentes Unidades Académicas ya sean estos Ingresos o Egresos.

 $l = \gamma + \mu - \kappa$ 

## 8.1.8. Ayuda (7000).

Opción que permite manipular los parámetro con los que el Sistema empieza una sesión de trabajo. Presenta alternativas de ayuda para operar el Sistema Presupuestario.

#### MENÚ ARCHIVO (1000)  $8.2.$

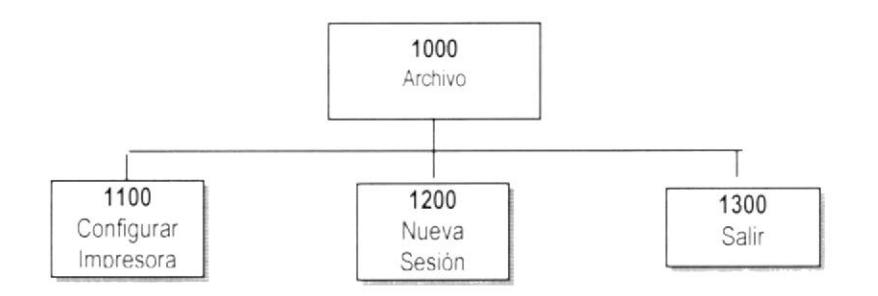

#### Configurar Impresora (1100).  $8.2.1.$

Permite configurar la impresora que se encuentra en red.

#### Nueva Sesión (1200).  $8.2.2.$

Permite cambiar de sesión y logonearse con otro usuario.

#### Salir (1300).  $8.2.3.$

Permite salir del Sistema de Control Presupuestario (SCPR).
#### **MENÚ VER (2000)**  $8.3.$

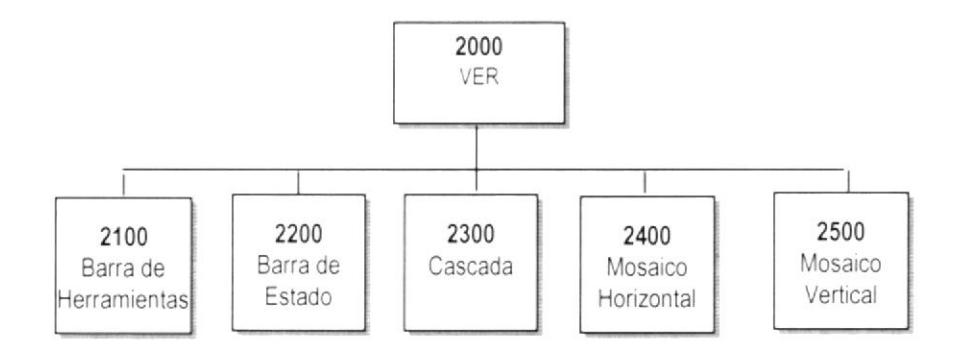

#### $8.3.1.$ Barra de Herramientas (2100).

Permite activar o desactivar la barra de acceso rápido a un proceso del sistema.

#### $8.3.2.$ Barra de Estado (2200).

Permite visualizar o no la Barra de Estado.

#### $8.3.3.$ Cascada (2300).

Permite Organizar las ventanas activas en cascada.

#### $8.3.4.$ Mosaico Horizontal (2400).

Permite Organizar las ventanas activas en Mosaico Horizontal.

#### $8.3.5.$ Mosaico Vertical (2500).

Permite Organizar las ventanas activas en Mosaico Vertical.

#### **MENÚ PROCESOS (3000)**  $8.4.$

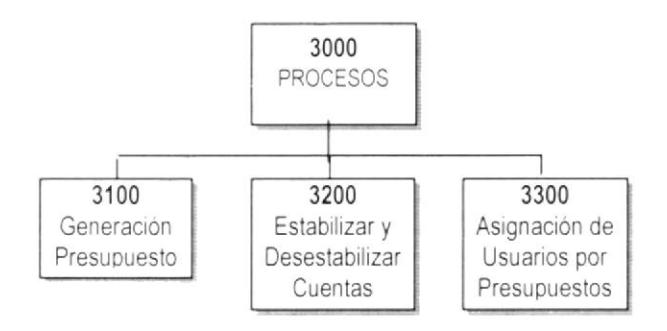

#### $8.4.1.$ Generación del Presupuesto (3100).

Permite Generar el presupuesto de las diferentes Extensión, de acuerdo a los criterios establecidos.

#### $8.4.2.$ Estabilizar Desestabilizar Cuentas (3200).

Estabilización, fija los valores de las cuentas para todo el presupuesto anual. Desestabilización, permite variar los valores de las cuentas para el presupuesto corriente.

#### $8.4.3.$ Asignación de Usuarios por Presupuestos (3300).

Fija o establece de manera variable las cuentas, para que estas puedan cambiar sus valores en determinados instantes.

#### **MENÚ CONSULTAS/REPORTES (4000)**  $8.5.$

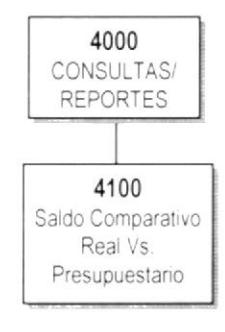

## 8.5.1. Saldo Comparativo Real vs. Presupuestado (4100).

Compara los presupuestos que se han generado en el año de acuerdo a los diferentes criterios para la generación del mismo, comparando los presupuestos reales de los presupuestados.

#### **MENÚ MANTENIMIENTO (5000)**  $8.6.$

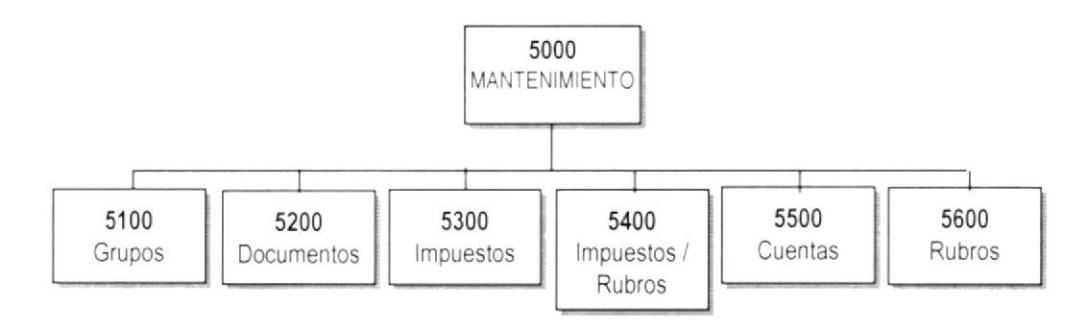

## 8.6.1. Grupos (5100).

Permite realizar los procesos de Crear, Actualizar y Eliminar datos del Grupo.

#### $8.6.2.$ Documentos (5200).

Permite realizar los procesos de Crear, Actualizar y Eliminar datos del Documento.

#### $8.6.3.$ Impuestos (5300).

Permite realizar los procesos de Crear, Actualizar y Eliminar datos del Impuesto.

## 8.6.4. Impuestos/Rubros (5400).

Permite realizar los procesos de Asignación, Actualizar y Eliminar datos del Impuesto/Rubro.

#### $8.6.5.$ **Cuentas (5500).**

Permite realizar los procesos de Crear, Actualizar y Eliminar datos de la Cuenta según niveles de cuentas.

#### $8.6.6.$ Rubros (5600).

Permite realizar los procesos de Crear, Actualizar y Eliminar datos del Rubro según niveles del Rubro.

#### **MENÚ TRANSACCIONES (6000)**  $8.7.$

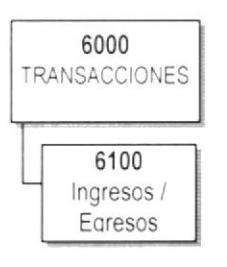

## 8.7.1. Ingresos/Egresos (6100).

Permite registrar los movimientos realizados de las diferentes Unidades Académicas ya sean estos Ingresos o Egresos.

#### MENÚ AYUDA (7000)  $8.8.$

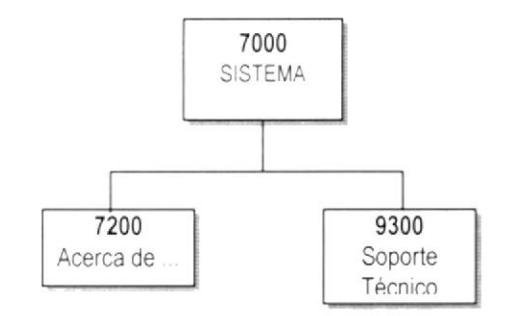

## 8.8.1. Acerca de ... (7100).

Muestra información referente al sistema, como el tema del sistema, quien lo desarrolló, fecha, etc.

#### $8.8.2.$ Soporte Técnico (7200).

Da información de todos los recursos del hardware, componentes y plataforma en la que trabaja el sistema.

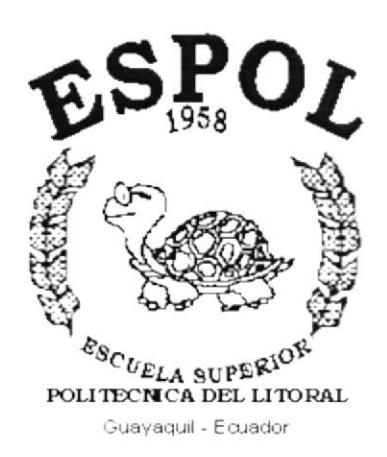

# CAPÍTULO 9.

ESTANDARIZACIÓN, PLAN DE CÓDIGOS, **DICCIONARIO DE CÓDIGOS** 

#### ESTANDARIZACIÓN, PLAN DE CÓDIGOS, 9. DICCIONARIO DE CÓDIGO.

#### $9.1.$ **ESTANDARIZACIÓN**

9.1.1. Nombre de la Aplicación.

Longitud Máxima: 6 Caracteres.

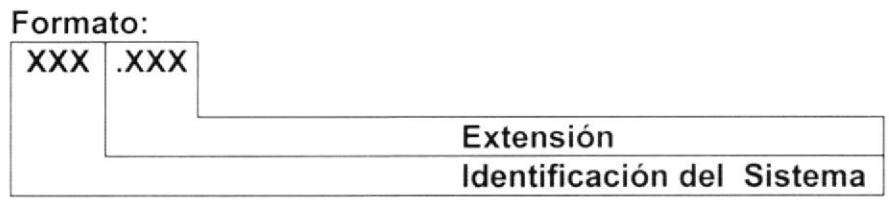

Ejemplo: SCPR.VBP

### 9.1.2. Nombre de la Base de Datos.

Longitud: /6-Caracteres

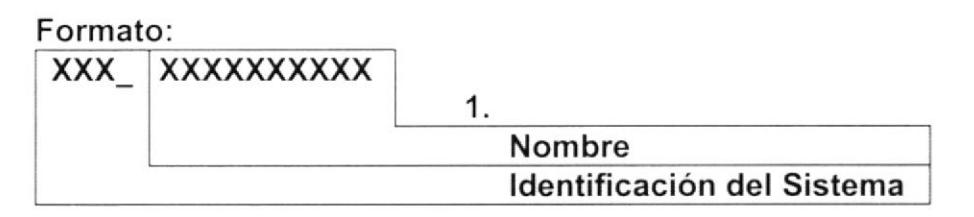

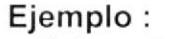

scif basededatos.mdb

### 9.1.3. Nombre de las Tablas.

Longitud Máxima: 16 Caracteres

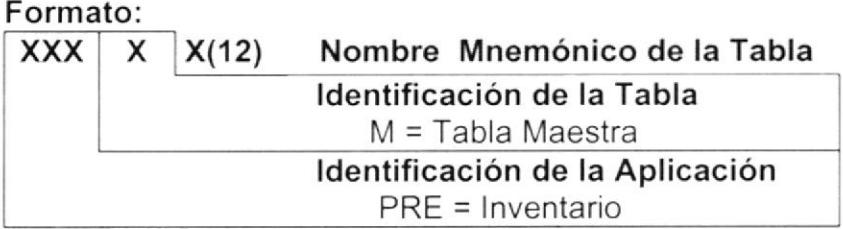

### Ejemplo:

Tabla Maestro de Productos. PREM IMPUESTO

## 9.1.4. Nombre de los Campos.

Longitud Máxima: 15 Caracteres

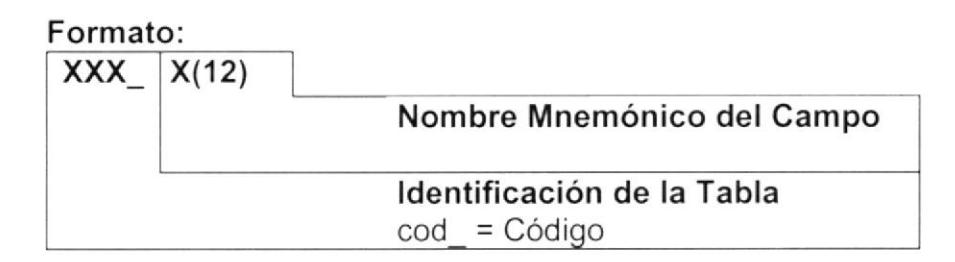

#### Ejemplo:

Código del Cliente cod factur

## 9.1.5. Nombre de los Índices.

Longitud Máxima: 10 Caracteres

### Formato:

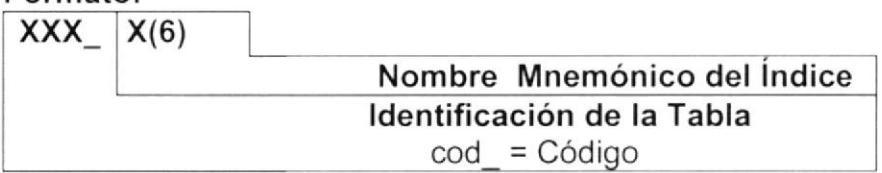

### Ejemplo:

Código del Producto. cod movimi

## 9.1.6. Nombre de las Formas.

Longitud Máxima: 19 Caracteres

### Formato:

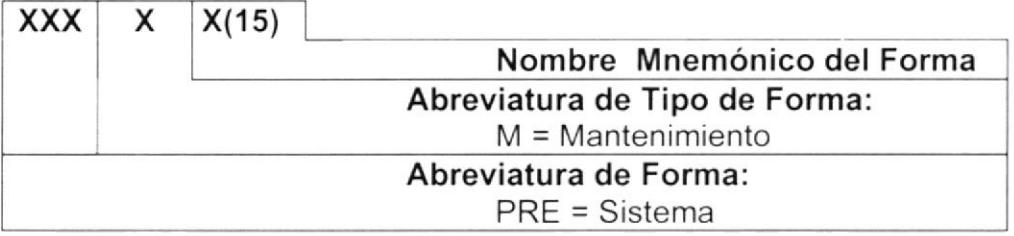

### Ejemplo:

Forma de Mantenimientos Plan de Cuentas PREM planctas

## 9.1.7. Nombre de los Reportes.

## Longitud Máxima: 9 Caracteres

### Formato:

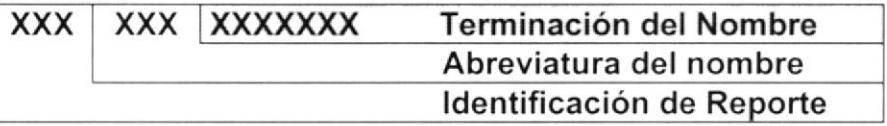

### Ejemplo:

Reporte de Rubros rpt plan cta.rpt.rpt

## 9.1.8. Nombre de los Módulos.

Longitud Máxima: 16 Caracteres

## Formato:

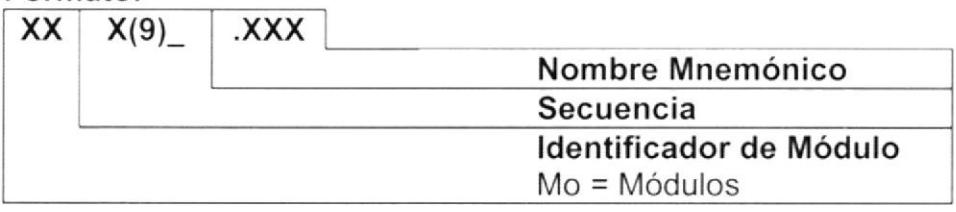

## Ejemplo:

Mo1 Principal.bas

## 9.1.9. Nombre de los Procedimientos y Funciones.

### Longitud Máxima: 22 Caracteres

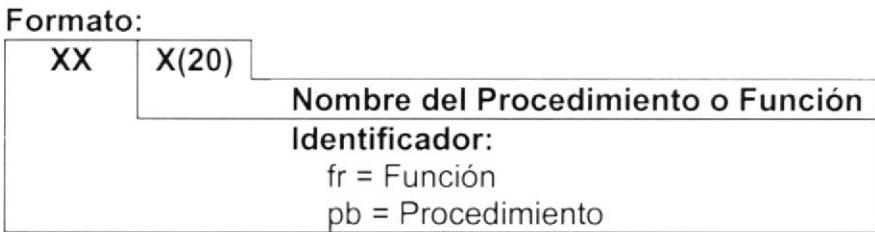

## Ejemplo:

Proceso de Búsqueda: pbConsultaPro

## 9.1.10. Nombre de los Controles.

## Longitud Máxima: 18 Caracteres

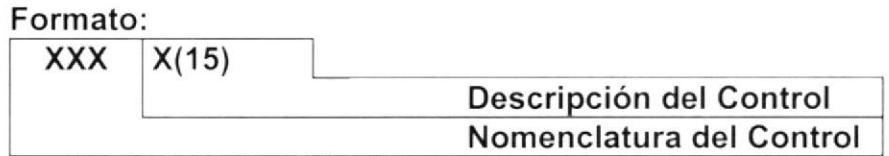

## Ejemplo:

Lista combinada de Estados cboEstado.

## 9.1.11. Estandarización de Formatos de Pantalla.

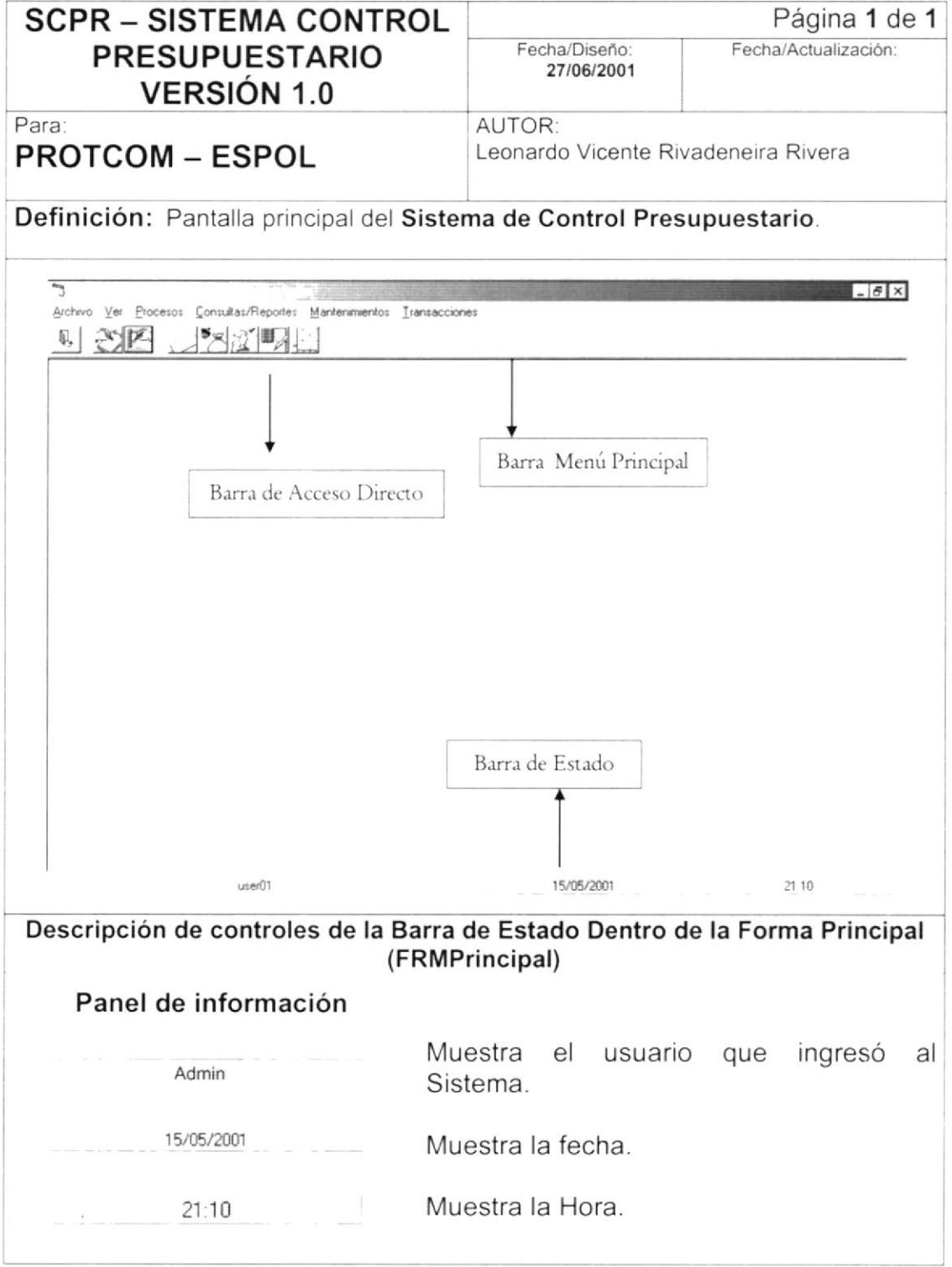

# 9.1.12. Estandarización de Formatos de Reportes.

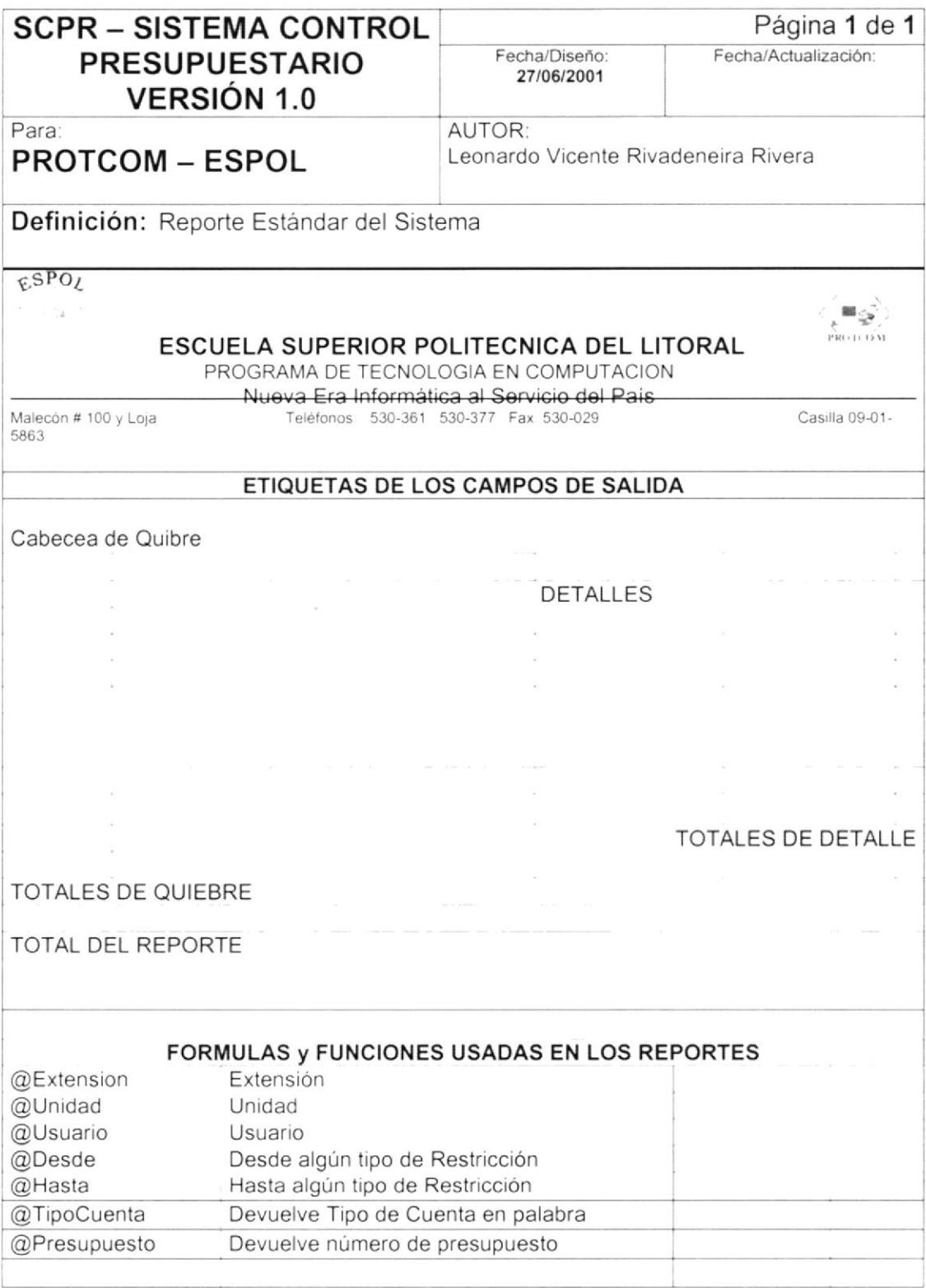

#### PLAN DE CÓDIGOS  $9.2.$

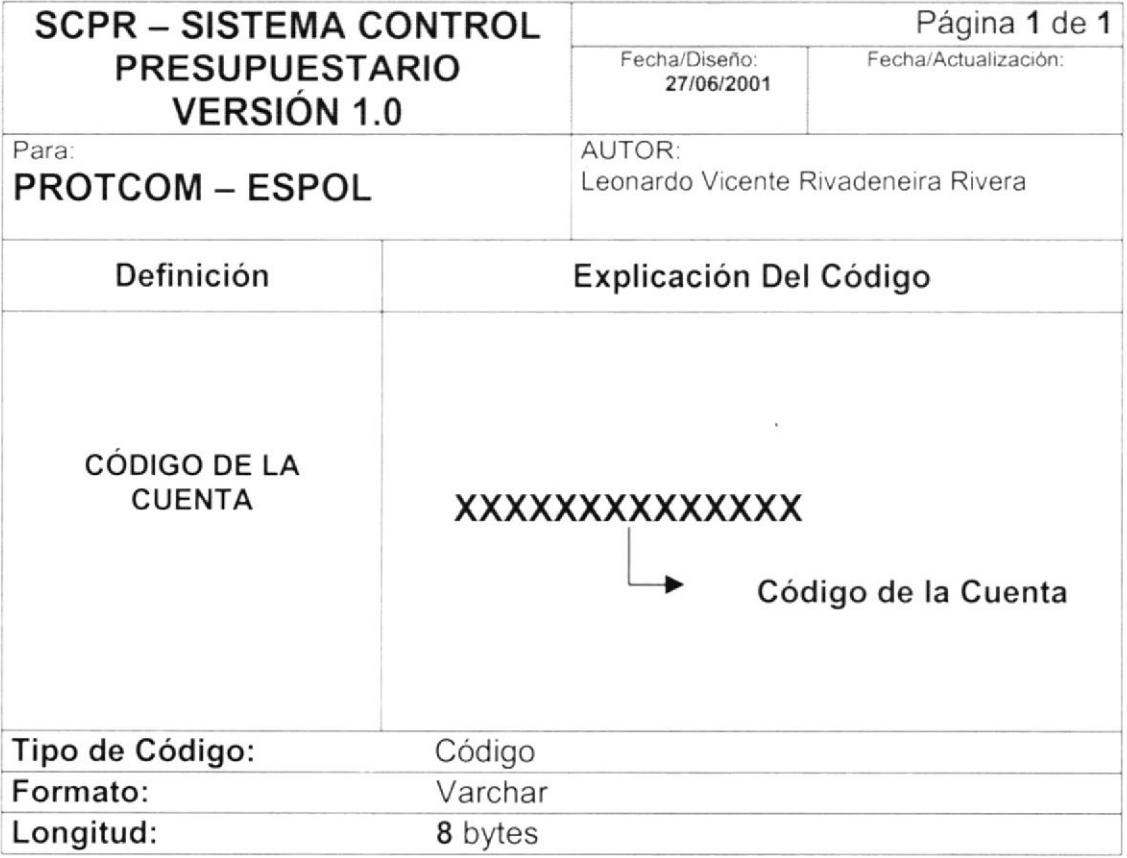

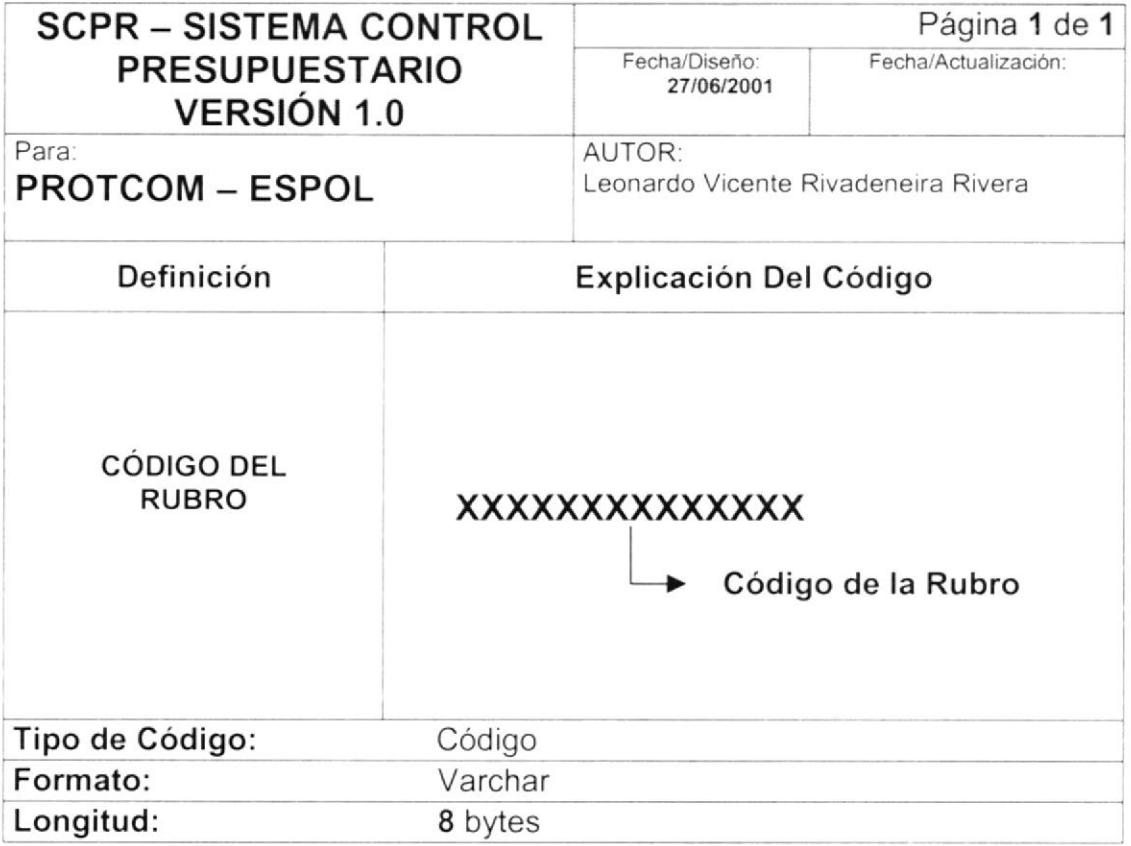

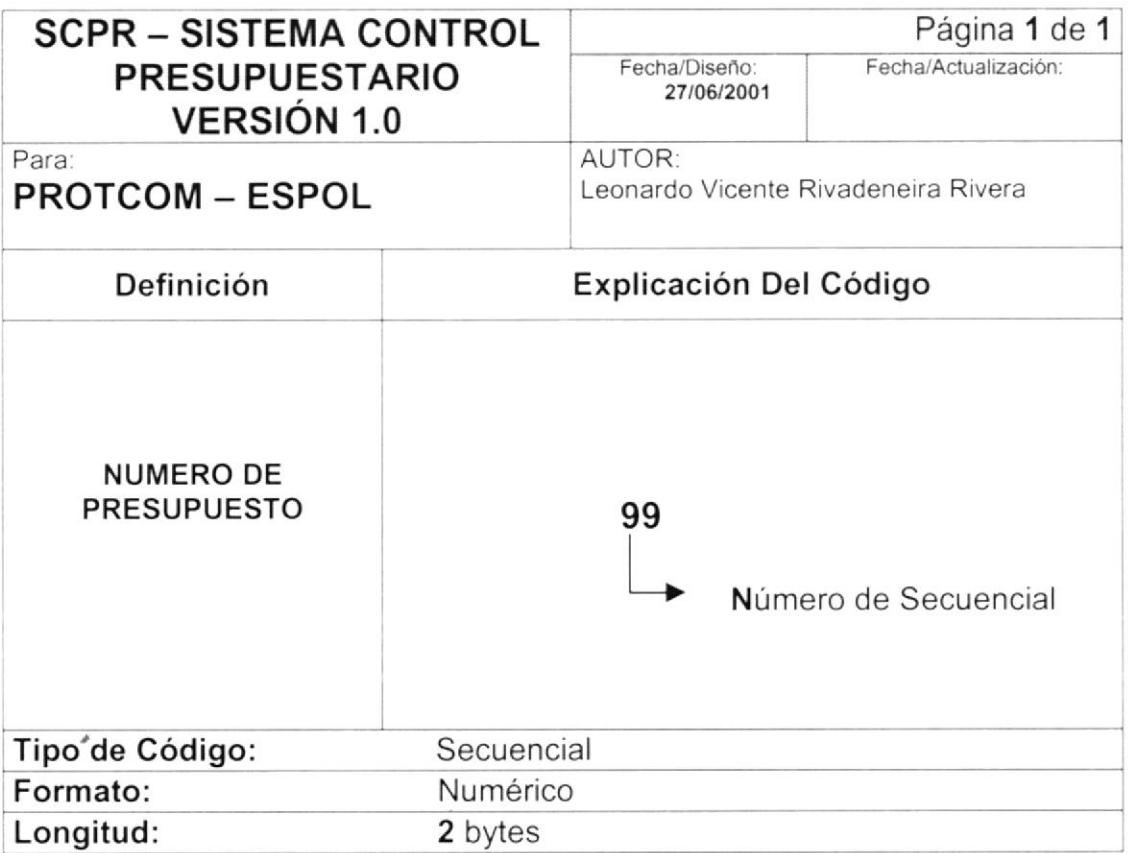

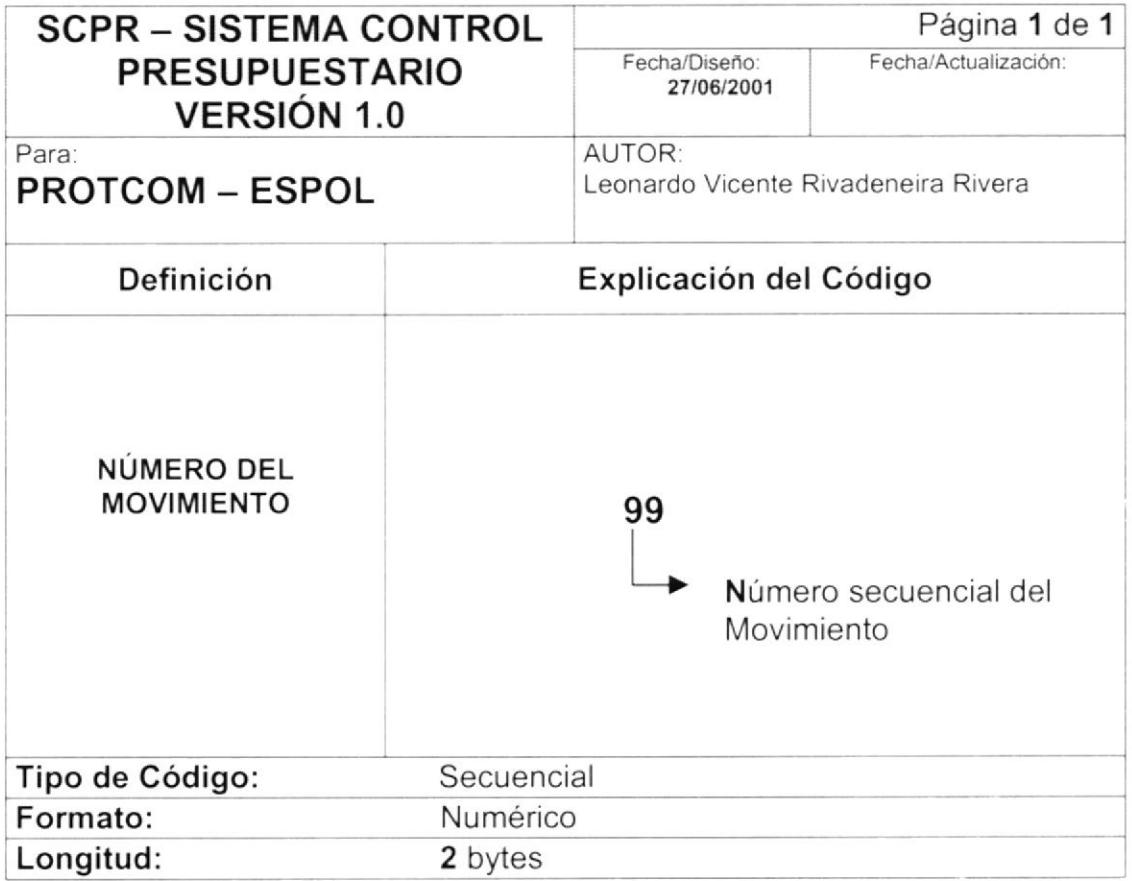

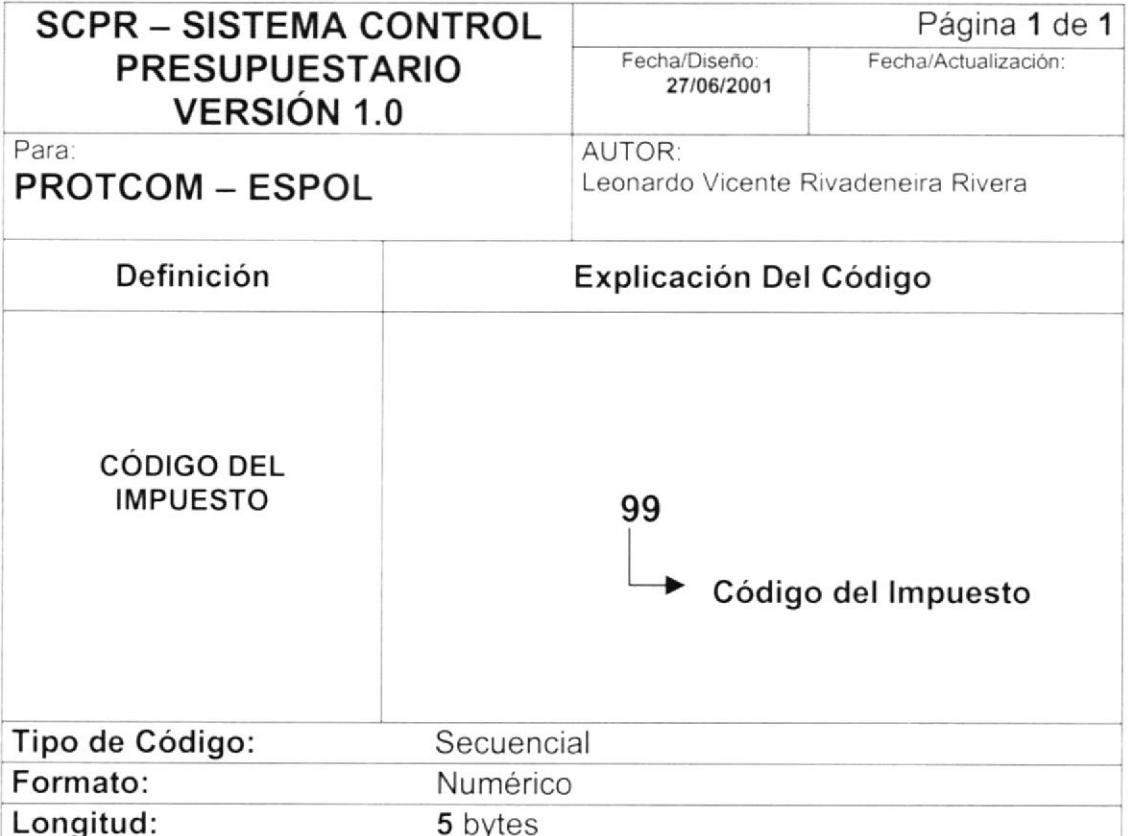

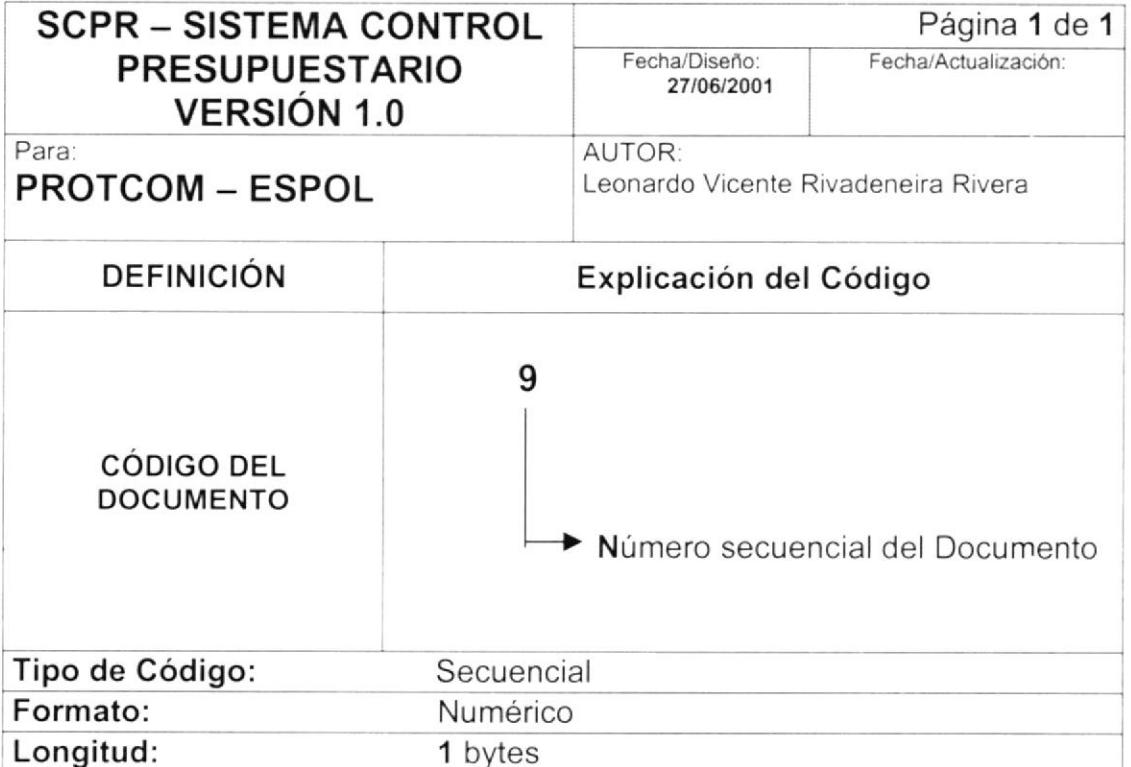

#### **DICCIONARIO DE CÓDIGOS**  $9.3.$

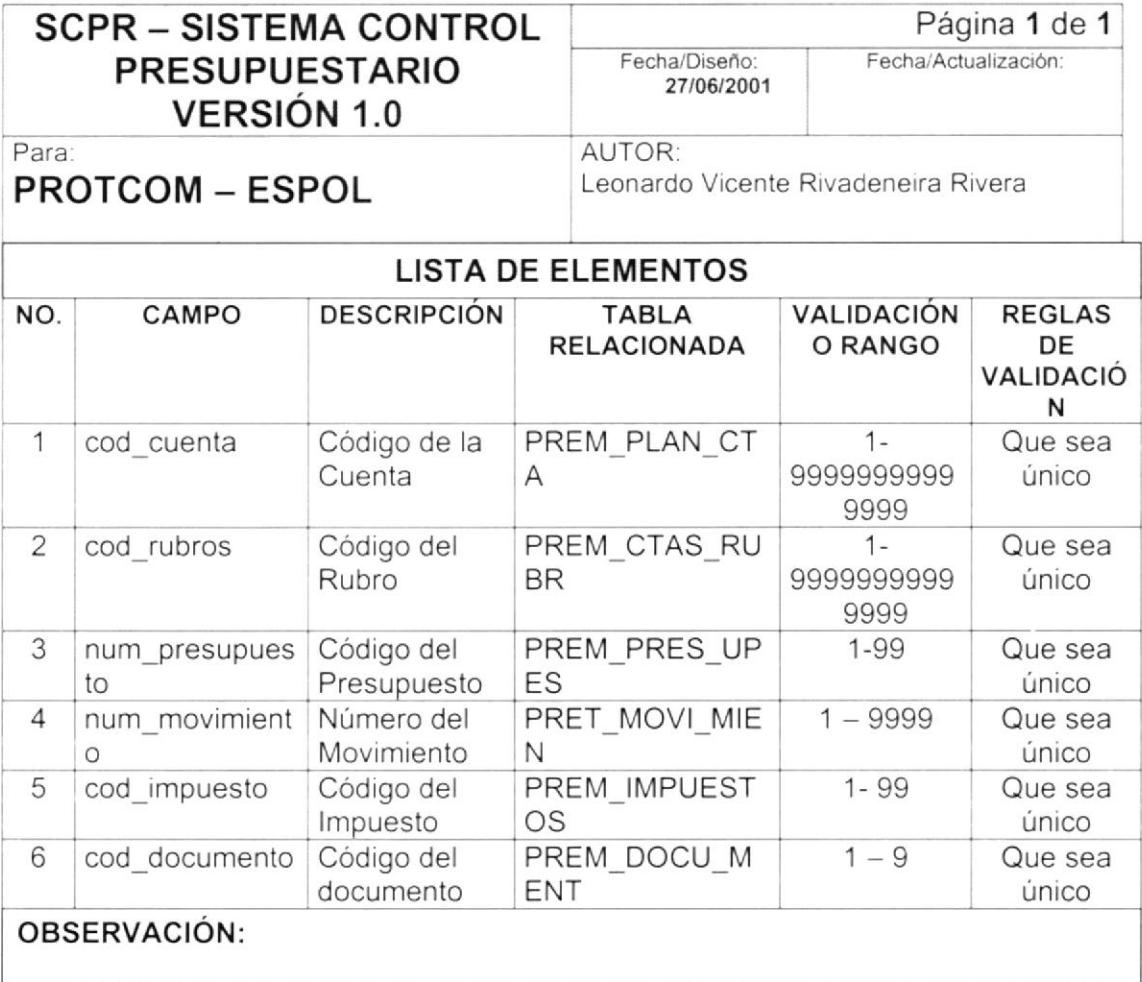

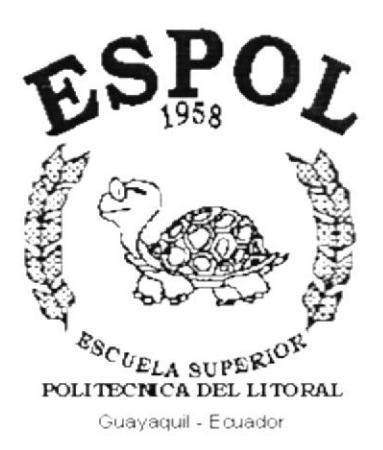

# CAPÍTULO 10.

# **MODELO ENTIDAD - RELACIÓN**

#### **MODELO ENTIDAD/RELACIÓN**  $10.$

 $\tau$ 

#### **MODELO FÍSICO**  $10.1.$

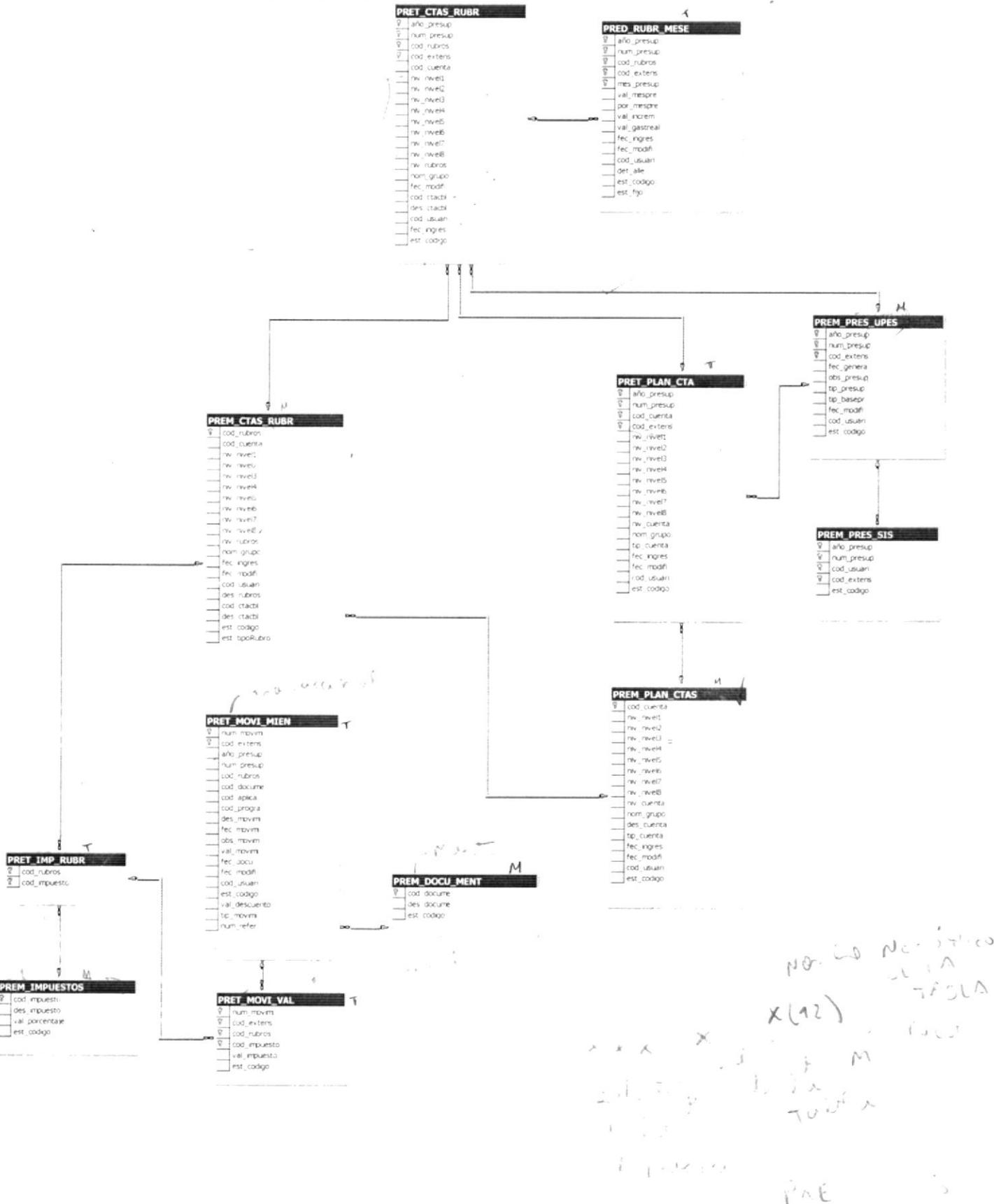

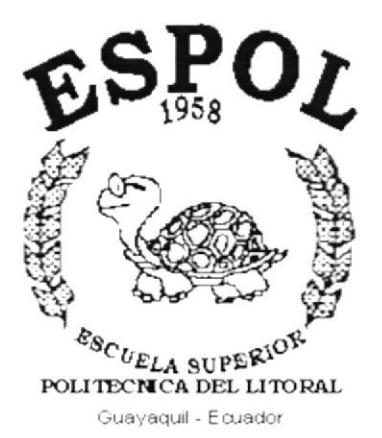

# **CAPÍTULO 11.**

# **DISEÑO DE ARCHIVOS**

 $\alpha$ 

 $\label{eq:1.1} \delta(t)$ 

# 11. DISEÑO DE ARCHIVOS

# 11.1, TABLAS MAESTRAS

## 11.1.1. Tabla de Plan de Cuentas.

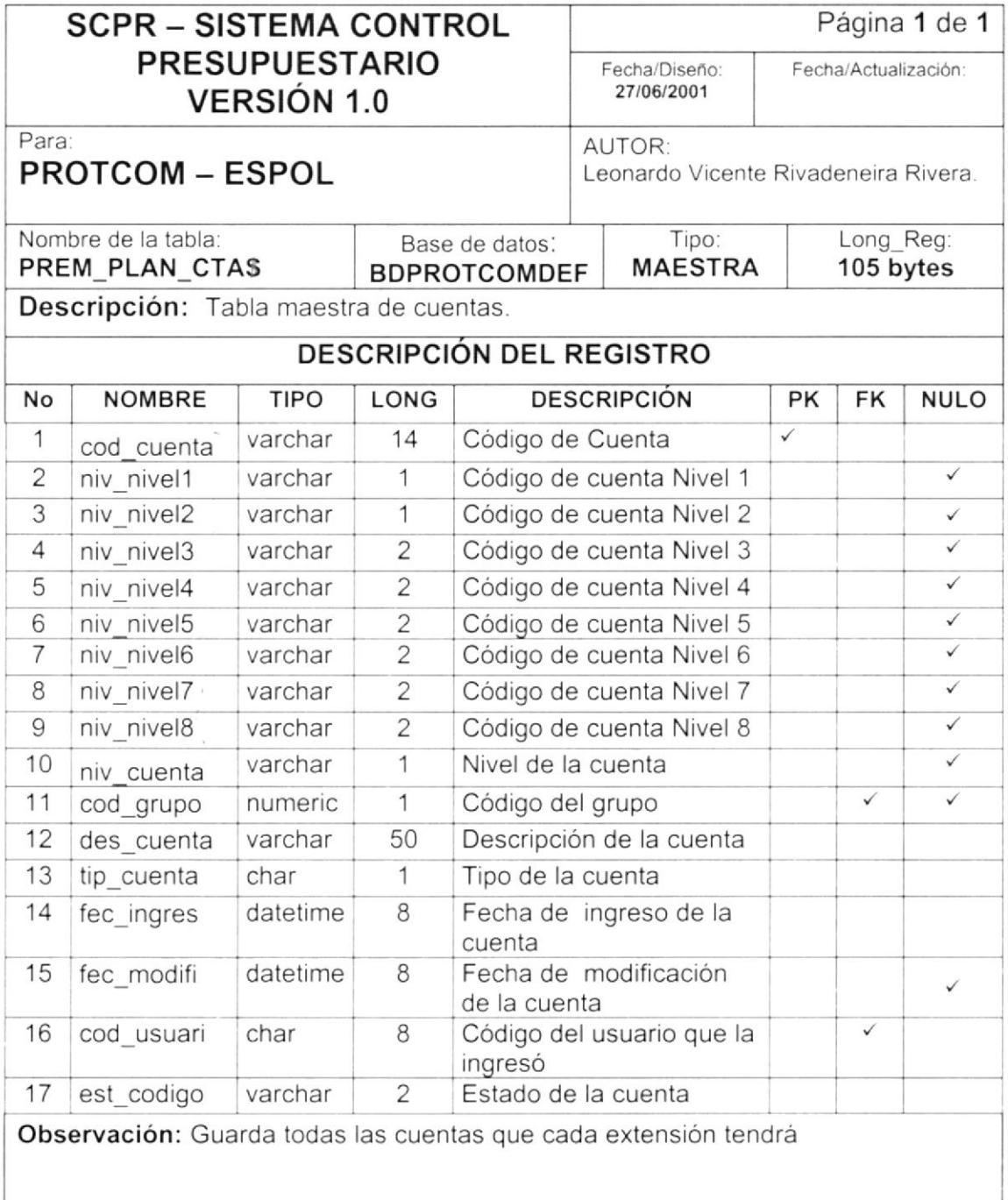

## 11.1.2. Tabla de Rubros.

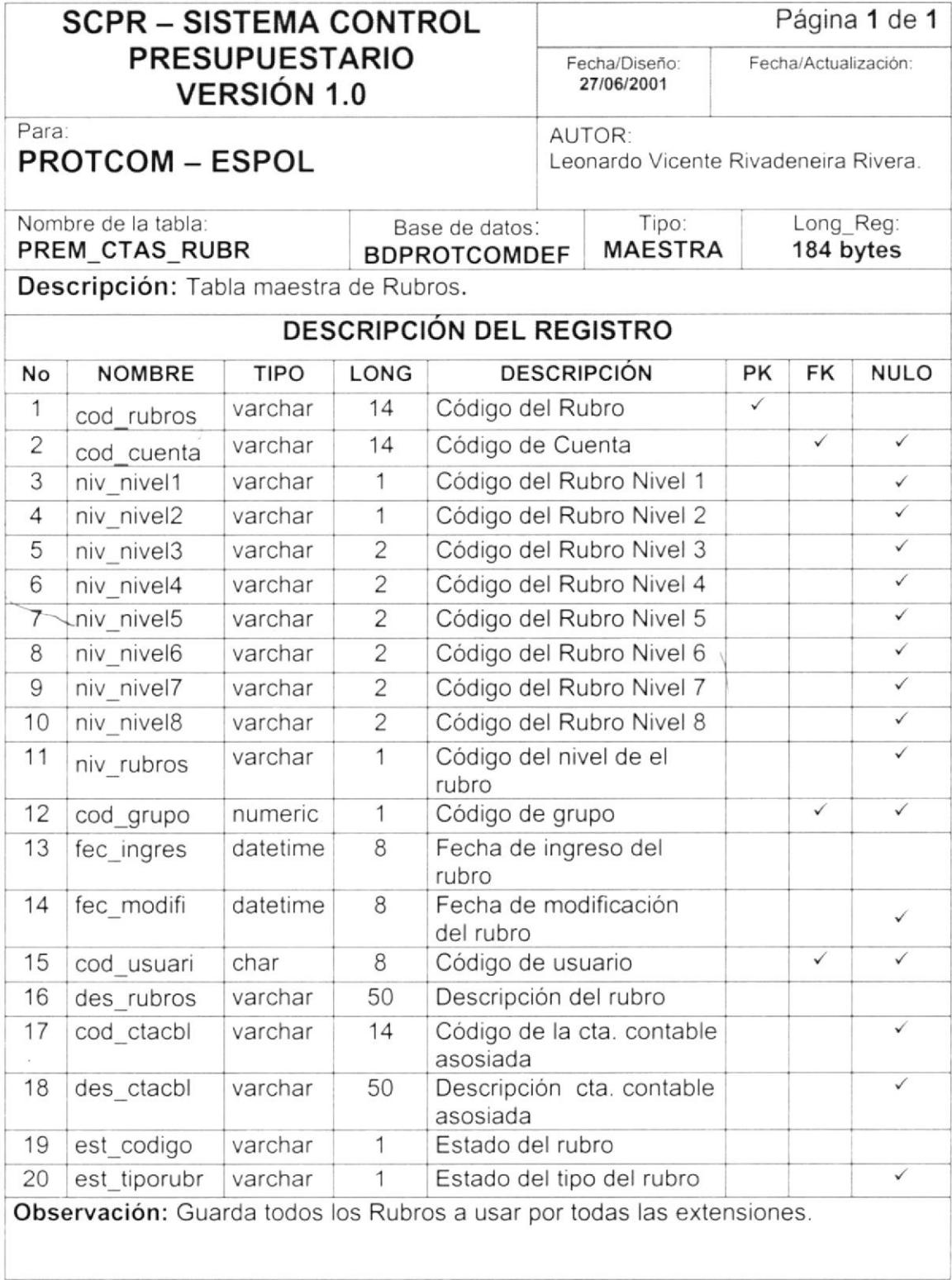

# 11.1.3. Tabla de Impuestos.

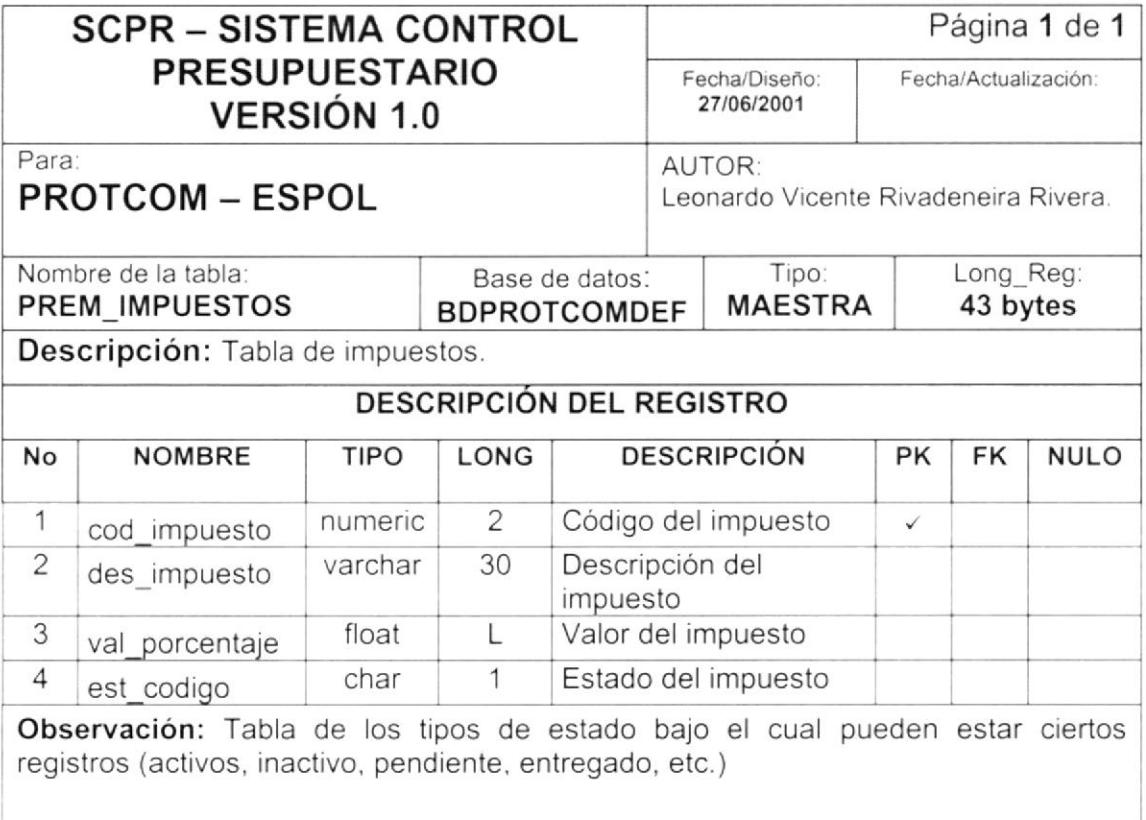

## 11.1.4. Tabla de Documentos.

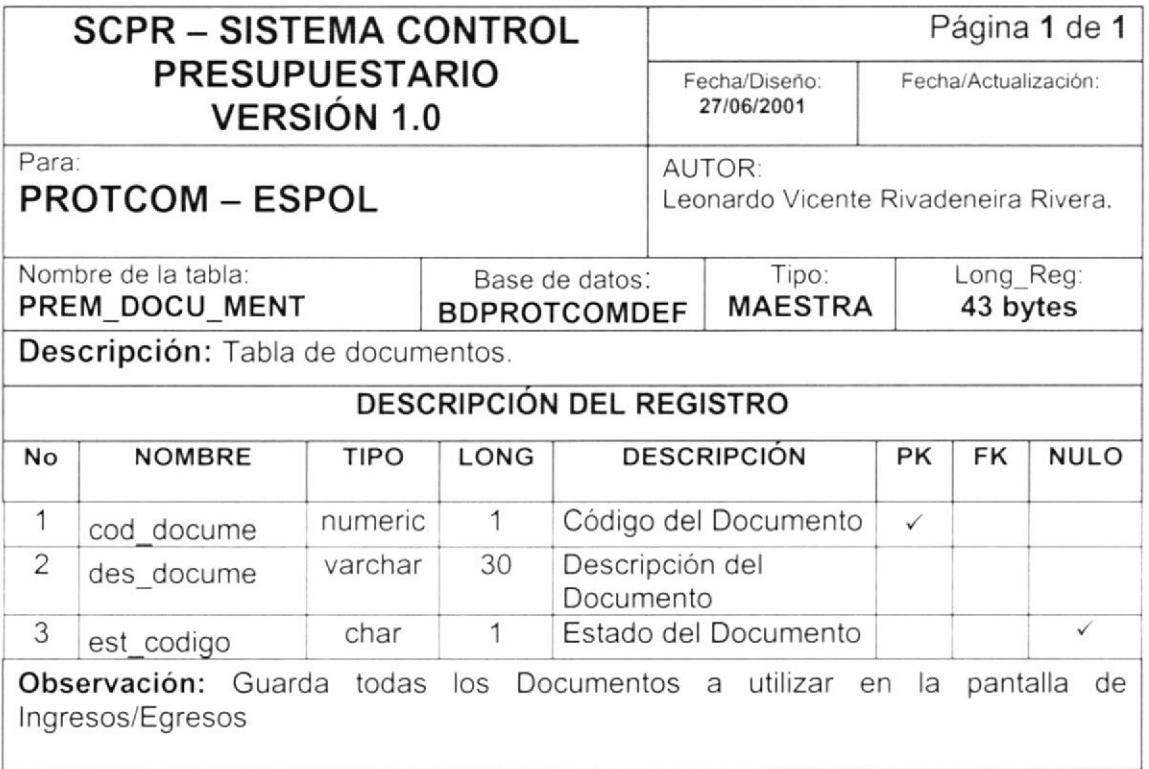

# 11.1.5. Tabla de Presupuesto.

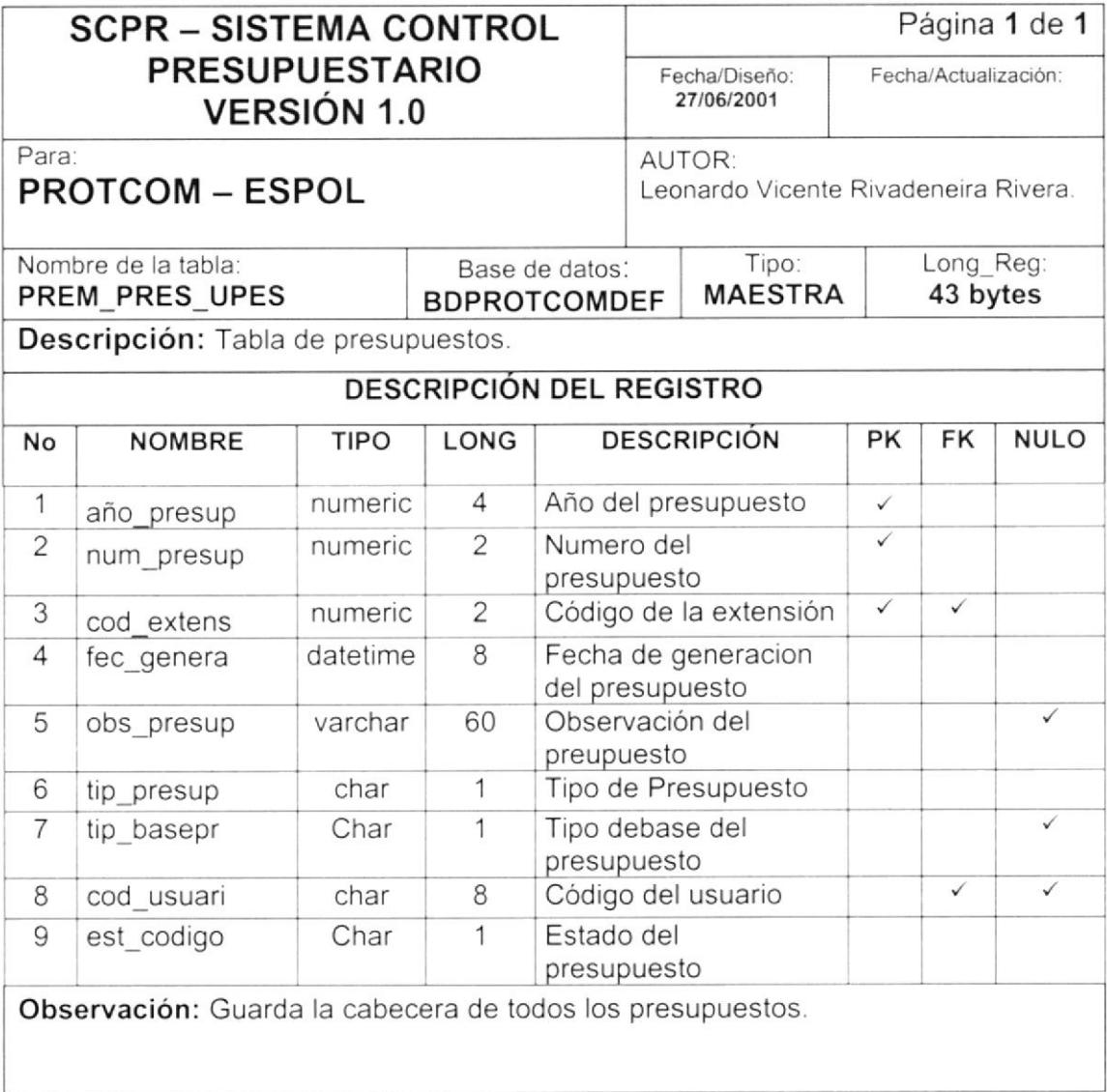

# 11.1.6. Tabla de Grupo.

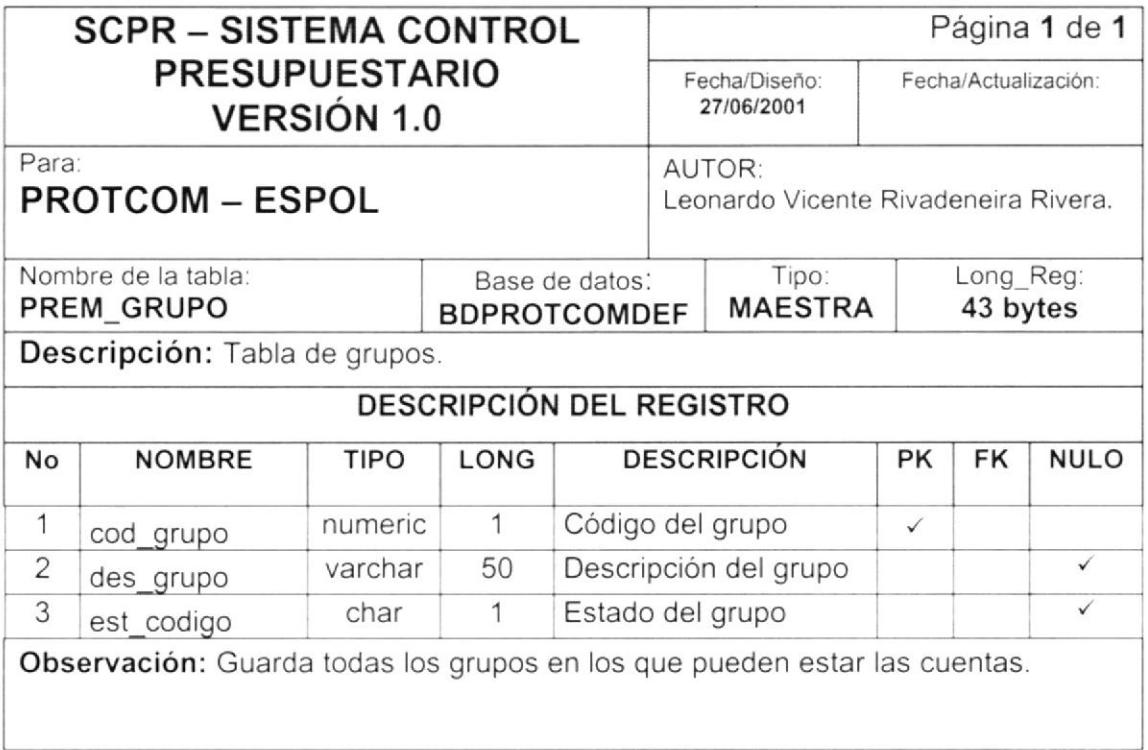

e,

# 11.2. TABLAS DE TRANSACCIONES

## 11.2.1. Tabla de Cuentas.

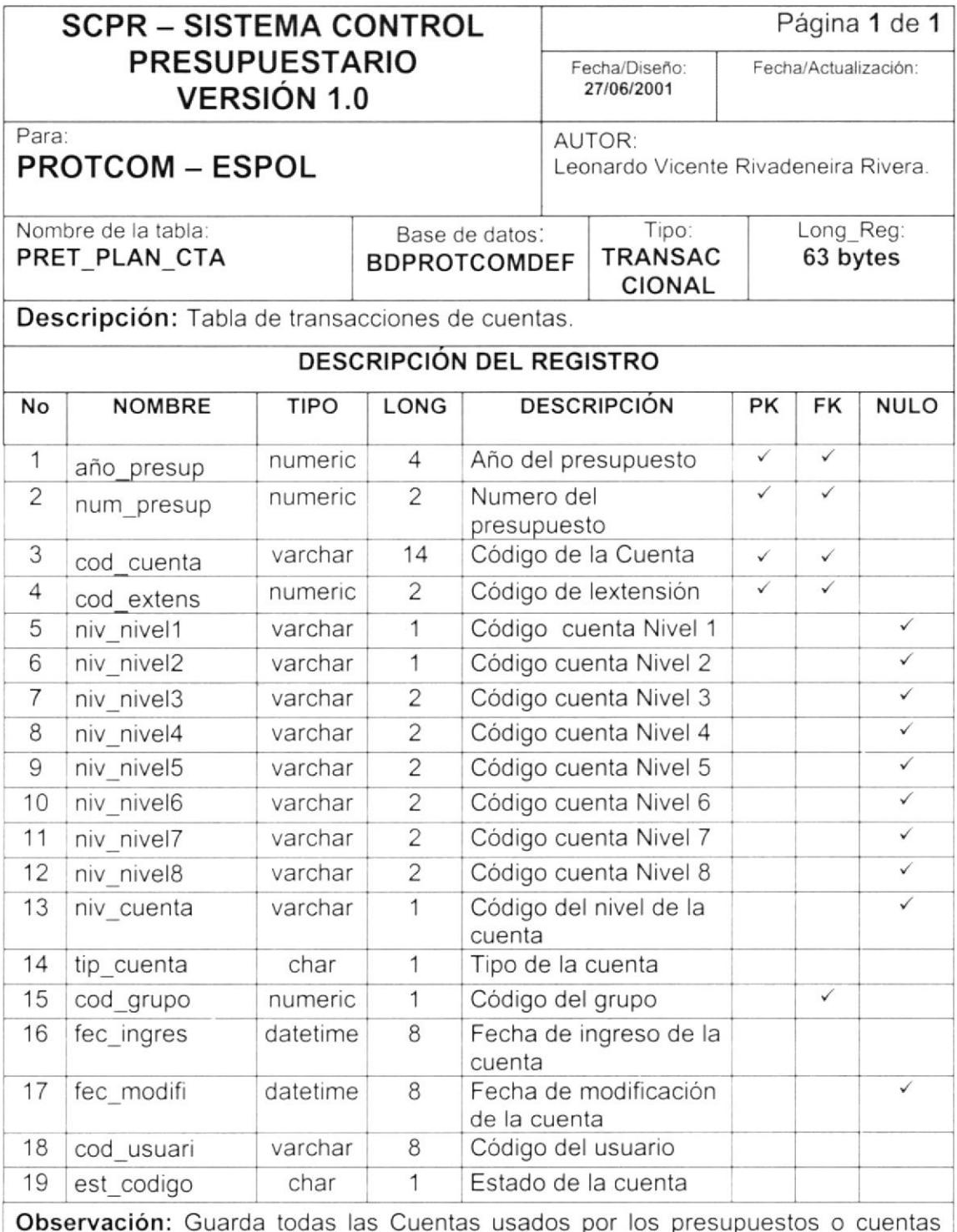

 $, \mu$ es Чŀ generales.

11.2.2. Tabla de Rubros.

 $\overline{\phantom{a}}$ 

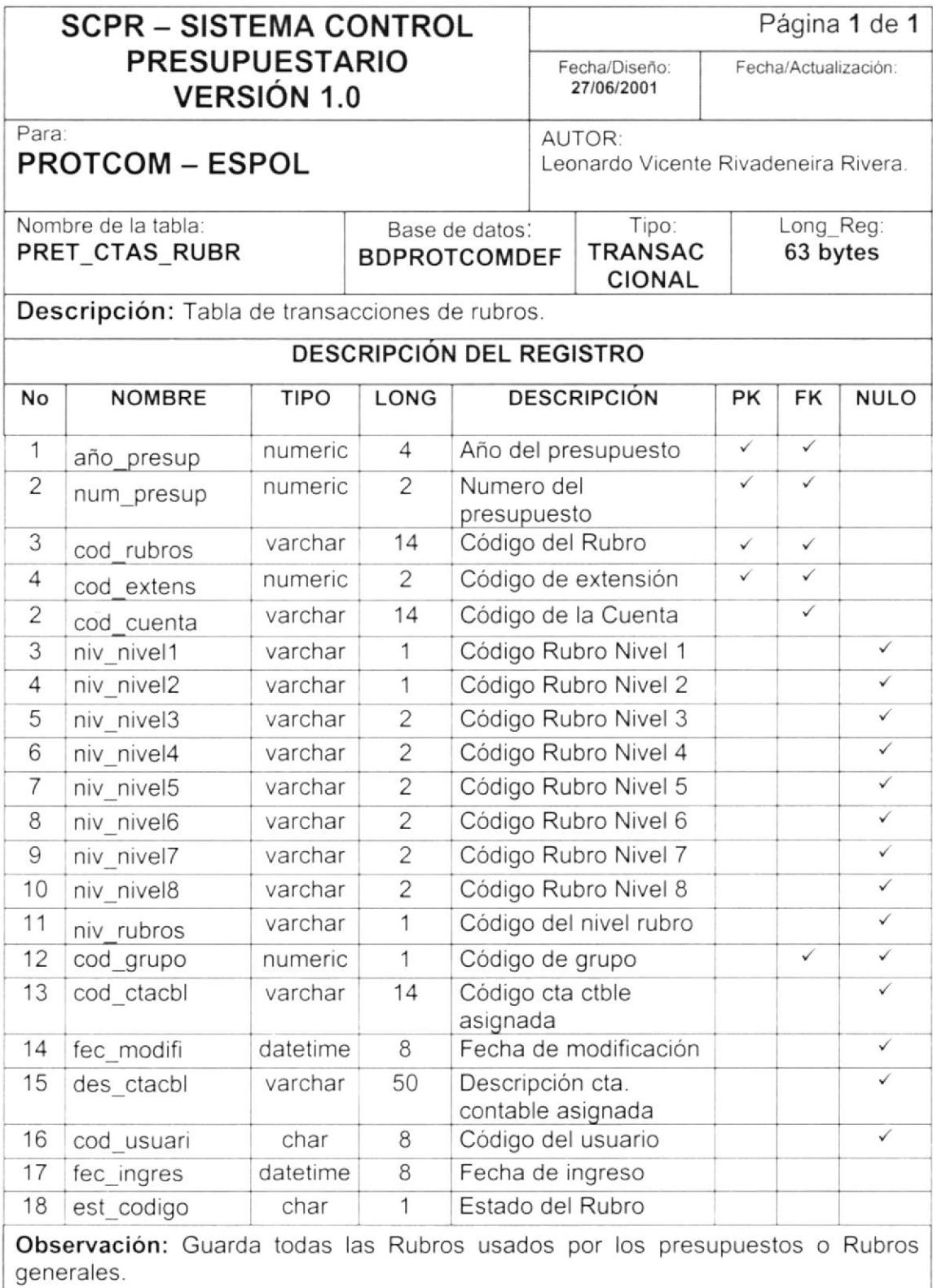

## 11.2.3. Tabla de Impuestos por Rubros.

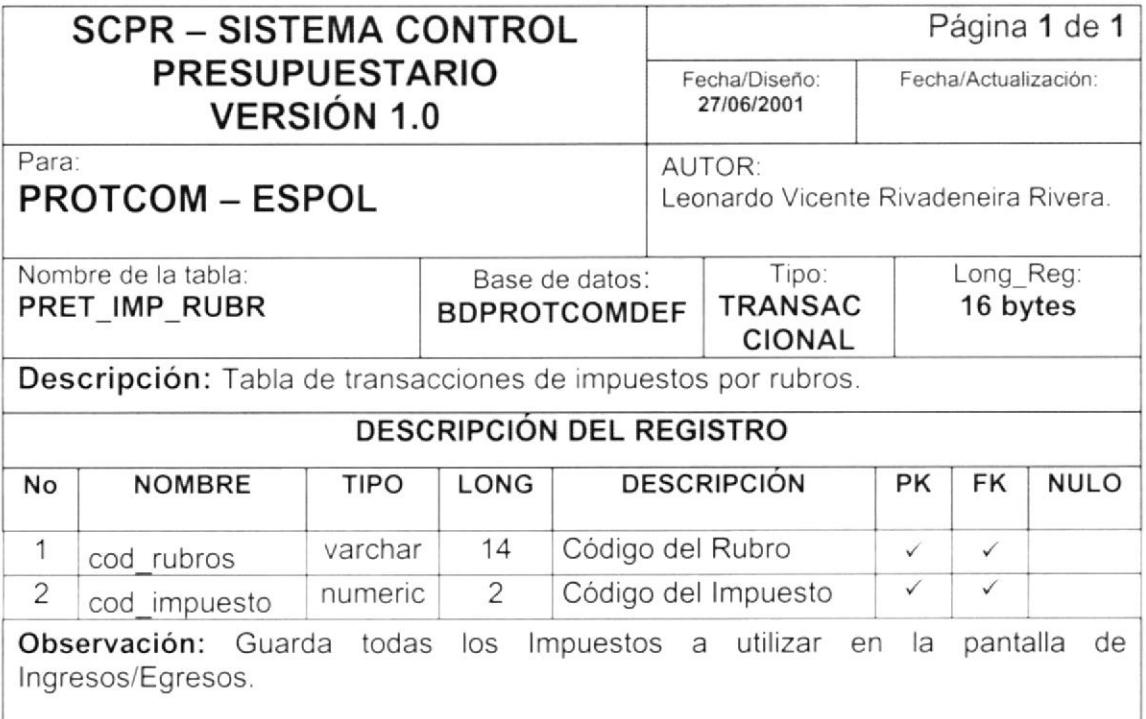

# 11.2.4. Tabla de Asignación Impuestos por Rubros.

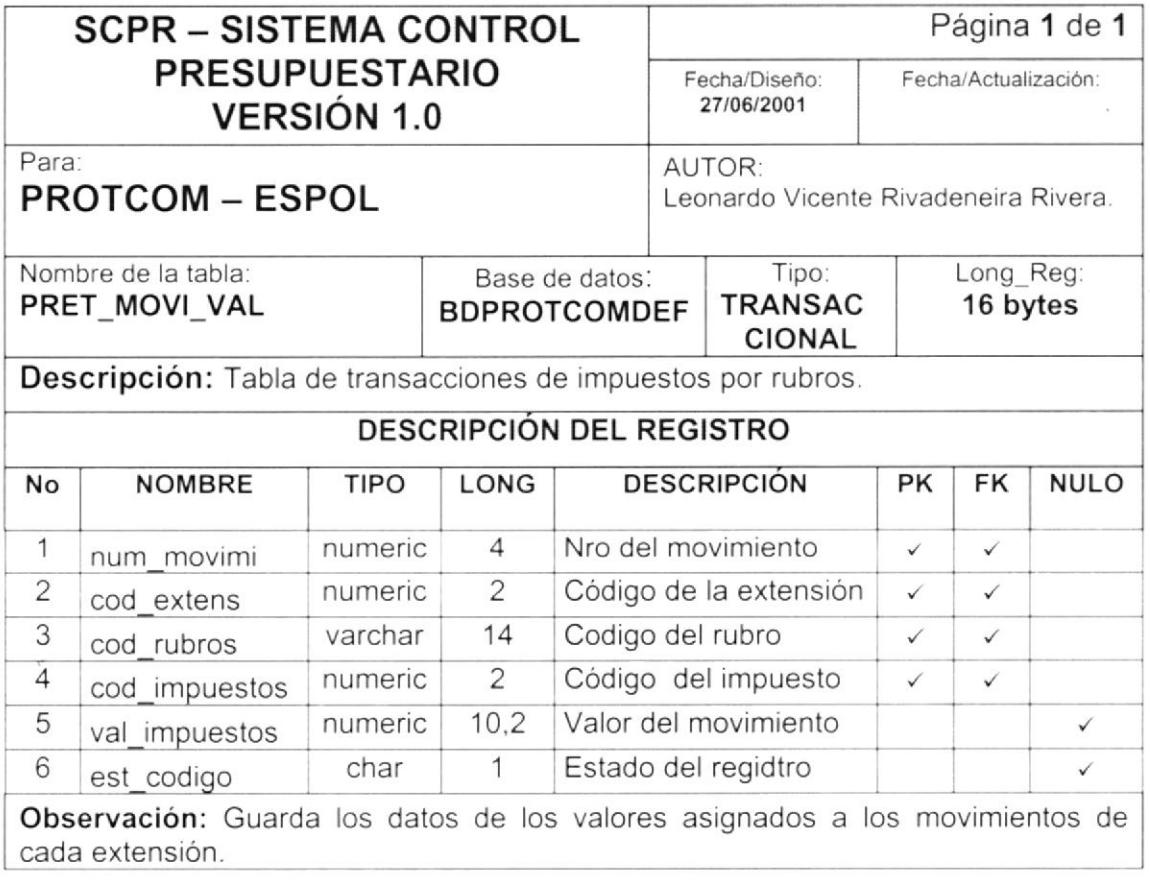

11.2.5. Tabla de Movimientos.

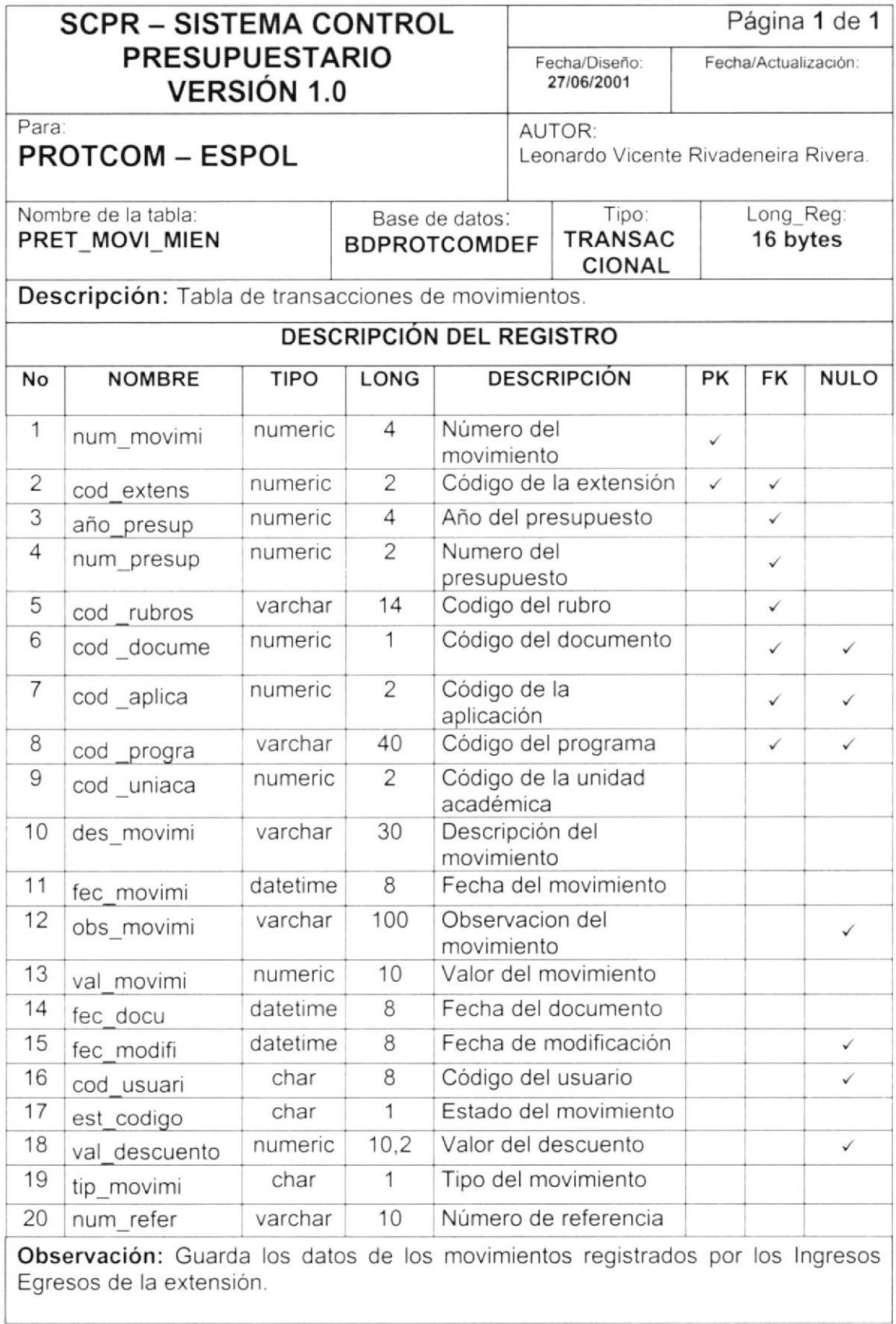

11.2.6. Tabla de Rubro Mes.

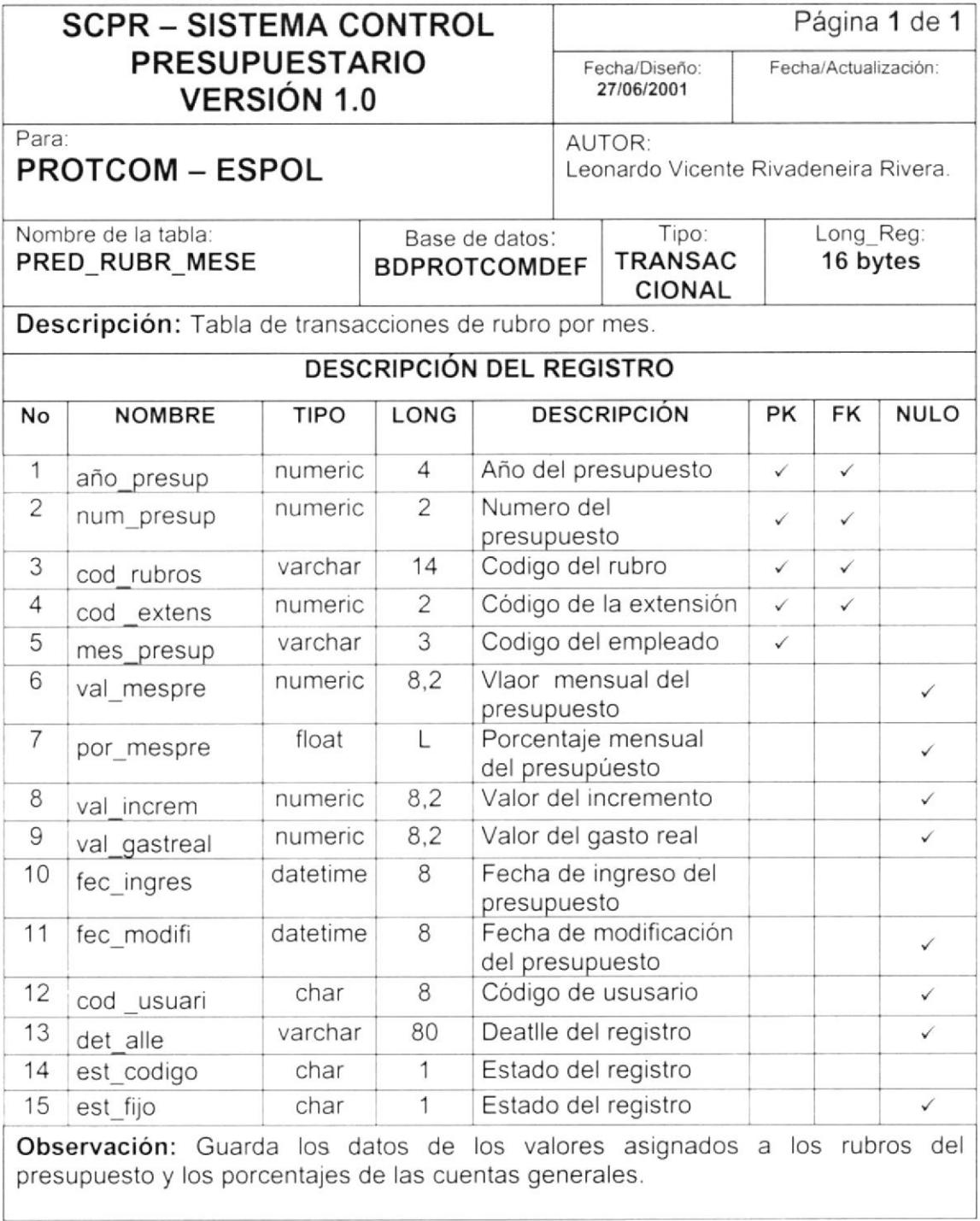

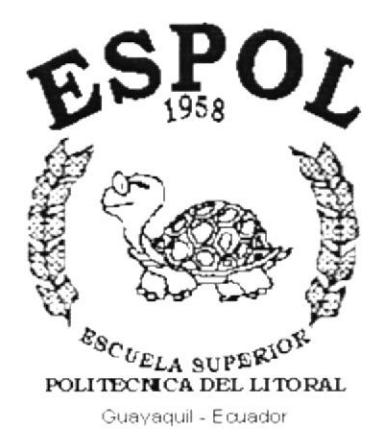

# **CAPÍTULO 12.**

# **DIAGRAMAS DE PROCESOS**

#### **DIAGRAMA DE PROCESOS**  $12.$

# 12.1. MANTENIMIENTOS

# 12.1.1. Mantenimiento de Impuestos.

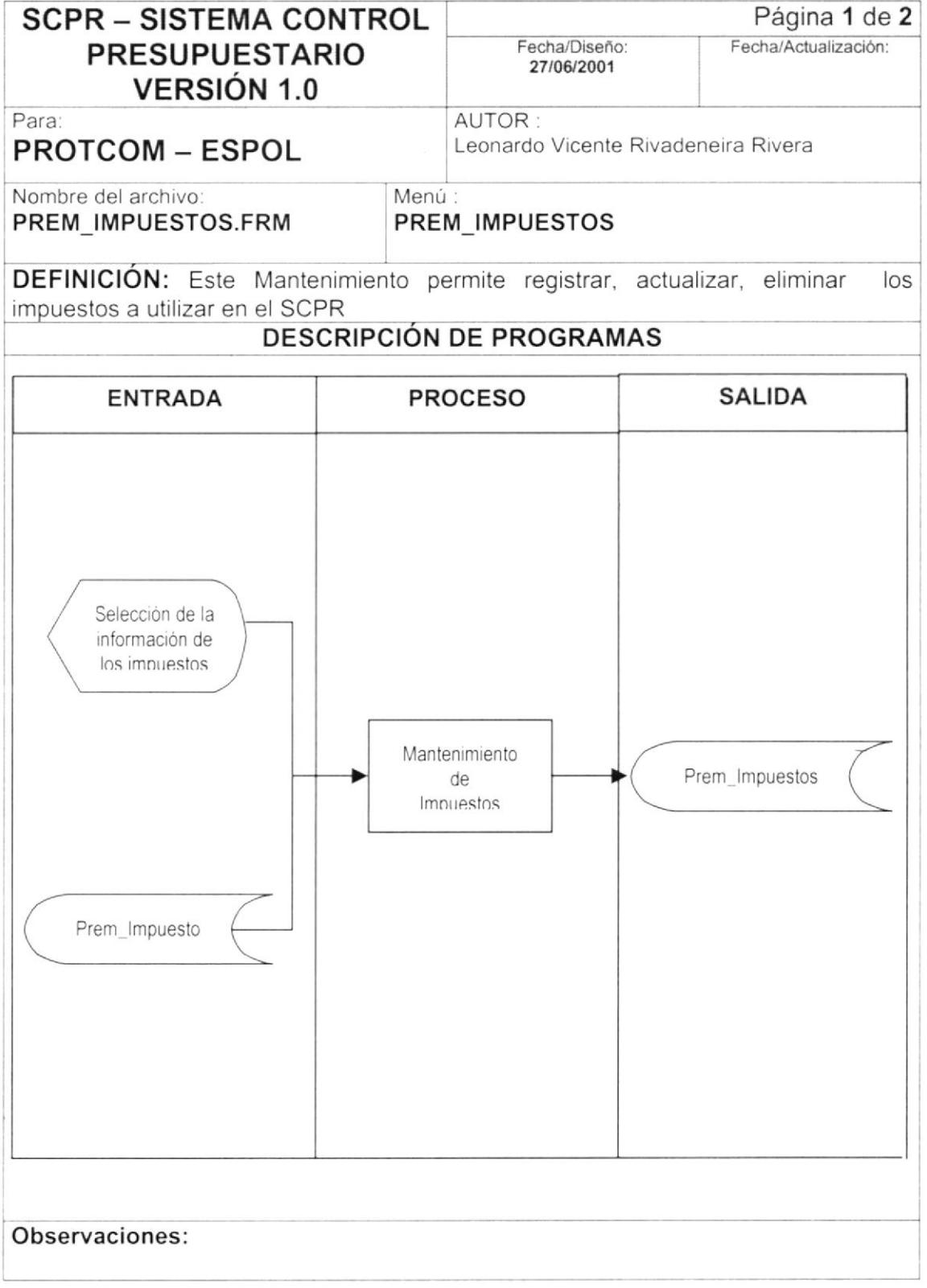

### 12.1.2. Narrativa de Impuestos.

#### NARRATIVA DE PROGRAMA

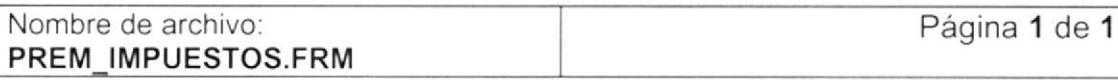

#### 1. Cargar el formulario:

Se carga el formulario y se ingresan los datos necesarios para el impuesto, validándose que no existan datos incorrectos. Utlizándose los siguientes Stored Procedures:

STR\_GENCOD\_IMP Genera el código del impuesto, si no existe el registro PRES SIU IMPU Ingresa la información de la forma a la tabla de Impuestos

#### 2. Eliminar el registro:

Para eliminar el registro se presiona el botón de eliminar y a continuación se procede a poner en el estado del registro a I - Inactivo. Utlizándose el siguiente Stored Procedures:

STR\_ELIMLOG\_IMPU Elimina lógicamente el impuesto, A - activo, I - inactivo

#### 3. Consultar el registro:

Para consultar el registro debe buscarlo en el combo que se presenta para el código. Esto sirve ya sea para modificar el registro o tan solo consultarlo. Utlizándose el siguiente Stored Procedures:

STR\_GENCOD\_IMP Consulta el impuesto, si existe el registro.

#### Observaciones:

# 12.1.3. Mantenimiento de Asignación de Impuestos Por Rubros.

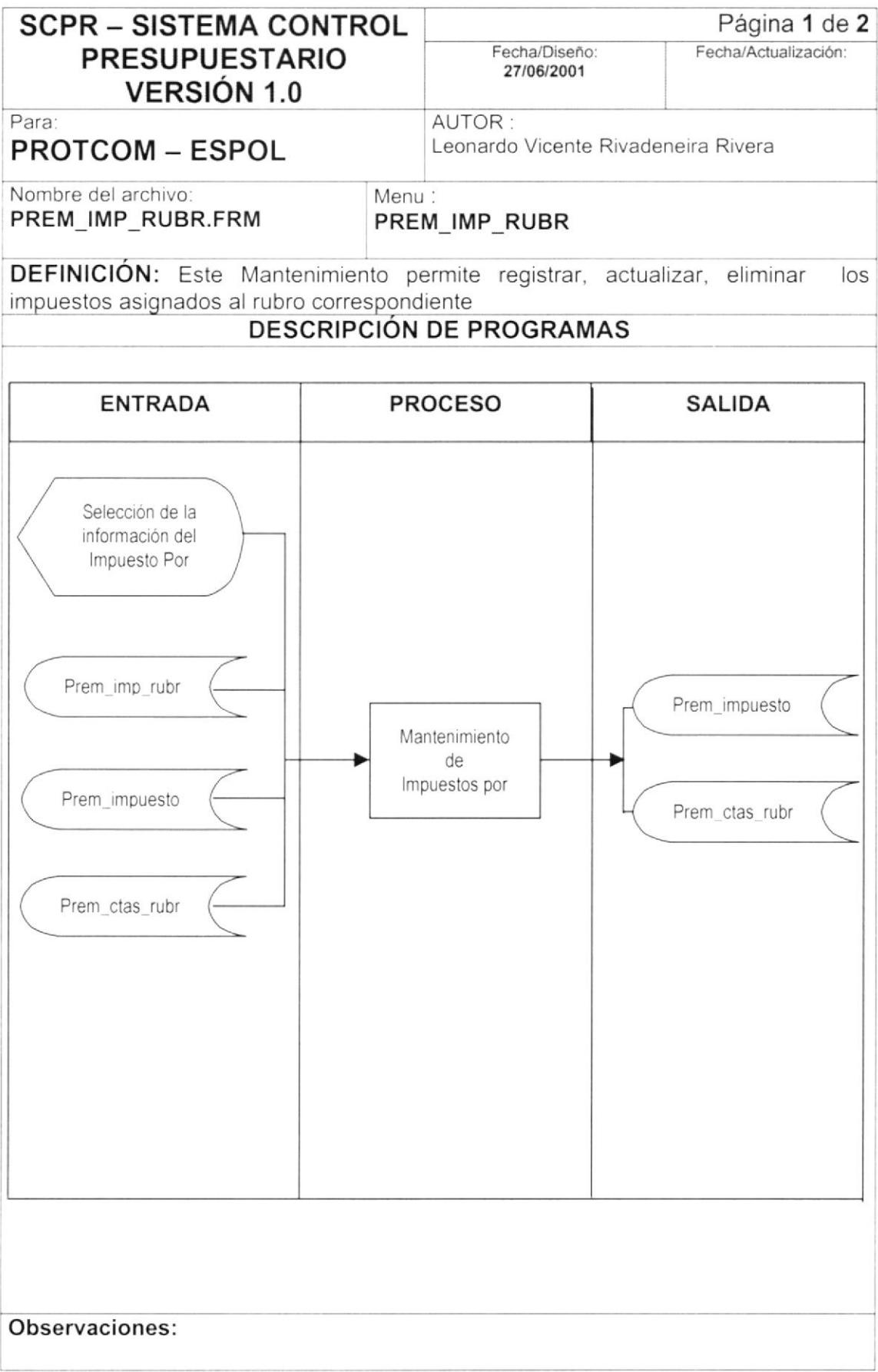

1

### 12.1.4. Narrativa de Asignación de Impuestos Por Rubros.

#### NARRATIVA DE PROGRAMA

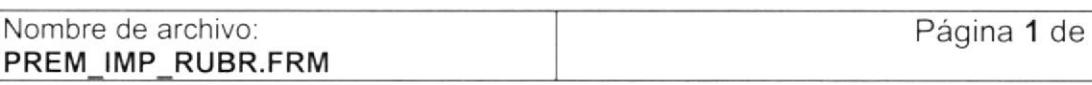

#### 1. Cargar el formulario:

Se carga el formulario y se procede a seleccionar el impuesto a asignar al rubro respectivo, validándose que no existan datos incorrectos. Utlizándose el siguiente Stored Procedures:

PRES SIU IMPRUBR Graba información de la forma a la tabla correspondiente.

#### 2. Eliminar el registro:

Para eliminar el registro se presiona el botón de eliminar y a continuación se elimina físicamente el registro. Utlizándose el siguiente Stored Procedures:

STR ELIMFIS RELIMPRUBR Elimina físicamente el registro.

#### 3. Consultar el registro:

Para consultar el registro debe buscarlo en el combo que se presenta para el código. Esto sirve ya sea para modificar el registro o tan solo consultarlo. Utlizándose los siguientes Stored Procedures:

STR CONS CTASIMP Consulta las cuentas. STR\_CONS\_IMPRUBR Consulta los impuestos asignados al rubro.

### Observaciones:

## 12.1.5. Mantenimiento de Documentos.

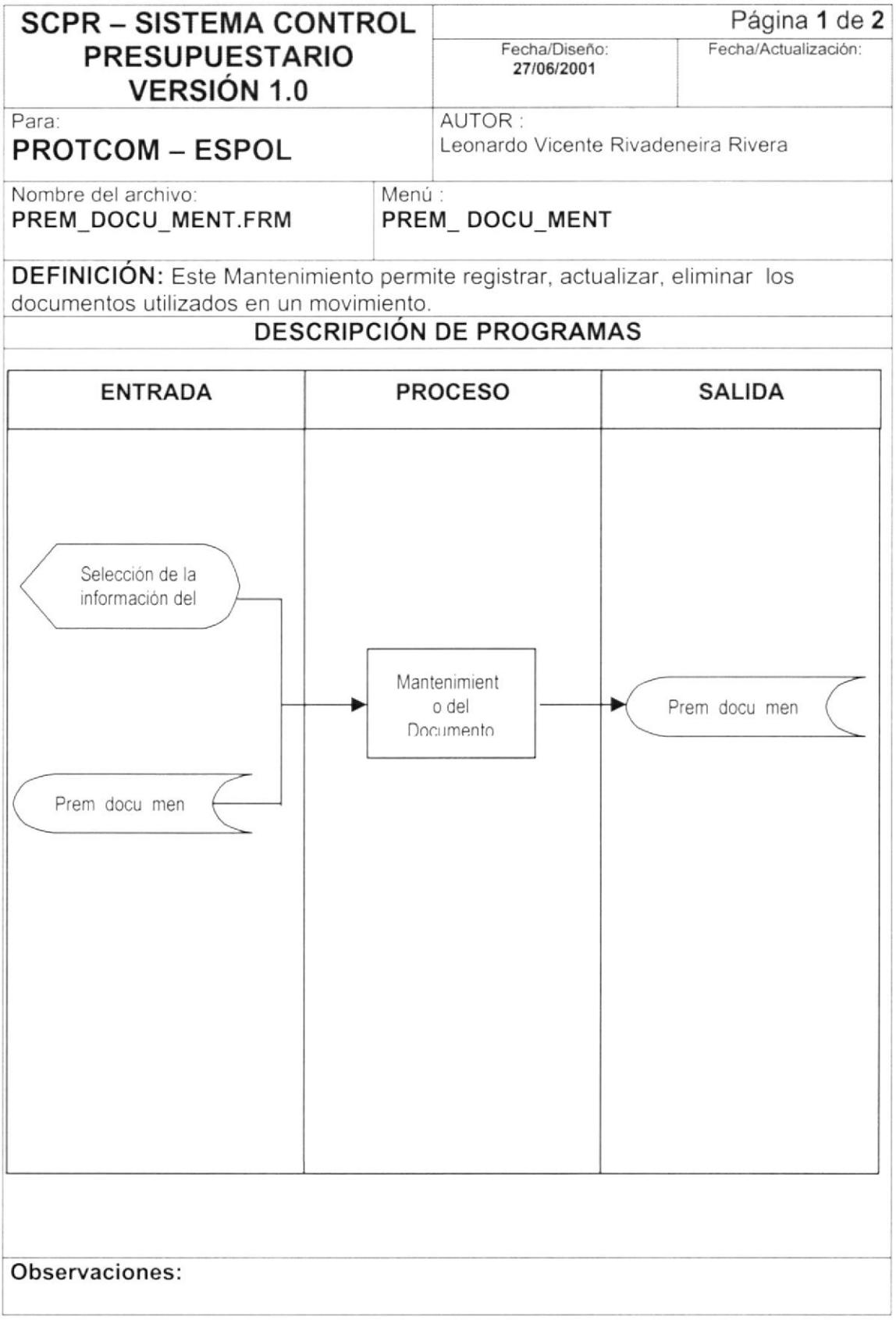
#### 12.1.6. Narrativa de Documentos.

#### NARRATIVA DE PROGRAMA

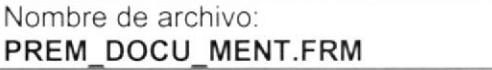

Página 1 de 1

#### 1. Cargar el formulario:

Se carga el formulario y se procede a seleccionar el documento consultar o ingresar el nuevo documento, validándose que no existan datos incorrectos. Utlizándose el siguiente Stored Procedures:

STR GENCODIGO Genera el código del impuesto, si no existe el registro. PRES SIU DOCU Graba información de la forma a la tabla correspondiente.

#### 2. Eliminar el registro:

Para eliminar el registro se presiona el botón de eliminar y a continuación se procede a poner en el estado del registro a I - Inactivo. Utlizándose el siguiente Stored Procedures:

STR ELIMLOG DOCU Elimina lógicamente el registro.

#### 3. Consultar el registro:

Para consultar el registro debe buscarlo en el combo que se presenta para el código. Esto sirve ya sea para modificar el registro o tan solo consultarlo. Utlizándose los siguientes Stored Procedures:

STR GENCODIGO Consulta el Documento, si existe el registro.

## 12.1.7. Mantenimiento de Plan de Cuenta.

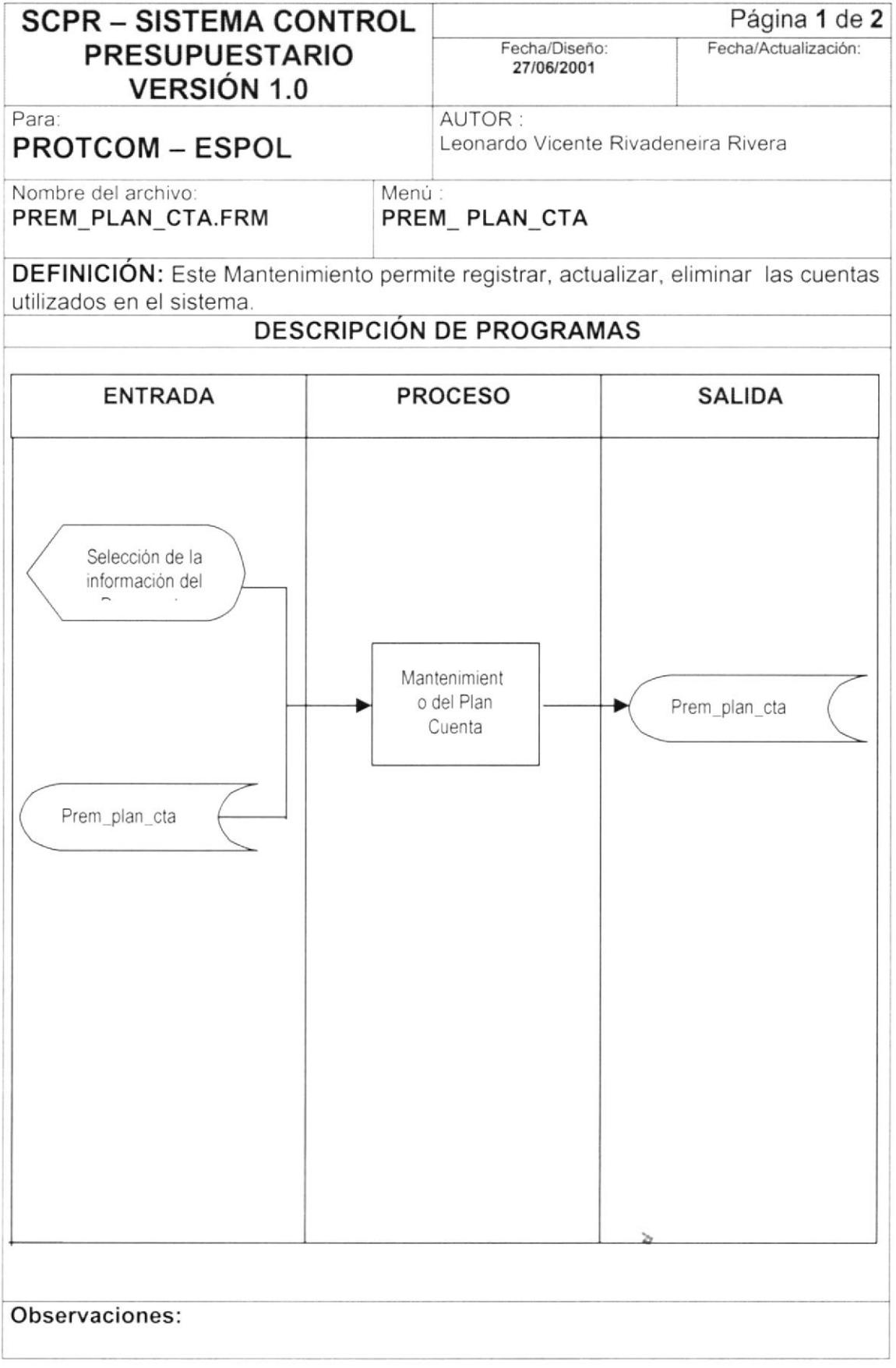

#### 12.1.8. Narrativa de Plan de Cuenta.

#### NARRATIVA DE PROGRAMA

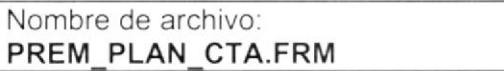

Página 1 de 1

#### 1. Cargar el formulario:

Se carga el formulario y se procede a seleccionar el nivel de la cuenta a consultar o ingresar, validándose que no existan datos incorrectos. Utlizándose el siguiente Stored Procedures:

PRES\_SIU\_PLANCTAS Graba información de la forma a la tabla correspondiente.

#### 2. Eliminar el registro:

Para eliminar el registro se presiona el botón de eliminar y a continuación se procede a poner en el estado del registro a I - Inactivo. Utlizándose el siguiente Stored Procedures:

STR ELIMLOG CTAS Elimina lógicamente el registro.

#### 3. Consultar el registro:

Para consultar el registro debe escoger el nivel a consultar, luego ir buscando la cuenta a visualizar del árbol de cuentas que se presenta. Esto sirve ya sea para modificar el registro o tan solo consultarlo. Utlizándose los siguientes Stored Procedures:

STR CONS PLANCTAS Consulta la cuenta señalada en el árbol.

## 12.1.9. Mantenimiento de Rubros.

![](_page_75_Picture_19.jpeg)

#### $12.1.10.$ Narrativa de Rubros.

#### NARRATIVA DE PROGRAMA

![](_page_76_Picture_75.jpeg)

#### 1. Cargar el formulario:

Se carga el formulario y se procede a seleccionar el rubro del árbol a consultar o se ingresa el rubro en el nivel deseado, validándose que no existan datos incorrectos. Utlizándose el siguiente Stored Procedures:

STR CONS MAXRUBR Genera el nuevo rubro. PRES SIU RUBR Graba información de la forma a la tabla correspondiente.

#### 2. Eliminar el registro:

Para eliminar el registro se presiona el botón de eliminar y a continuación se procede a poner en el estado del registro a I - Inactivo. Utlizándose el siguiente Stored Procedures:

STR ELIMLOG RUBR Elimina lógicamente el registro.

#### 3. Consultar el registro:

Para consultar el registro debe escoger el nivel a consultar, luego ir buscando la cuenta a visualizar del árbol de cuentas que se presenta. Esto sirve ya sea para modificar el registro o tan solo consultarlo. Utlizándose los siguientes Stored Procedures:

STR CONS PLANCTAS Consulta las cuentas a presentar en el árbol. STR CONS RUBROS Consulta los rubros a presentar en el árbol.

#### 12.1.11. Mantenimientos de Grupos.

![](_page_77_Picture_21.jpeg)

#### $12.1.12.$ Narrativa de Grupos.

#### NARRATIVA DE PROGRAMA

![](_page_78_Picture_72.jpeg)

Página 1 de 1

#### 1. Cargar el formulario:

Se carga el formulario y se procede a seleccionar el código a consultar caso contrario se ingresa un documento, validándose que no existan datos incorrectos. Utlizándose el siguiente Stored Procedures:

PRES SIU GRUPO Graba información de la forma a la tabla correspondiente.

#### 2. Eliminar el registro:

Para eliminar el registro se presiona el botón de eliminar y a continuación se procede a poner en el estado del registro a I - Inactivo. Utlizándose el siguiente Stored Procedures:

STR\_ELIMLOG\_GRUPO Elimina lógicamente el registro.

#### 3. Consultar el registro:

Para consultar el registro debe escoger el código del grupo a consultar. Esto sirve ya sea para modificar el registro o tan solo consultarlo. Utlizándose los siguientes Stored Procedures:

STR GENGRUPO

Consulta el grupo seleccionado.

## 12.2. TRANSACCIONES

## 12.2.1. Transacción de Generación del Presupuesto.

![](_page_79_Picture_22.jpeg)

#### 12.2.2. Narrativa de Generación del Presupuesto.

#### NARRATIVA DE PROGRAMA

![](_page_80_Picture_55.jpeg)

#### 1. Cargar el formulario:

Se carga el formulario con la información de los presupuestos generados en ese año.

#### 1. Generación del presupuesto:

De las opciones disponibles para la elaboración del presupuesto se escoge las combinaciones disponibles y se las ejecuta desde el botón procesar.

STR GENERAPRESUPUESTO Genera el presupuesto según la información

STR ASIGNAVALORES

Administrada. Realiza el ingreso de los valores asignados mensuales.

## 12.2.3. Transacción de Ingreso / Egreso.

![](_page_81_Picture_19.jpeg)

#### 12.2.4. Narrativa de Ingreso / Egreso.

#### NARRATIVA DE PROGRAMA

![](_page_82_Picture_72.jpeg)

#### 1. Cargar el formulario:

Se carga el formulario y se ingresan los datos necesarios para el movimiento, validándose que no existan datos incorrectos. Utlizándose los siguientes Stored Procedures:

STR GENCOD MOVIMI Genera el número del movimiento. PRES SIU MOVIM Ingresa la información de la forma a la tabla. STR CONS CTASIMP Consulta los impuestos/rubros ingresados

#### 2. Eliminar el registro:

Para eliminar el registro se presiona el botón de eliminar y a continuación se procede a poner en el estado del registro a I - Inactivo. Utlizándose el siguiente Stored Procedures:

STR\_ELIMLOG\_MOVIM Elimina lógicamente el impuesto, A - activo, I - inactivo

#### 3. Consultar el registro:

Para consultar el registro debe buscarlo en el combo que se presenta para el código. Esto sirve ya sea para modificar el registro o tan solo consultarlo. Utlizándose el siguiente Stored Procedures:

STR CONS MOVIRUBR Consulta el movimiento seleccionado. PRES SIU MOVIVAL Saca los valores asignados a un movimiento.

## 12.3. CONSULTAS Y REPORTES

## 12.3.1. Consulta y Reporte de Saldo Comparativo Real vs. Presupuestado.

![](_page_83_Picture_22.jpeg)

#### 12.3.2. Narrativa de Saldo Comparativo Real Vs. Presupuestado.

#### NARRATIVA DE PROGRAMA

![](_page_84_Picture_56.jpeg)

#### 1. Cargar el formulario:

La forma carga la información de los presupuestos generados de el año.

STR\_REP\_DETALLE .- Saca las cuentas utilizadas en el presupuesto escogido.

STR REP DETALLESALDOS .- Saca los saldos de las cuentas utilizadas en el presupuesto escogido por meses.

STR REP GRUPO :- Saca los grupos asignados en el presupuesto.

STR REP GRUPOSALDOS .- Saca los saldos de las cuentas asignadas al grupo utilizadas en el presupuesto escogido por meses.

STR\_REP\_GRUPODETALLE .- Saca las cuentas asignadas a un grupo.

STR REP GRUPOSALDOSDETALLADO .- Saca los saldos de cada cuenta asignada al grupo utilizadas en el presupuesto escogido por meses

#### DETALLE DE LOS STORED PROCEDURES

#### PRES SIU DOCU

Hace la modificación de la tabla PREM DOCU MENT, si no hay ningún registro modificado entonces realiza el Ingreso.

#### PRES SIU IMPRUBR

Realiza el ingreso del registro en la tabla PRET IMP RUBR si no existe ningún registro en la tabla PRET IMP-RUBR condicionando con los campos COD RUBROS, COD IMPUESTO.

#### PRES SIU IMPU

Hace la modificación de la tabla PREM IMPUESTOS, si no hay ningún registro modificado entonces realiza el Ingreso.

#### PRES SIU MOVIM

Hace la modificación de la tabla PRET MOVI MIEN, si no hay ningún registro modificado entonces realiza el Ingreso.

#### PRES SIU MOVIVAL

Se declara un cursor el cual es una consulta ala tabla PRET IMP RUBR para sacar el código del rubro, si existe el rubro entonces se procede a la actualización de la tabla PRET MOVI VAL, si no hay ningún registro modificado entonces realiza el Ingreso.

#### PRES\_SIU\_PLANCTAS

Hace la modificación de la tabla PREM PLAN CTAS, si no hay ningún registro modificado entonces realiza el Ingreso, luego valida si el nivel es igual a 1 para el caso de que se este modificando una la naturaleza de una cuenta de ese nivel. procediendo a realizar la modificación a todas las subcuentas a ésta.

#### PRES SIU PRESIS

Realiza el ingreso del registro en la tabla PREM PRES SIS si no existe ningún registro en la tabla PREM-PRES-SIS condicionando con los campos AÑO PRESUP, NUM PRESUP, COD\_USUARI, COD\_EXTENS, COD\_UNIACA

#### PRES SIU RGENCTAS

Realiza la modificación a la tabla PRET PLAN CTA, si no hay ningún registro modificado entonces realiza el Ingreso.

#### PRES SIU RGENMES

Realiza la modificación a la tabla PRED RUBR MESE, si no hay ningún registro modificado entonces realiza el Ingreso.

#### PRES SIU RGENRUB

Realiza la modificación a la tabla PRET CTAS RUBR, si no hay ningún registro modificado entonces se hace un cursor, el cual consulta de la tabla PREM CTAS RUBR los campos EST FLEXIB, DES CTACBL, COD CTACBL, EST CODIGO y con esta información se realiza el ingreso.

#### PRES SIU RGENUPES

Realiza la modificación a la tabla PREM PRES UPES, si no hay ningún registro modificado entonces realiza el Ingreso.

#### PRES SIU RUBR

Realiza la modificación a la tabla PREM PRES UPES, si no hay ningún registro modificado entonces realiza el Ingreso.

#### STR CONS CODUSUA

Obtiene el código del usuario de la tabla SEGM USUA SIST para un USER específico.

#### **STR CONS CTARUBR**

Obtiene de la tabla PREM CTAS RUBR el código de la cuenta según el rubro enviado.

#### **STR CONS CTASIMP**

Selecciona de las tablas PRET PLAN CTA, PREM PLAN CTAS los campos COD CUENTA, DES CUENTA para un AÑO, MES, NÚMERO DE PRESUPUESO. EXTENSIÓN, TIPO DE CUENTA específicos.

#### **STR CONS IMPRUBR**

Selecciona de las tablas PRET\_IMP\_RUBR, PREM CTAS RUBR. PREM PLAN CTAS los campos COD RUBROS, DES RUBROS, COD CUENTA, DES CUENTA para un IMPUESTO específico.

#### STR CONS MAXRUBR

Selecciona el máximo valor del rubro según el nivel en que se encuentre.

#### STR CONS INGGEN

Selecciona de la tabla PREM PRES UPES los campos NUM PRESUP para un AÑO, EXTENSIÓN, UNIDAD específicos.

#### STR CONS MOVCTASRUBR

Selecciona PRET MOVI MIEN, PREM CTAS RUBR. de  $\overline{\text{las}}$ tablas PREM PLAN CTAS los campos COD RUBROS, DES RUBROS, COD CUENTA, DES CUENTA para un MOVIMIENTO Y EXTENSIÓN específicos.

#### STR CONS MOVIRUBR

Selecciona de la tabla PRET MOVI VAL los campos COD IMPUESTO, COD RUBROS, VAL IMPUESTO para un MOVIMIENTO Y EXTENSIÓN específicos.

#### STR CONS PARAM

Selecciona de la tabla SEGP PARA METR el campo VAL PARAME para un PROGRAMA, EXTENSIÓN, APLICACIÓN específicos.

#### STR CONS PCTRV

Selecciona de la tabla PREM PLAN CTAS todos los campos para una cuenta específica.

#### STR CONS PLANCTAS

Obtiene según el nodo en el TREEVIEW Selecciona de la tabla PREM PLAN CTAS los campos COD CUENTA, DES CUENTA para una LONGITUD, NODO PADRE, RAIZ específica.

#### **STR CONS PRESIS**

Selecciona de las tablas PREM PRES SIS, SEGM USUA SIST los campos NUM PRESUP, COD USUARI, NOM USUARI, DES\_USUARI para un AÑO, EXTENSIÓN, PRESUPUESTO, UNIDAD específicos.

#### STR CONS PRESANT

PREM PRES UPES. Si existe el presupuesto obtiene de las tablas PRED RUBR MESE los campos NUM PRESUP, EST CODIGO, COD RUBROS, POR MESPRE, FEC INGRES, MES PRESUP, TIP BASEPR, TIP PRESUP, VAL MESPRE para un AÑO, MES, EXTENSIÓN, UNIDAD específicos.

#### STR CONS PRES

Si existe el presupuesto obtiene de las tablas PREM PRES UPES, PRED RUBR MESE los campos NUM PRESUP, EST CODIGO, COD RUBROS, POR MESPRE, FEC INGRES, MES PRESUP, TIP BASEPR, TIP PRESUP, VAL MESPRE para un AÑO, MES, PRESUPUESTO, EXTENSIÓN, UNIDAD específicos.

#### STR\_CONS\_PRESSTR

Selecciona de las tablas PREM CTAS RUBR, PREM PLAN CTAS todos los campos de la tabla PREM CTAS RUBR y de la otra tabla TIP CUENTA NUM PRESUP, COD USUARI, NOM USUARI, DES USUARI para un RUBRO específico.

#### STR CONS RCTRV

Selecciona de las tablas PREM CTAS RUBR, PREM PLAN CTAS todos los campos de la tabla PREM CTAS RUBR y de la otra tabla TIP CUENTA NUM PRESUP, COD USUARI, NOM USUARI, DES USUARI para un RUBRO especifico.

#### **STR CONS RUBR**

Selecciona de la tabla PREM CTAS RUBR el campo DES CTACBL para una CUENTA CONTABLE específica.

#### STR CONS RUBRGEN

Selecciona de las tablas PREM PRES UPES, PRED RUBR MESE los campos NUM\_PRESUP, EST\_CODIGO, COD\_RUBROS, POR MESPRE, FEC INGRES, MES PRESUP, TIP BASEPR para un AÑO, EXTENSIÓN UNIDAD, PRESUPUESTO, MES específicos.

#### **STR CONS RUBROS**

Obtiene según el nodo en el TREEVIEW Selecciona de la tabla PREM CTAS RUBR los campos COD RUBROS, DES RUBROS para una LONGITUD, NODO PADRE, RAIZ específica.

#### **STR CONS RUPCTRV**

Selecciona de la tabla PREM CTAS RUBR todos los campos para un RUBRO específico.

#### STR ELIMFIS MULT

Borra físicamente todos las cuentas, rubros, valores asignados a un AÑO, PRESUPUESTO, MES de las tablas PRET CTAS RUBR, PRET PLAN CTA, PRED RUBR MESE respectivamente.

#### STR ELIMFIS PRESIS

Borra físicamente un registro de la tabla PREM PRES SIS según AÑO, PRESUPUESTO, EXTENSIÓN, UNIDAD especificados.

#### STR ELIMFIS RELIMPRUBR

SI NO EXISTE INFORMACIÓN RELACIONADA EN LA TABLA PRET MOVI VAL, Borra físicamente un registro de la tabla PRET IMP RUBR según I, PUESTO, RUBRO especificados.

#### STR ELIMLOG CTAS

Elimina lógicamente o ACTIVA el registro de la tabla PREM PLAN CTAS, según el estado de del registro, de acuerdo a la CUENTA enviada.

#### STR ELIMLOG DOCU

Elimina lógicamente o ACTIVA el registro de la tabla PREM DOCU MENT, según el estado de del registro, de acuerdo al DOCUMENTO enviado.

#### **STR ELIMLOG IMPU**

Elimina lógicamente o ACTIVA el registro de la tabla PREM IMPUESTOS, según el estado de del registro, de acuerdo al IMPUESTO enviado.

#### **STR ELIMLOG MOVIM**

Elimina lógicamente o ACTIVA el registro de la tabla PRET MOVI MIEN, según el estado de del registro, de acuerdo al MOVIMIENTO, EXTENSIÓN enviados.

#### STR ELIMLOG RUBR

Elimina lógicamente o ACTIVA el registro de la tabla PREM CTAS RUBR, según el estado de del registro, de acuerdo al RUBRO enviado.

#### STR ELIMLOG UPES

Elimina lógicamente o ACTIVA el registro de las tablas PREM PRES SIS, PREM PRES UPES, PRET PLAN CTA, PRET CTAS RUBR, PRED RUBR MESE, según el estado de del registro, de acuerdo al AÑO, PRESUPUESTO, EXTENSIÓN enviados.

#### STR GENCOD IMP

Si no existe el registro, genera el código de la tabla PREM\_IMPUESTOS med¡ante el campo COD\_IMPUESTO. caso contrario obtiene de la tabla PREM\_IMPUESTOS los campos COD IMPUESTO ,DES IMPUESTO ,EST CODIGO, VAL PORCENTAJE según el IMPUESTO especificado.

#### STR GENCOD MOVIMI

Si no existe el registro, genera el código de la tabla PRET\_MOVI\_MIEN mediante el campo NUM\_MOVIMI, caso contrario obtiene de la tabla PRET\_MOVI\_MIEN todos los campos de dicha tabla según el MOVIMIENTO, EXTENSIÓN, UNIDAD, PRESUPUESTO, especificado.

#### STR GENCOD RUBRGEN

Genera el código de la tabla PREM\_PRES\_UPES mediante el campo NUM\_PRESUP, según el AÑO, EXTENSIÓN especificados.

#### STR GENCODIGO

Si no existe el registro, genera el código de la tabla PREM\_DOCU\_MENT mediante el campo COD\_DOCUME, caso contrario obtiene de la tabla PREM\_DOCU\_MENT<br>los campos COD\_DOCUME ,DES\_DOCUME ,EST\_CODIGO según el DOCUMENTO, especificado.

#### STR OBT EXTEN

Obtiene la extensión de la tabla STR\_OBT\_EXTEN según el código de la extensión enviado.

#### VIEW\_CONS\_IMP

Selecciona de la vista VIEW\_CONS\_IMP los campos COD\_IMPUESTO, DES\_IMPUESTO, VAL\_PORCENTAJE cuando el estado del registro sea activo.

![](_page_91_Picture_0.jpeg)

# **CAPÍTULO 13.**

# **DISEÑO DE ENTRADAS Y SALIDAS**

#### DISEÑO DE ENTRADAS Y SALIDAS  $13.$

## 13.1. DISEÑO DE PANTALLAS

## 13.1.1. Acceso Al Sistema.

![](_page_92_Picture_27.jpeg)

![](_page_93_Picture_19.jpeg)

## 13.1.2. Mantenimiento de Grupo.

![](_page_94_Picture_16.jpeg)

![](_page_95_Picture_21.jpeg)

## 13.1.3. Mantenimiento de Documento.

![](_page_96_Picture_16.jpeg)

![](_page_97_Picture_19.jpeg)

#### 13.1.4. Mantenimiento de Impuestos.

![](_page_98_Picture_16.jpeg)

![](_page_99_Picture_19.jpeg)

# 13.1.5. Mantenimiento de Asignación de Impuestos/ Rubros.

![](_page_100_Picture_16.jpeg)

![](_page_101_Picture_16.jpeg)

## 13.1.6. Mantenimiento de Plan De Cuentas.

![](_page_102_Picture_19.jpeg)

![](_page_103_Picture_16.jpeg)

## 13.1.7. Mantenimiento de Rubros.

![](_page_104_Picture_19.jpeg)

![](_page_105_Picture_19.jpeg)

Observación:

## 13.1.8. Transacción de Ingresos/Egresos.

![](_page_106_Picture_19.jpeg)

![](_page_107_Picture_16.jpeg)
## 13.1.9. Transacción de Generación del Presupuesto.

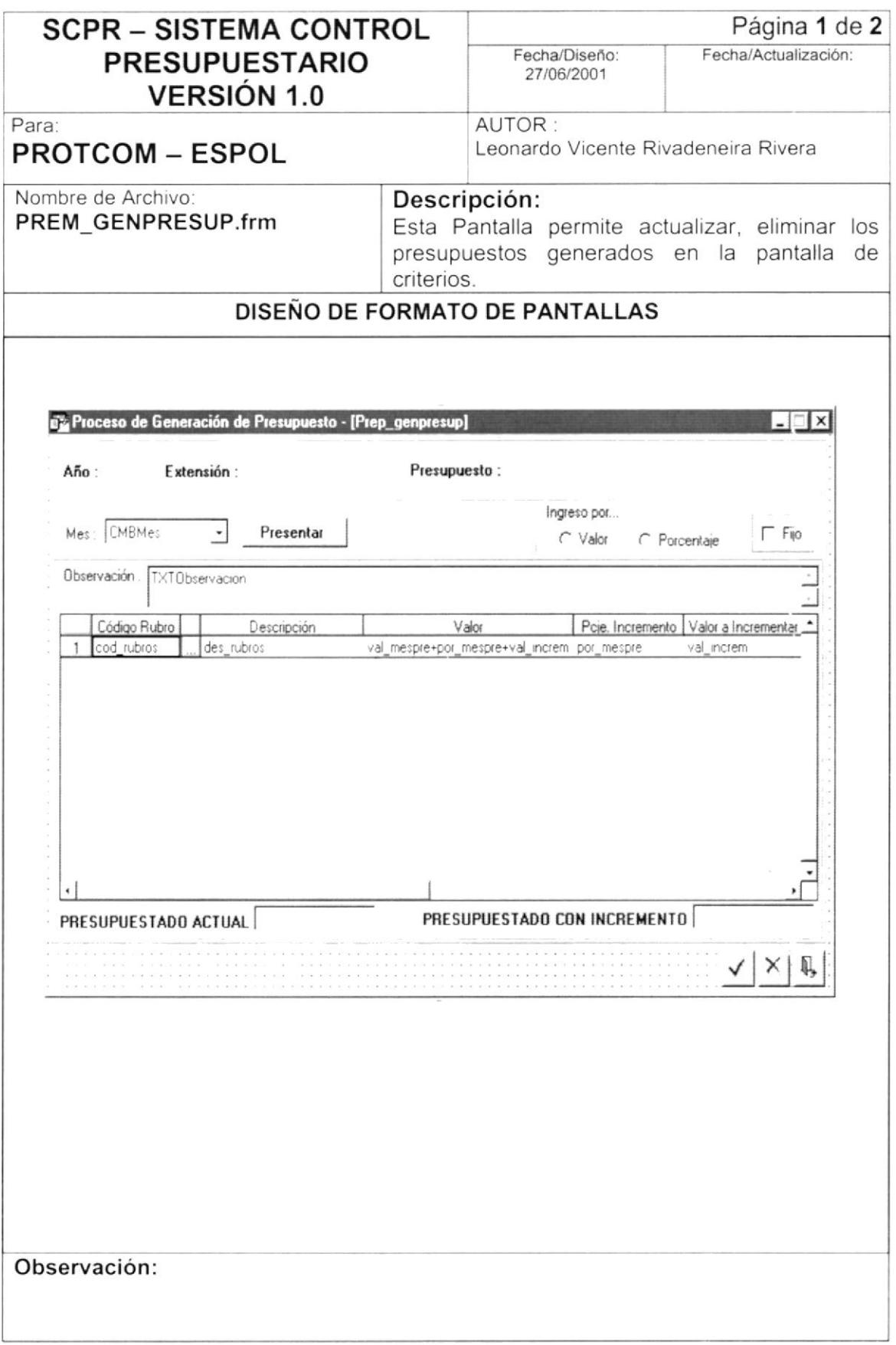

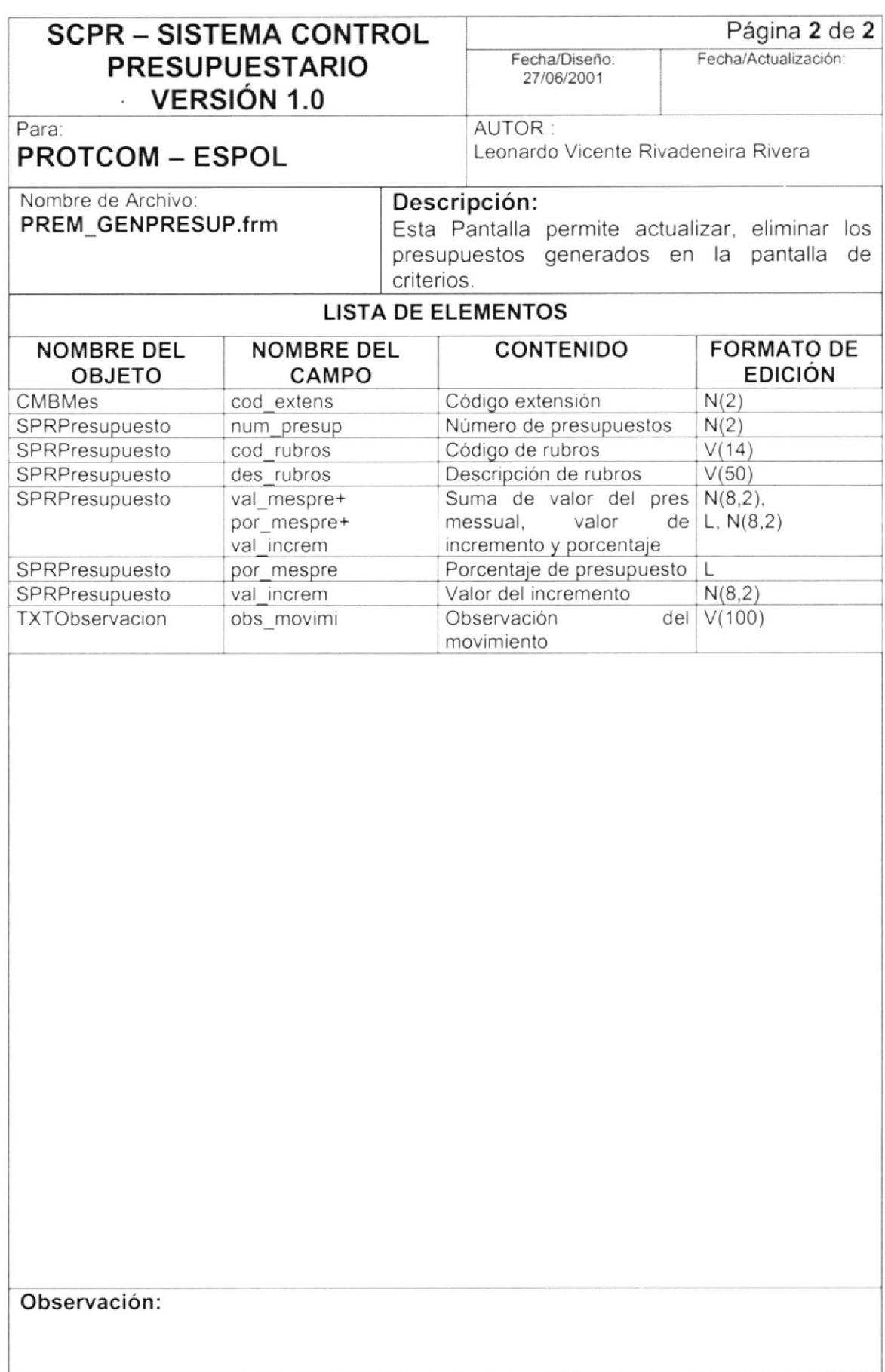

#### Transacción de Criterios de Generación. 13.1.10.

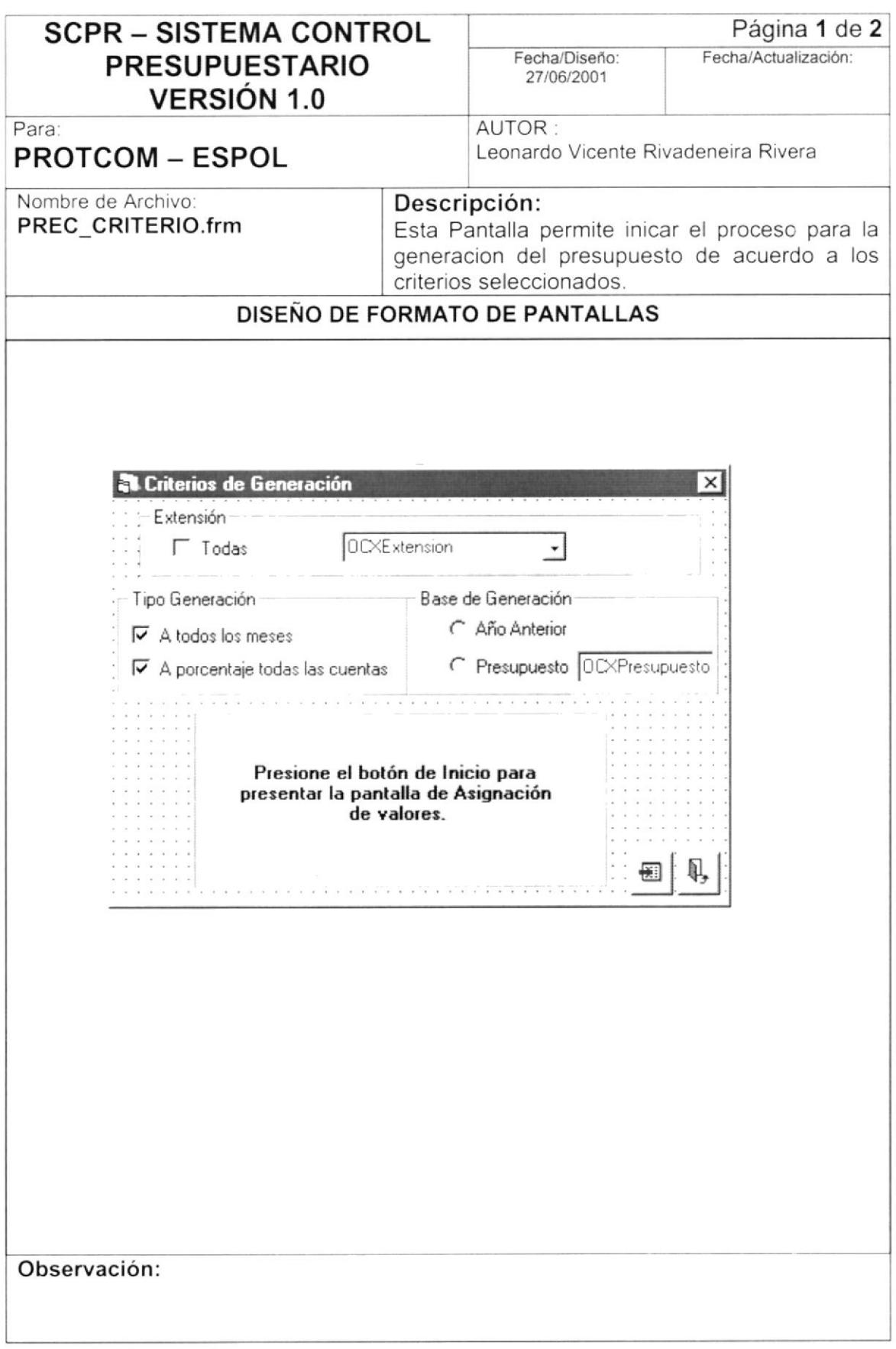

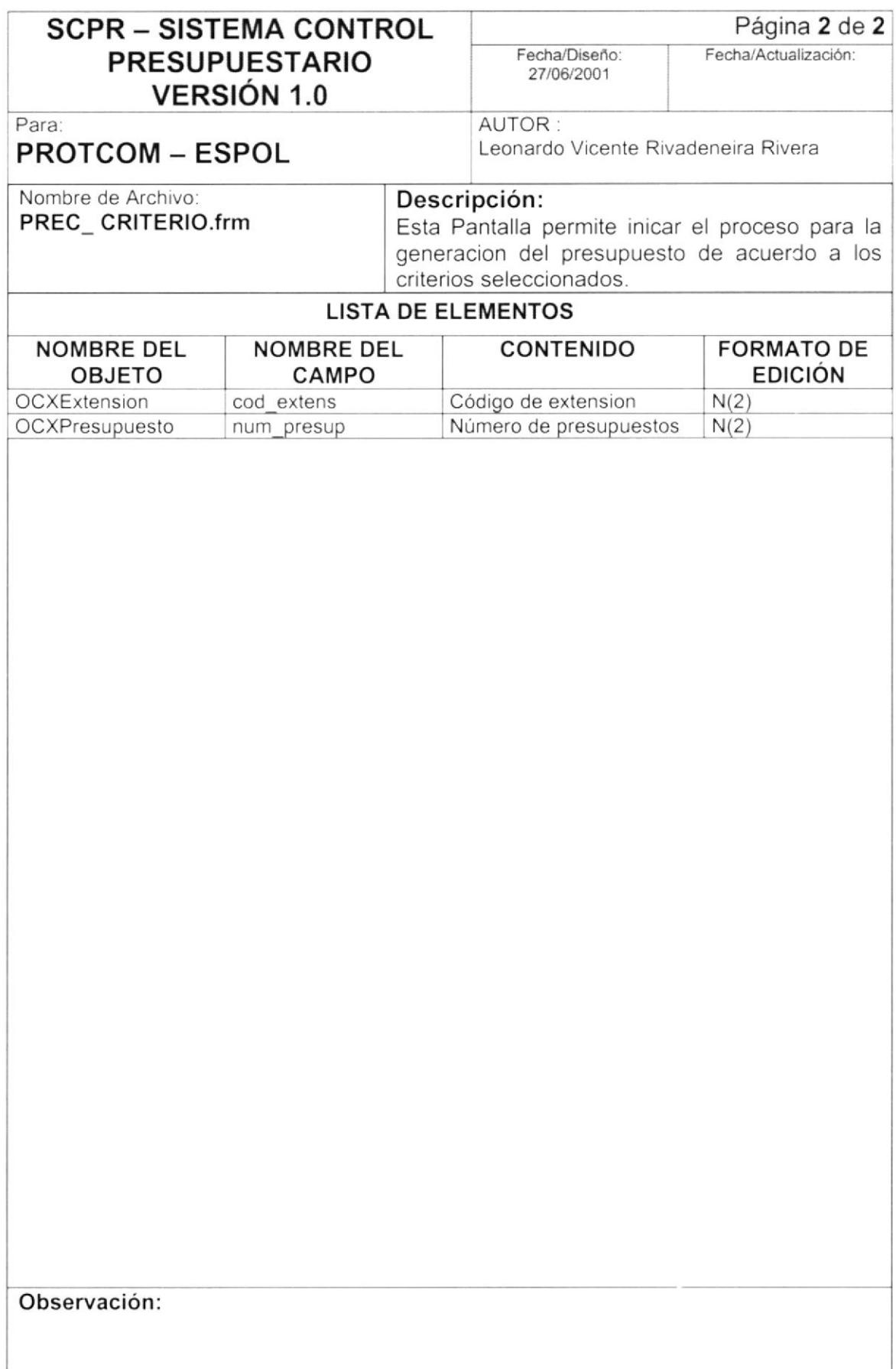

#### Transacción de Asignación de Usuarios Por Presupuestos.  $13.1.11.$

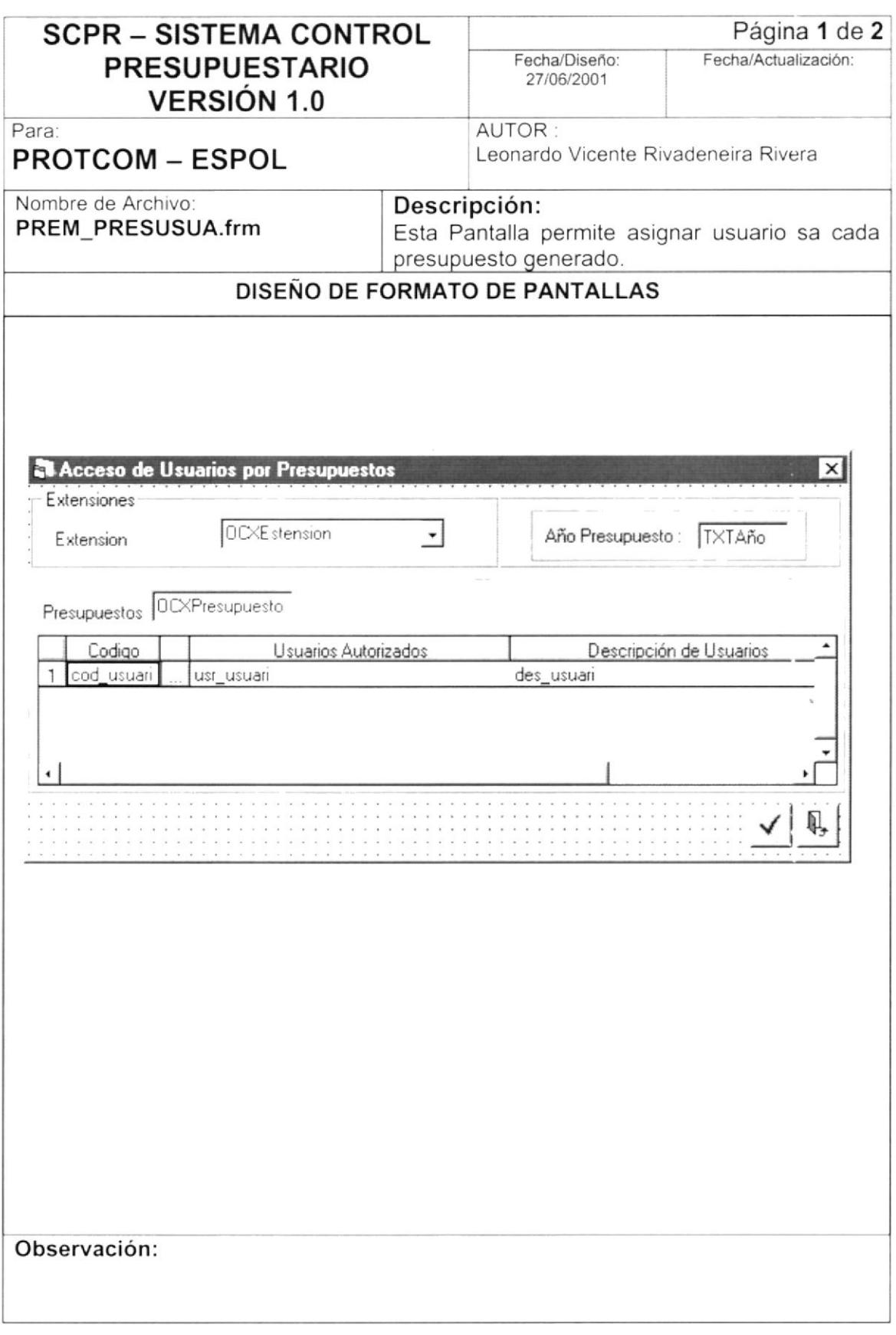

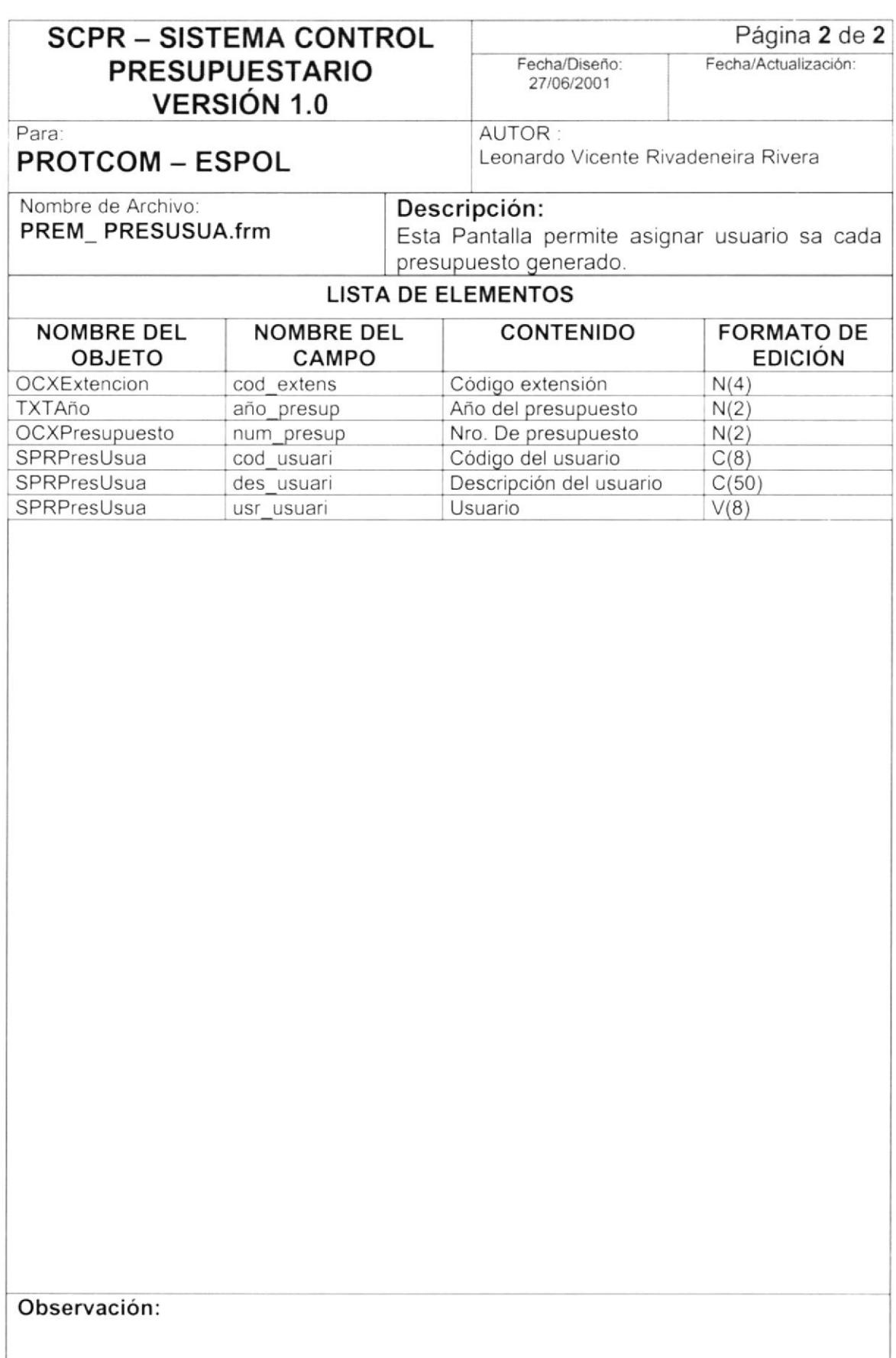

 $\bigg\}$ 

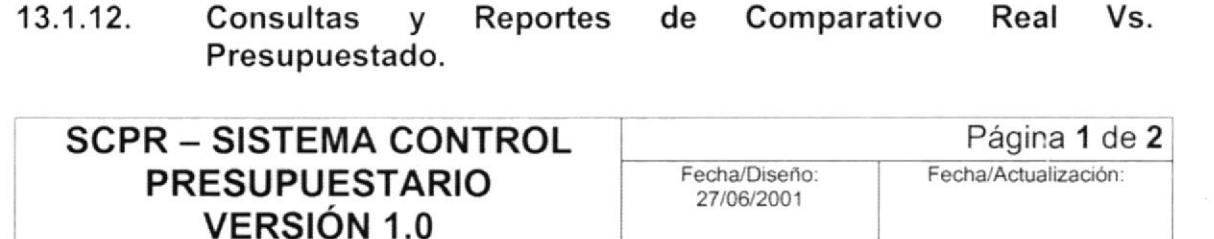

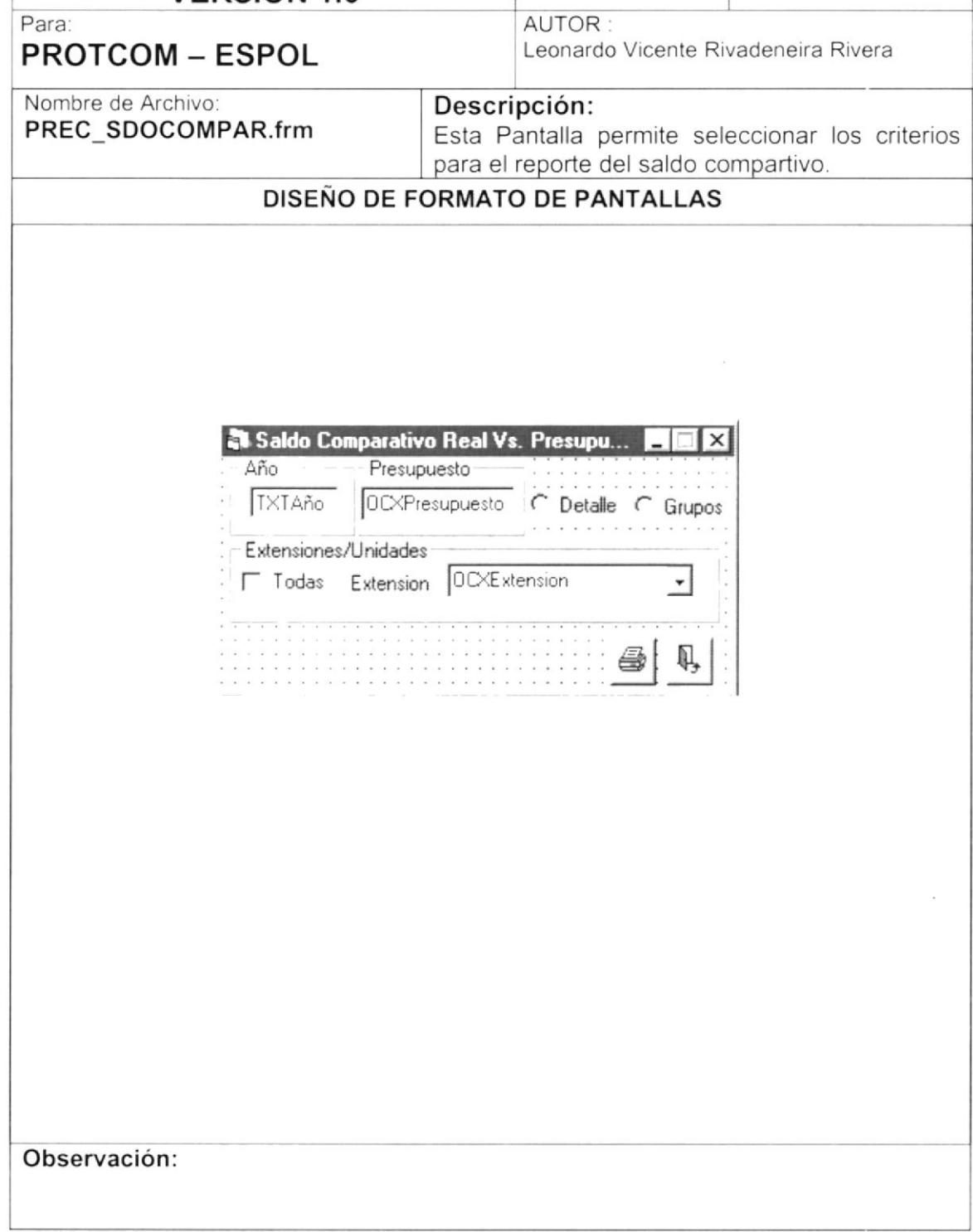

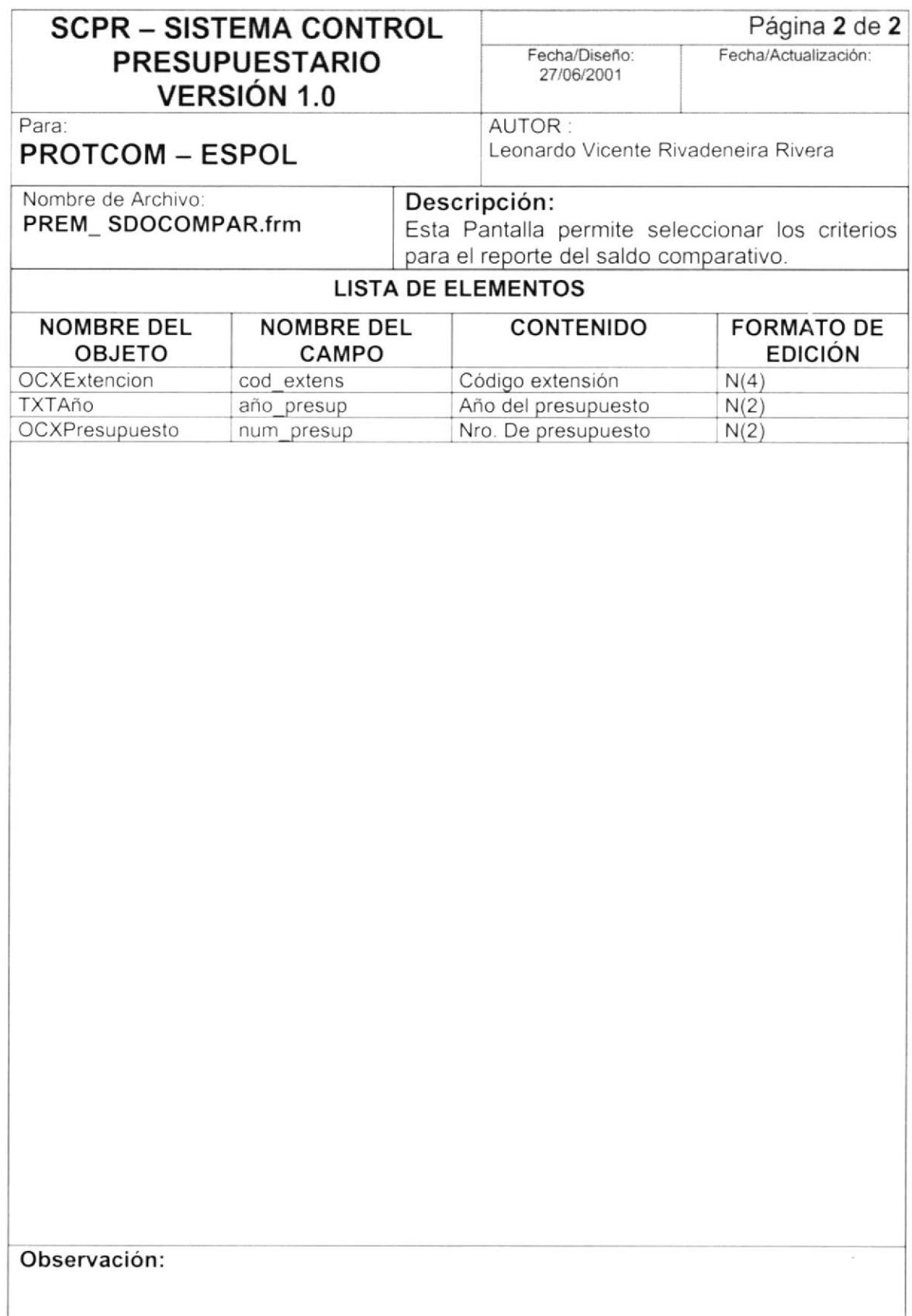

## 13.2. DISEÑO DE REPORTES

### 13.2.1. Saldo Comparativo Real Vs. Presupuestado.

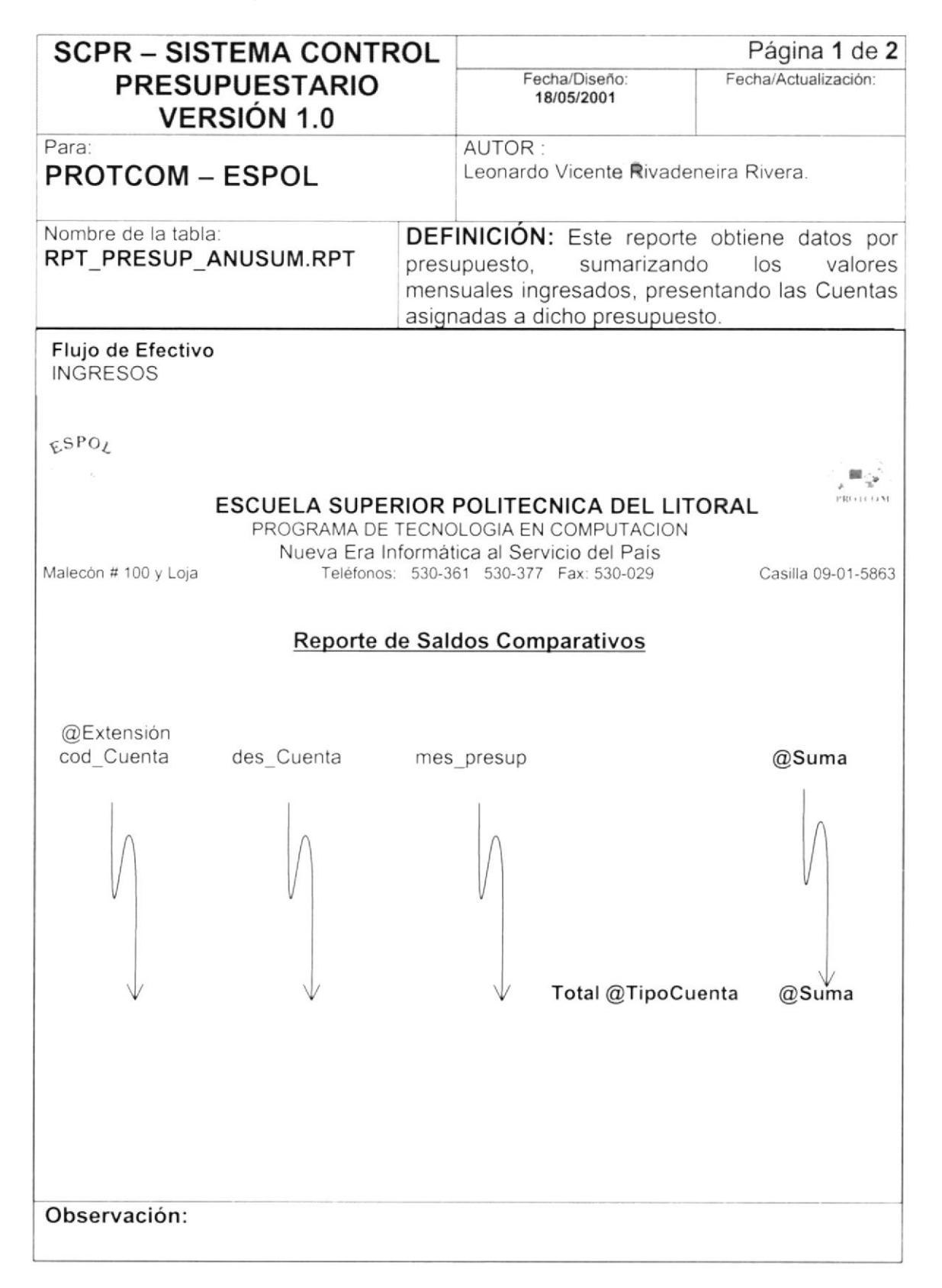

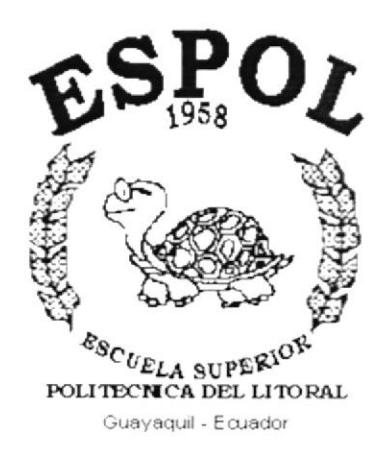

# **CAPÍTULO 14.**

# **DISEÑO DE PROGRAMAS**

#### **DISEÑO DE PROGRAMAS**  $14.$

## 14.1. PROCESO - PRESUPUESTO

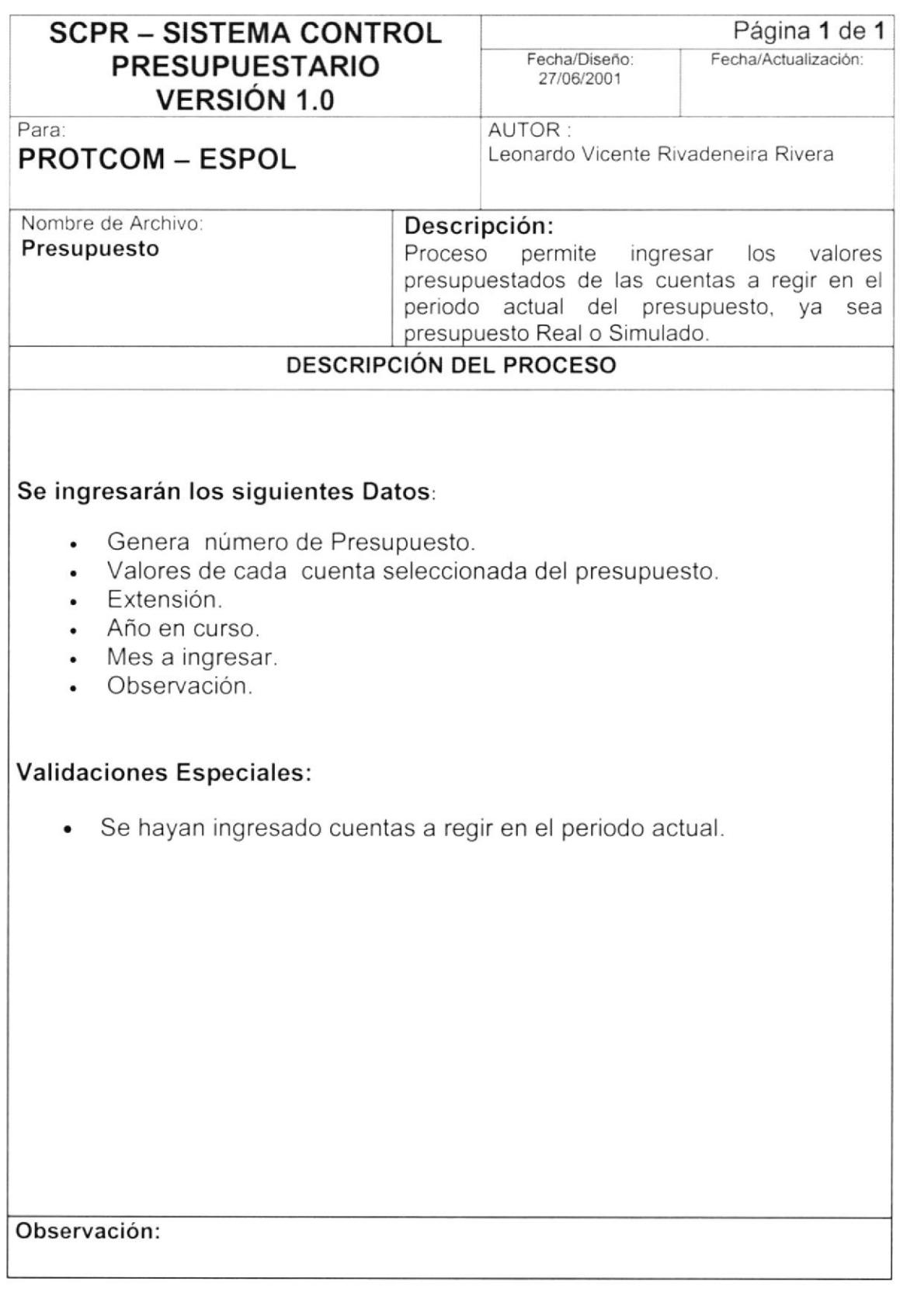

#### 14.2. PROCESO - ASIGNACIÓN DE USUARIOS **POR PRESUPUESTOS**

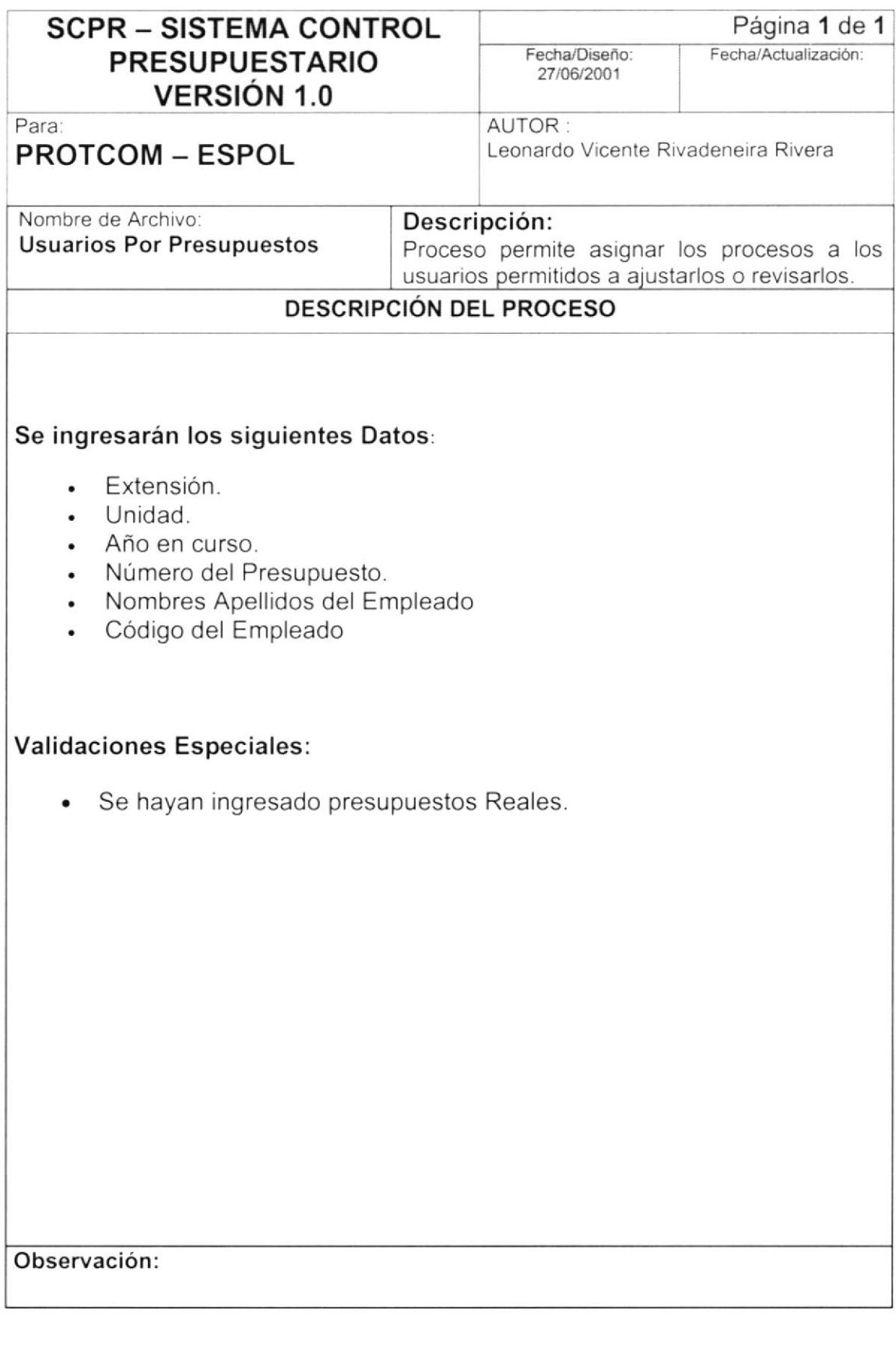

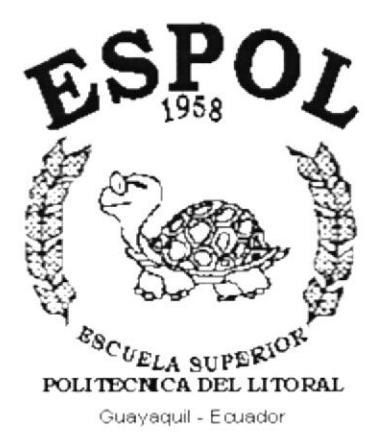

# **CAPÍTULO 15.**

# **SEGURIDADES DEL SISTEMA**

# 15. SEGURIDADES DEL SISTEMA

## 15.1. CONTROLES DE PROCESAMIENTO

El Usuario ha requerido que se implementen Controles de Procesamiento en el Sistema, con la finalidad de dar presupuestos, fiables y seguridad en los procesos realizados a diario por el Usuario en el Sistema; estos controles se detallan a continuación:

### 15.1.1. Entradas al Sistema de Control Presupuestario.

- · Posee una clave única de acceso para cada Usuario.
- · Si la clave es incorrecta, únicamente tiene 3 intentos para ingresarla nuevamente.
- · Las opciones del Sistema serán habilitadas dependiendo de los Roles asignados al Usuario que ha ingresado.
- La Fecha de Proceso se actualizará cada vez que se ejecute el proceso de Cierre Diario.
- · Si el usuario que ingresó, es el; Administrador del Sistema, tiene permiso a todas las opciones del Sistema.
- Los Procesos Reales no podrán ser modificadas o por cualquier persona.

### 15.1.2. Integridad de los Datos.

- Verificar y comprobar que los datos se guarden en los archivos correctamente.
- · Algunos ingresos de datos están limitados, ya sea por su longitud o tipo.

### 15.1.3. Existencia de Información.

• Comprobar la existencia de información en los archivos.